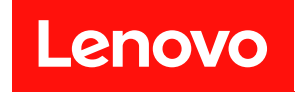

# **ThinkSystem SN850 计算节点 设置指南**

**机器类型:7X15**

在参考此资料使用相关产品之前,请务必阅读并了解安全信息和安全说明,详见: [https://pubs.lenovo.com/safety\\_documentation/](https://pubs.lenovo.com/safety_documentation/)

此外,请确保您熟知适用于您的服务器的 Lenovo 保修条款和条件,这些内容位于: <http://datacentersupport.lenovo.com/warrantylookup>

**第二十二版 (2023 年 1 月)**

© **Copyright Lenovo 2017, 2023. 有限权利声明:如果数据或软件依照美国总务署(GSA)合同提供,则其使用、复制或披露将受到 GS-35F-05925 号合 同的约束。**

**注**

# **目录**

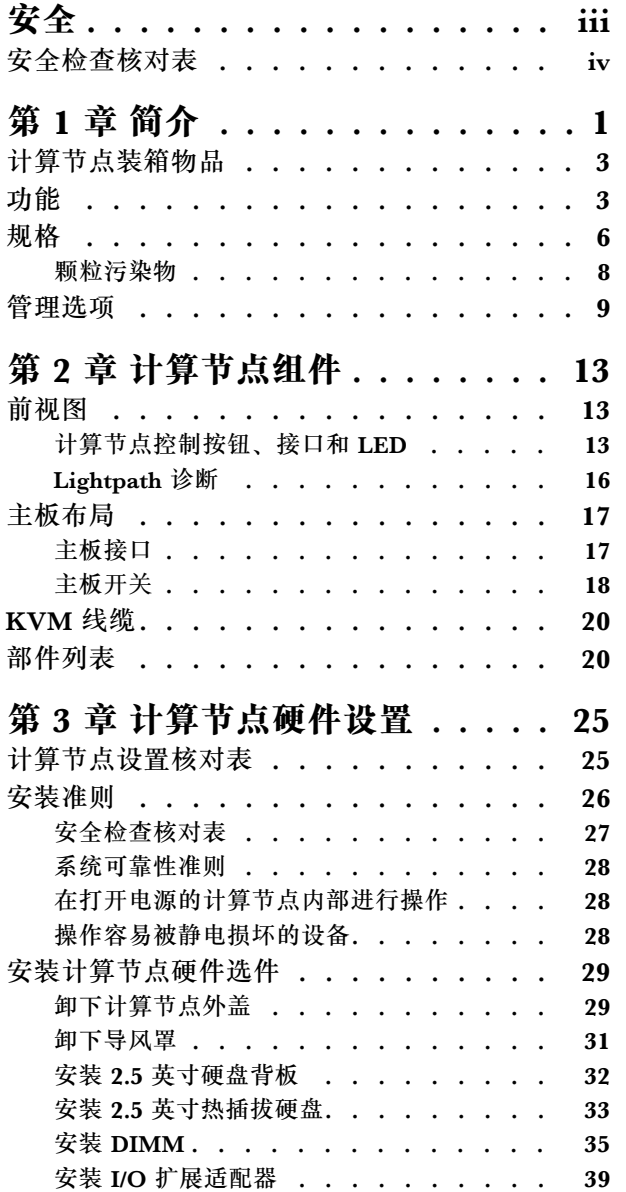

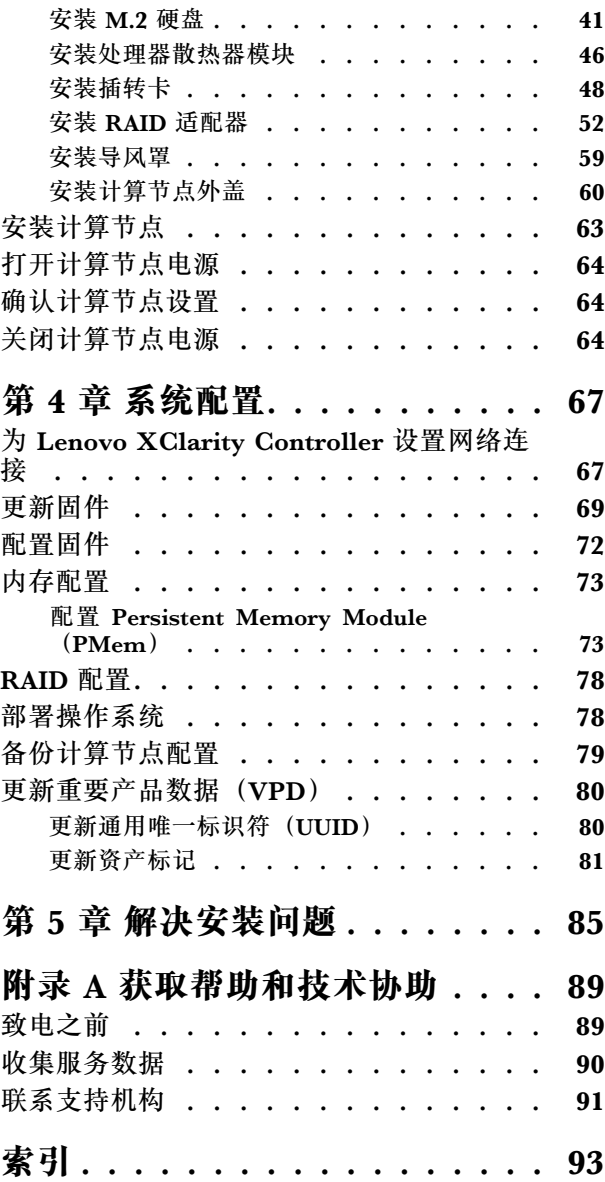

# <span id="page-4-0"></span>**安全**

Before installing this product, read the Safety Information.

قبل تر كيب هذا المنتج، يجب قر اءة الملاحظات الآمنية

Antes de instalar este produto, leia as Informações de Segurança.

在安装本产品之前,请仔细阅读 Safety Information (安全信息)。

安裝本產品之前,請先閱讀「安全資訊」。

Prije instalacije ovog produkta obavezno pročitajte Sigurnosne Upute.

Před instalací tohoto produktu si přečtěte příručku bezpečnostních instrukcí.

Læs sikkerhedsforskrifterne, før du installerer dette produkt.

Lees voordat u dit product installeert eerst de veiligheidsvoorschriften.

Ennen kuin asennat tämän tuotteen, lue turvaohjeet kohdasta Safety Information.

Avant d'installer ce produit, lisez les consignes de sécurité.

Vor der Installation dieses Produkts die Sicherheitshinweise lesen.

Πριν εγκαταστήσετε το προϊόν αυτό, διαβάστε τις πληροφορίες ασφάλειας (safety information).

לפני שתתקינו מוצר זה, קראו את הוראות הבטיחות.

A termék telepítése előtt olvassa el a Biztonsági előírásokat!

Prima di installare questo prodotto, leggere le Informazioni sulla Sicurezza.

製品の設置の前に、安全情報をお読みください。

본 제품을 설치하기 전에 안전 정보를 읽으십시오.

Пред да се инсталира овој продукт, прочитајте информацијата за безбедност.

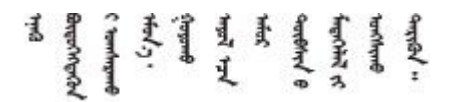

Les sikkerhetsinformasjonen (Safety Information) før du installerer dette produktet.

Przed zainstalowaniem tego produktu, należy zapoznać się z książką "Informacje dotyczące bezpieczeństwa" (Safety Information). <span id="page-5-0"></span>Antes de instalar este produto, leia as Informações sobre Segurança.

Перед установкой продукта прочтите инструкции по технике безопасности.

Pred inštaláciou tohto zariadenia si pečítaje Bezpečnostné predpisy.

Pred namestitvijo tega proizvoda preberite Varnostne informacije.

Antes de instalar este producto, lea la información de seguridad.

Läs säkerhetsinformationen innan du installerar den här produkten.

Bu ürünü kurmadan önce güvenlik bilgilerini okuyun.

مەزكۇر مەھسۇلاتنى ئورنىتىشتىن بۇرۇن بىخەتەرلىك ئۇچۇرلىرىنى ئوقۇپ چىقىڭ.

Youg mwngz yungh canjbinj neix gaxgong, itdingh aeu doeg aen canjbinj soengo cungj vahgangj ancien siusik.

# **安全检查核对表**

按照本节中的信息识别服务器潜在的安全隐患。每台服务器在设计和制造时均安装有必要的安全 装备,以保护用户和技术服务人员免遭人身伤害。

**注:**

1. 根据《工作场所法规》第 2 节的规定,本产品不适合在视觉显示工作场所中使用。

2. 服务器的安装只能在机房中进行。

**警告:**

**根据 NEC、IEC 62368-1 和 IEC 60950-1(音视频、信息技术和通信技术领域内的电子设备安全 标准)的规定,此设备必须由经过培训的服务人员安装或维护。Lenovo 假设您有资格维护设备, 并经过培训可识别产品中的危险能量级别。应使用工具、锁和钥匙或者其他安全方法操作设备,且 操作过程应由负责该位置的权威人员控制。**

**重要:**为保证操作人员的安全和系统正常运行,需要对服务器进行电气接地。持证电工可确认电源 插座是否已正确接地。

使用以下核对表排除任何潜在的安全隐患:

1. 确保关闭电源并拔下电源线。

2. 请检查电源线。

- 确保三线制地线接头情况良好。用仪表测量外部接地引脚与机架地线之间的三线接地连续 性阻抗,并确保阻抗值为 0.1 欧姆或更低。
- 确保电源线类型正确。 要查看服务器可用的电源线:

a. 访问:

<http://dcsc.lenovo.com/#/>

- b. 在 Customize a Model (自定义型号)窗格中:
	- 1) 单击 **Select Options/Parts for a Model(选择型号的选件/部件)**。
	- 2) 输入服务器的机器类型和型号。
- c. 单击 Power(电源)选项卡以查看所有电源软线。
- 确保绝缘部分未磨损。
- 3. 检查是否存在任何明显的非 Lenovo 变更。请合理判断任何非 Lenovo 改装的安全性。
- 4. 检查服务器内部是否存在任何明显的安全隐患,如金属碎屑、污染物、水或其他液体或者过 火或烟熏的痕迹。
- 5. 检查线缆是否磨损或被夹住。
- 6. 确保电源模块外盖固定器(螺钉或铆钉)未卸下或受损。

# <span id="page-8-0"></span>**第 1 章 简介**

每个 ThinkSystem SN850 计算节点最多支持四个 2.5 英寸热插拔串行连接 SCSI (SAS)、串行 ATA (SATA) 或非易失性内存高速 (NVMe) 硬盘。

收到 ThinkSystem SN850 时, 请参阅《ThinkSystem SN850 计算节点设置指南》来设置计算节 点、安装可选设备,并执行计算节点的初始配置。同时,《ThinkSystem SN850 计算节点维护手 册》中所含的信息可帮助您解决 ThinkSystem SN850 中可能发生的问题。它描述了计算节点随附 的诊断工具、错误代码与建议的操作以及有关更换故障组件的指示信息。

计算节点提供有限保修。有关保修的详细信息,请参阅 <https://support.lenovo.com/us/en/solutions/ht503310>

有关您的具体保修信息,请参阅 <http://datacentersupport.lenovo.com/warrantylookup>

**注:**

- ThinkSystem SN850 计算节点不支持第一代 Chassis Management Module( CMM1; 68Y7030)。
- ThinkSystem SN850 计算节点支持固件级别为 1.6.1 或以上的第二代 Chassis Management Module (CMM2; 00FJ669)。机箱中安装的两个 CMM 均需要符合此级别要求。
- 本文档中的插图可能与您的型号略有不同。

**识别您的计算节点**

与 Lenovo 联系寻求帮助时, 机器类型、型号和序列号信息可帮助支持人员识别您的服务器, 从 而更快捷地提供服务。

将有关计算节点的信息记录在下表中。

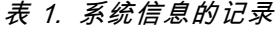

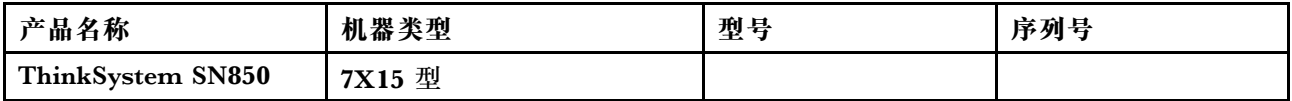

型号和序列号在计算节点和机箱正面的标识标签上,如下图所示。

**注:**本文档中的插图可能与您的硬件稍有不同。

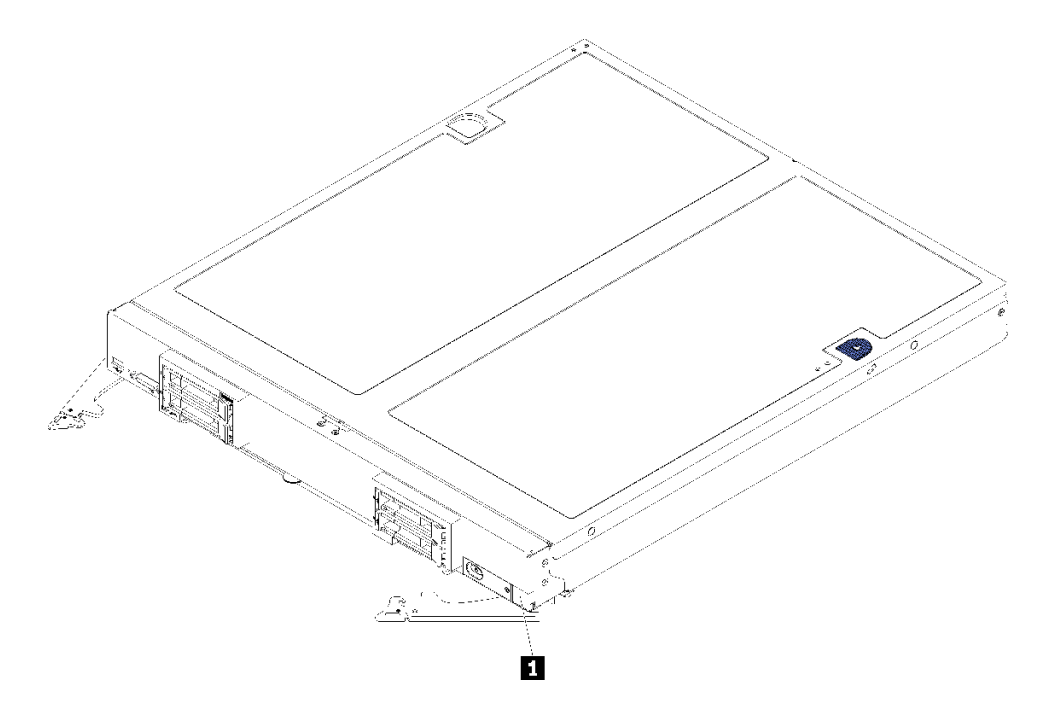

#### **图 1. 节点正面的标识标签**

**表 2. 节点正面的标识标签**

**1** 标识标签

#### **客户信息标记**

客户信息标记包含系统相关的信息,如固件级别、管理员帐户等。

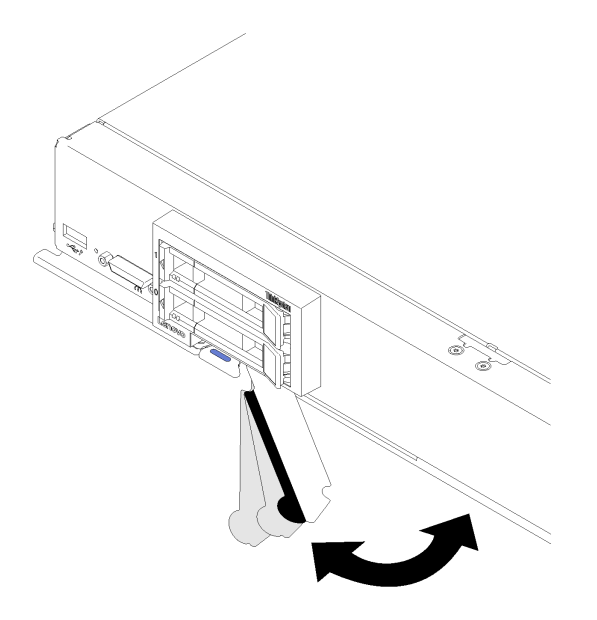

#### **图 2. 客户位置信息标记**

<span id="page-10-0"></span>计算节点外盖上有系统服务标签,标签上带有快速响应(QR)码,方便用户通过移动设备访问服 务信息。您可以使用移动设备上的 OR 码读取器和扫描程序扫描 OR 码, 从而快速访问 Lenovo 服务信息网站。Lenovo 服务信息网站提供有关部件安装和更换视频的附加信息以及服务器支持的 错误代码。

以下插图即为 QR 码 (https://support.lenovo.com/p/servers/sn850):

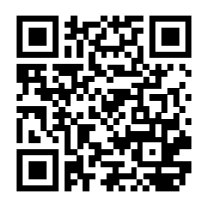

**图 3. QR 码**

#### **计算节点装箱物品**

收到计算节点时,请验证包装内是否包含预期收到的所有内容。

计算节点包装中含有以下各项:

- 计算节点
- 印刷文档

#### **功能**

性能、易用性、可靠性和扩展功能是设计计算节点时的主要考虑事项。这些设计特性不但支持用户 通过定制系统硬件来满足当前需求,还支持用户通过灵活的扩展功能来支撑未来发展。

您的计算节点具备以下功能和技术特点:

• **与 UEFI 兼容的服务器固件**

Lenovo Lenovo ThinkSystem 固件符合 Unified Extensible Firmware Interface (UEFI) 规 范。UEFI 取代 BIOS,并定义了操作系统、平台固件与外部设备之间的标准接口。

LenovoLenovo ThinkSystem 可引导符合 UEFI 的操作系统、基于 BIOS 的操作系统、基于 BIOS 的适配器以及符合 UEFI 的适配器。

**注:**该计算节点不支持 DOS(磁盘操作系统)。

• **大系统内存兼容性**

计算节点支持 48 个具有行业标准双倍数据速率 4 DIMM(DDR4)的接头、带寄存器的 DIMM (RDIMM) 或负载减少型 DIMM (LRDIMM)、3DS RDIMM 和 DC Persistent Memory Module。

• **灵活的网络支持**

计算节点的主板上有一些接口可安装可选的扩展适配器,用于向计算节点添加网络通信功能。 您最多可安装四个用于网络支持的 I/O 扩展适配器。这样可灵活地安装支持多种网络通信技术 的扩展适配器。

• **Lightpath 诊断**

Lightpath 诊断借助 LED 来帮助您诊断问题。有关 Lightpath 诊断的更多信息, 请参阅 Lightpath 诊断面板和 Lightpath 诊断 LED。

• **移动访问 Lenovo 服务信息网站**

服务器外盖上的系统服务标签上印有 QR 码, 您可以使用移动设备上的 QR 码读取器和扫描程 序来快速访问 Lenovo 服务信息网站。Lenovo 服务信息网站提供有关部件安装和更换视频的附 加信息以及服务器支持的错误代码。

• **RAID 支持**

RAID 适配器为独立磁盘冗余阵列(RAID)提供硬件支持以创建配置。可选 RAID 适配器有两 种类型。基础 RAID 适配器(无快速充电模块)支持 RAID 0、1、5 和 10,高级 RAID 适配器 (带快速充电模块)支持 RAID 0、1、5、6 和 10。软件 RAID 可支持 RAID 0、1、5 和 10。

• **功率调优**

通过实施被称为电源域超订的电源策略, Flex System 机箱可在两个或更多电源模块之间共享电 源负载, 从而确保 Flex System 机箱中的每个设备都有足够的电源。在 Flex System 机箱初次 加电或者在将计算节点插入 Flex System 机箱时,会实施该策略。

此策略有以下设置可用:

- 基本电源管理
- 电源模块冗余
- 允许计算节点节流的电源模块冗余

可使用 Chassis Management Module 配置和监控电源环境。请参阅 [《Flex System Chassis](https://pubs.lenovo.com/cmm2/dw1kt_cmm2_cli_book.pdf) [Management Module:命令行界面参考指南》\(https://pubs.lenovo.com/cmm2/dw1kt\\_cm](https://pubs.lenovo.com/cmm2/dw1kt_cmm2_cli_book.pdf)[m2\\_cli\\_book.pdf\)](https://pubs.lenovo.com/cmm2/dw1kt_cmm2_cli_book.pdf),了解更多信息。

• **Active Memory**

Active Memory 功能通过内存镜像提高了内存的可靠性。内存镜像方式同时在两个通道中的 两对 DIMM 上复制和存储数据。如果发生故障,内存控制器将从主 DIMM 内存对切换到备用 DIMM 对。

• **Lenovo XClarity Controller(XCC)**

Lenovo XClarity Controller 是 Lenovo ThinkSystem 服务器硬件的通用管理控制器。Lenovo XClarity Controller 将多种管理功能整合在服务器主板的一块芯片上。

Lenovo XClarity Controller 的独有特性包括增强的性能、更高清的远程视频和更多安全性选 项。有关 Lenovo XClarity Controller 的更多信息,请参阅适用于您的服务器的 XCC 文档:

<https://pubs.lenovo.com/lxcc-overview/>

重要: Lenovo XClarity Controller (XCC)支持的版本因产品而异。除非另有说明, 否则在 本文档中 Lenovo XClarity Controller 的所有版本均被称为 Lenovo XClarity Controller 和 XCC。如需查看服务器支持的 XCC 版本,请转到 <https://pubs.lenovo.com/lxcc-overview/>。

• **支持系统管理**

计算节点 XClarity Controller 提供一个 Web 界面用于支持远程系统管理。可使用该界面查看 系统状态以及控制系统管理功能和基板管理设置。

XClarity Controller 与 Lenovo Flex System Chassis Management Module (CMM) 和 Lenovo XClarity Administrator 应用程序(如果已安装)通信。

– CMM 是 一 个 热 插 拔 模 块 , 它 为 Flex System 机 箱 中 的 所 有 组 件 提 供 系 统 管 理 功能。它控制一个用于远程连接的串口和一个 1 Gbps 以太网远程管理连接。

请参阅 《 Flex System Chassis Management Module: 命令行界面参考指南》 (https://pubs.lenovo.com/cmm2/dw1kt cmm2 cli book.pdf), 了解更多信息。

- Lenovo XClarity Administrator 是一种虚拟设备,可用于在安全环境中管理 Flex System 机箱。Lenovo XClarity Administrator 提供一个集中式界面,从中可对所有受管端点执 行以下功能:
	- 用户管理
	- 硬件监控和管理
	- 配置管理
	- 操作系统部署
	- 固件管理

请参阅 [https://datacentersupport.lenovo.com/products/solutions-and-software/software/leno](https://datacentersupport.lenovo.com/products/solutions-and-software/software/lenovo-xclarity/solutions/ht115665) [vo-xclarity/solutions/ht115665](https://datacentersupport.lenovo.com/products/solutions-and-software/software/lenovo-xclarity/solutions/ht115665),了解更多信息。

• **集成的可信平台模块(TPM)**

这种集成的安全芯片执行密码功能并存储专用和公用安全密钥。它为可信计算组(TCG)规范 提供硬件支持。当提供支持 TCG 规范的软件时,可下载该软件。

**注:**中国大陆不支持集成 TPM,但是中国大陆的客户可安装 Trusted Cryptographic Module (TCM)适配器或符合 Lenovo 要求的 TPM 适配器 (有时称为子卡)。

# <span id="page-13-0"></span>**规格**

以下信息是计算节点的功能和规格的摘要。根据型号的不同,部分功能可能不可用或部分规格可 能不适用。

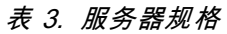

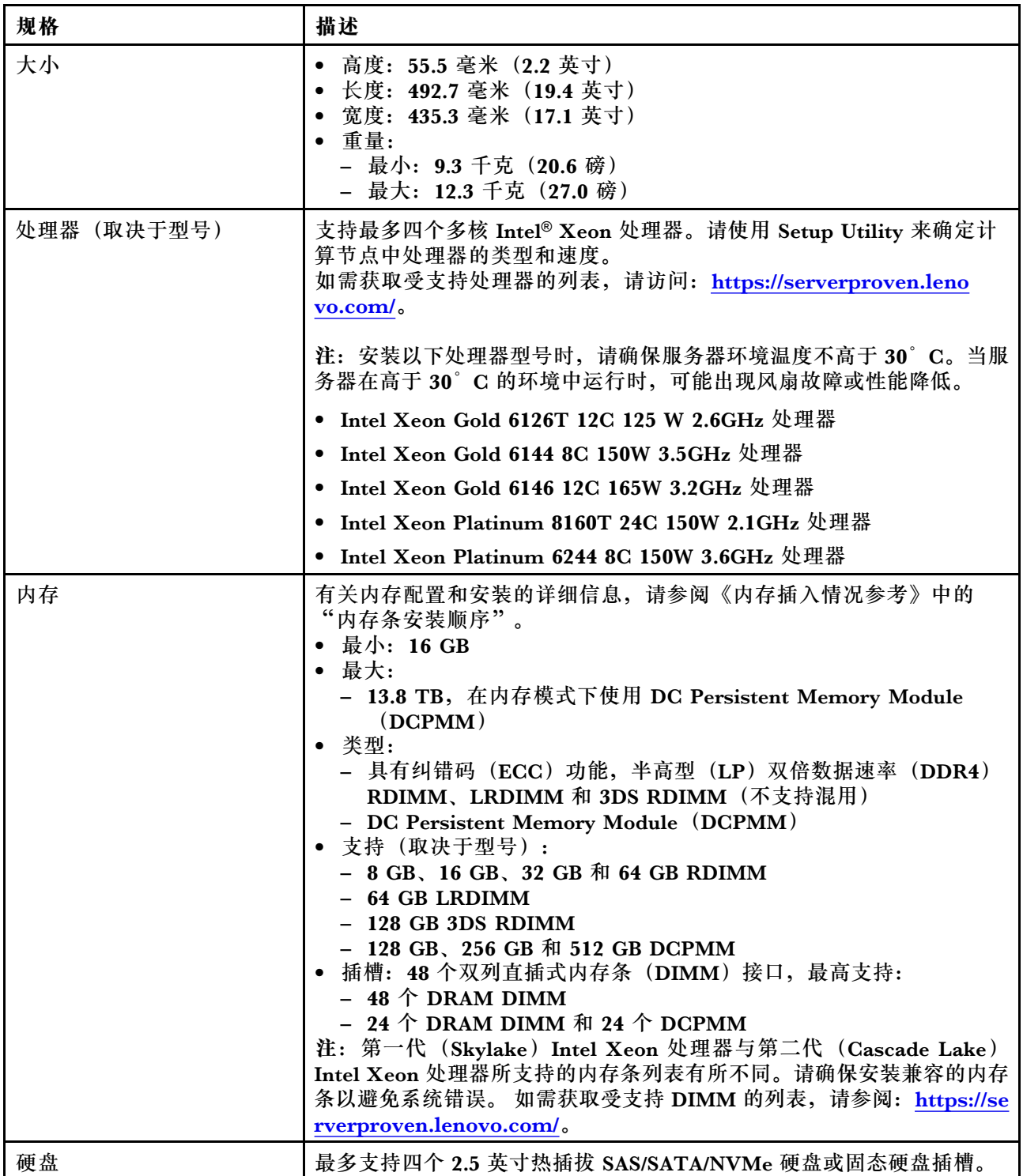

#### **表 3. 服务器规格 (续)**

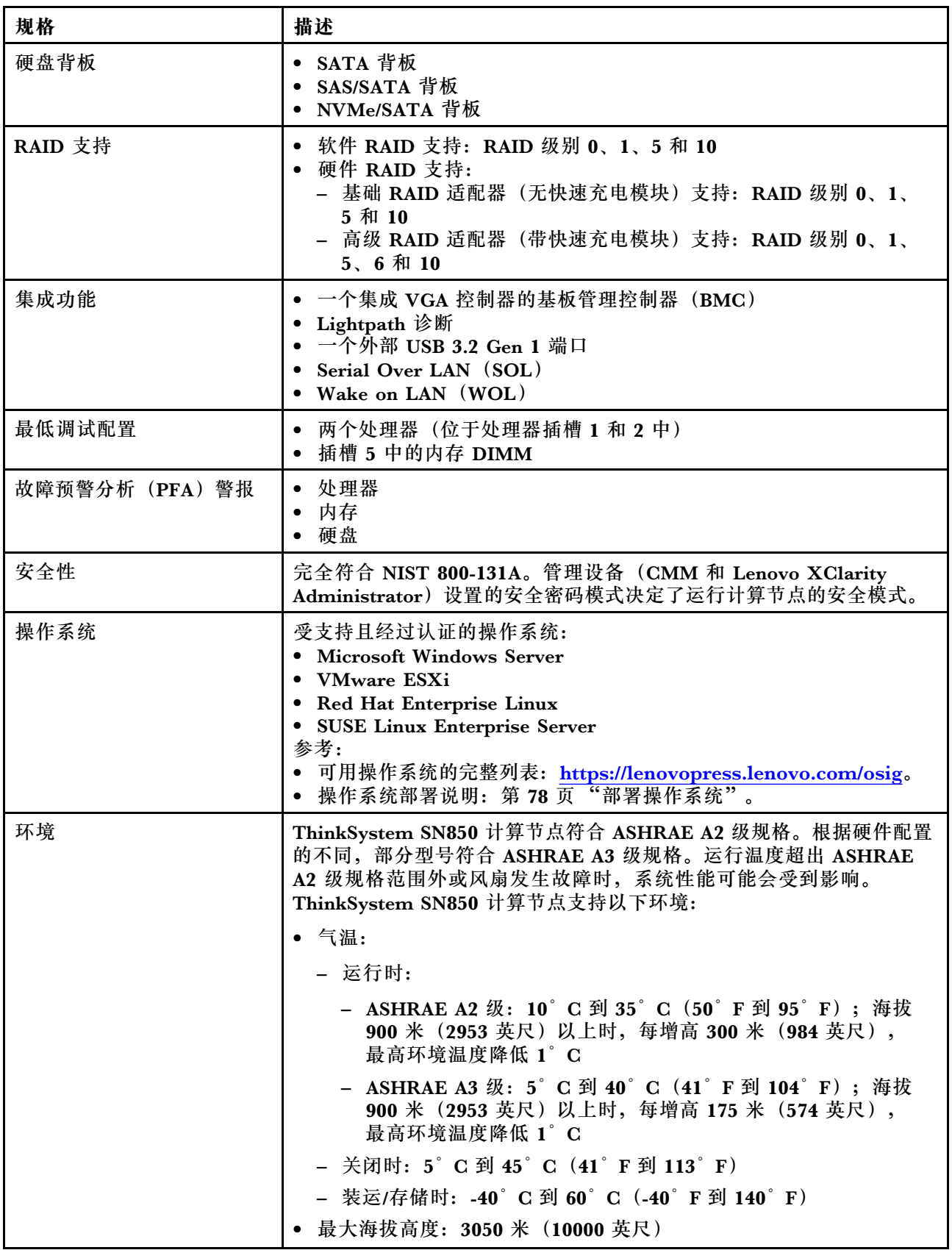

#### <span id="page-15-0"></span>**表 3. 服务器规格 (续)**

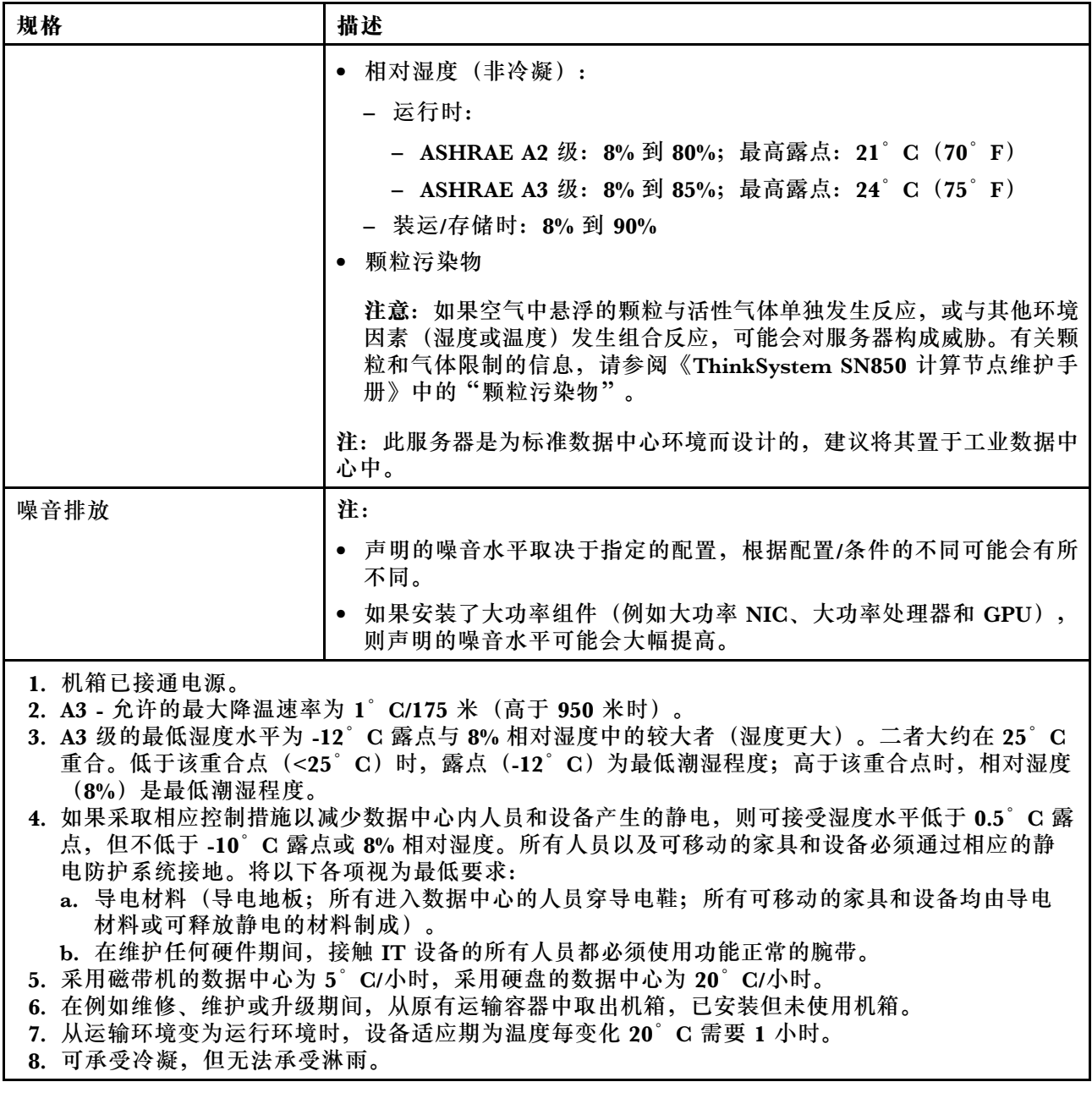

# **颗粒污染物**

**注意:**如果空气中悬浮的颗粒(包括金属屑或微粒)与活性气体单独发生反应,或与其他环境因素 (如湿度或温度)发生组合反应,可能会对本文档中所述的设备构成威胁。

颗粒水平过高或有害气体聚集所引发的风险包括设备故障或设备完全损坏。为避免此类风险,本 规格中对颗粒和气体进行了限制。不得将这些限制视为或用作决定性的限制,因为有大量其他因 素(如空气的温度或含水量)会影响微粒或环境腐蚀物的作用程度以及气体污染物的转移。如果 不使用本文档中所规定的特定限制,您必须采取必要措施,使颗粒和气体级别保持在能够保护人 员健康和安全的水平。如果 Lenovo 判断您所处环境中的颗粒或气体水平已对设备造成损害, 则 Lenovo 可在实施适当的补救措施时决定维修或更换设备或部件以减轻此类环境污染。此类补救措 施的实施由客户负责。

#### <span id="page-16-0"></span>**表 4. 颗粒和气体的限制**

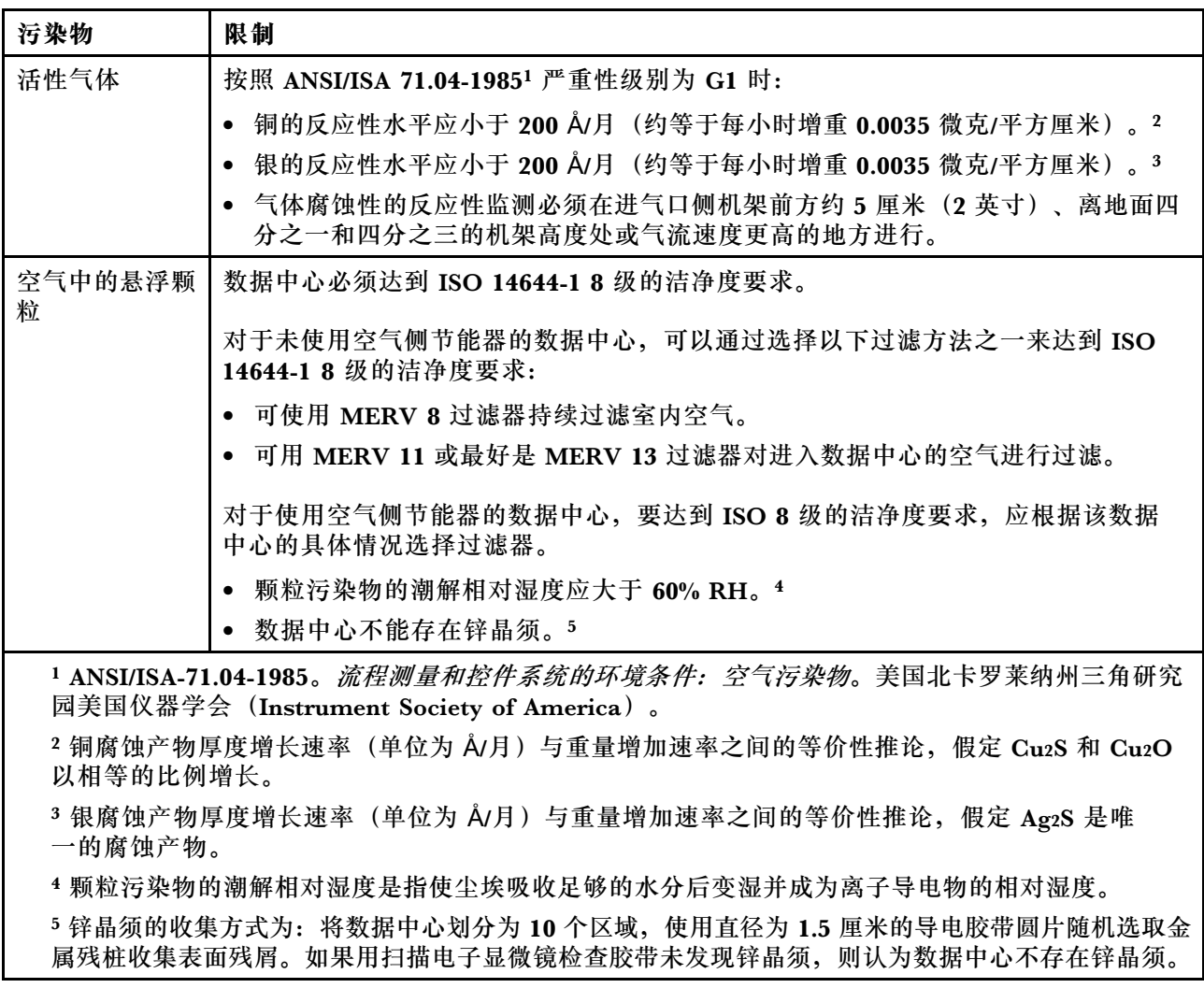

# **管理选项**

本节中介绍的 XClarity 产品服务组合和其他系统管理产品可帮助您更加轻松、高效地管理服务器。

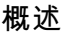

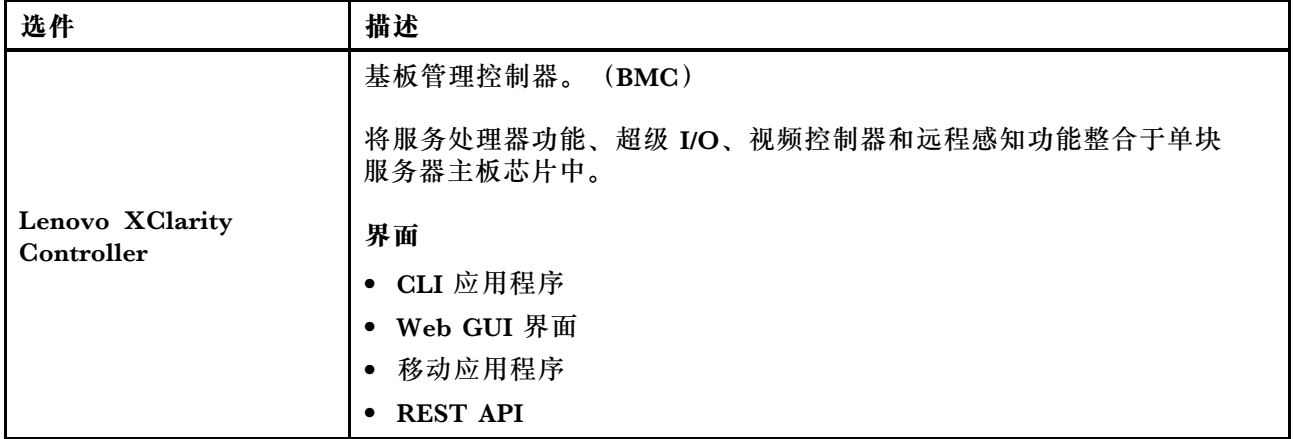

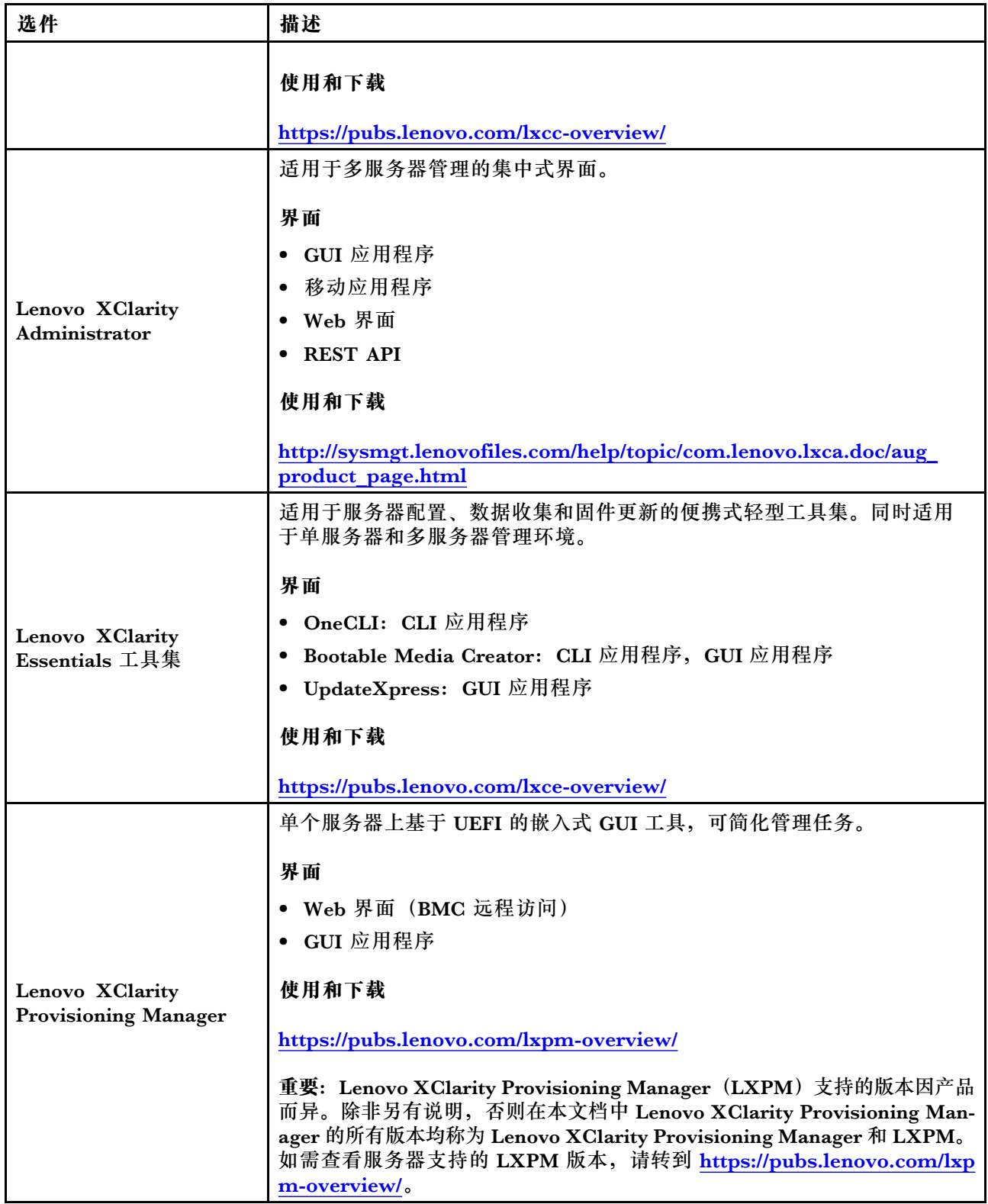

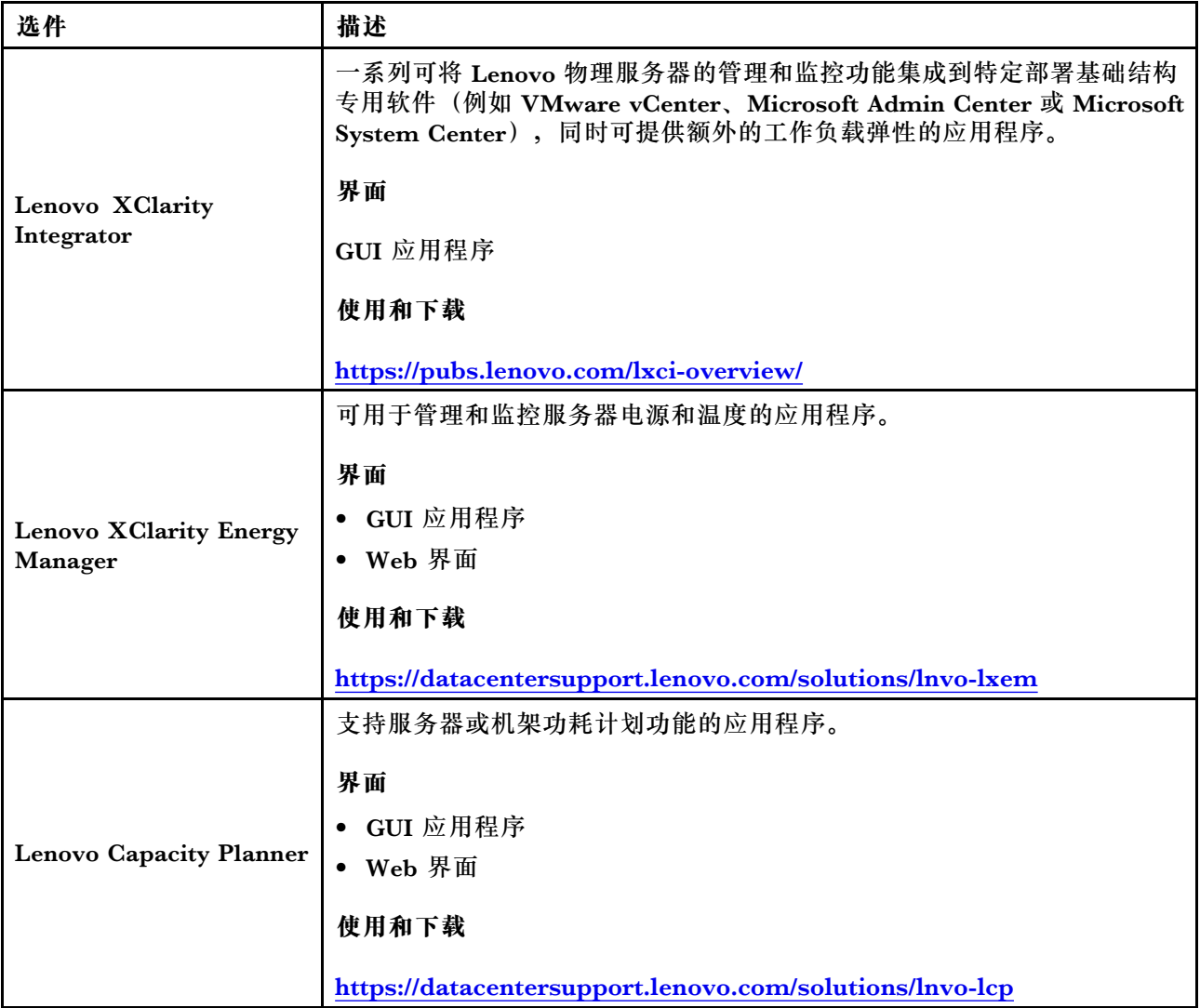

#### **功能**

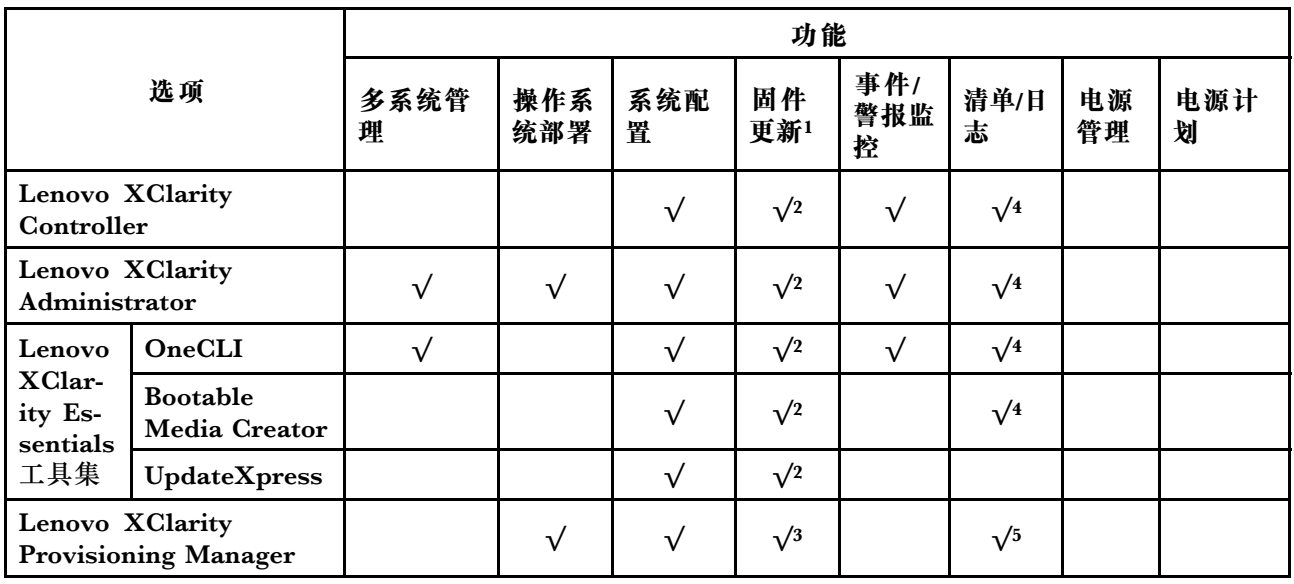

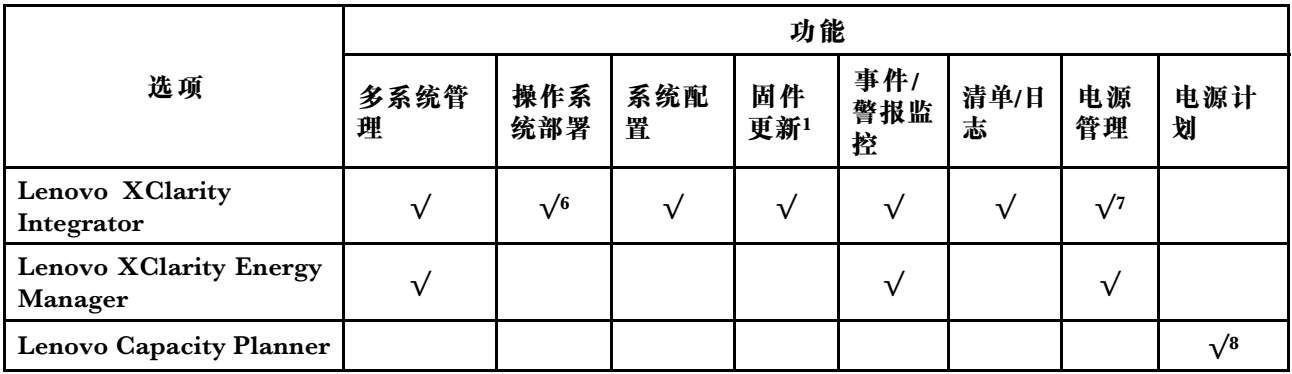

**注:**

- 1. 可通过 Lenovo 工具更新大多数选项。部分选项(如 GPU 固件或 Omni-Path 固件)要求使 用第三方工具。
- 2. Option ROM 的服务器 UEFI 设置必须设置为**自动**或 **UEFI**,才能使用 Lenovo XClarity Administrator、Lenovo XClarity Essentials 或 Lenovo XClarity Controller 更新固件。
- 3. 固件更新仅限于 Lenovo XClarity Provisioning Manager、Lenovo XClarity Controller 和 UEFI 更新。不支持可选设备(如适配器)固件更新。
- 4. Option ROM 的服务器 UEFI 设置必须设置为**自动**或 **UEFI**,才能在 Lenovo XClarity Administrator, Lenovo XClarity Controller 或 Lenovo XClarity Essentials 中显示详细的 适配器卡信息,如型号名称和固件级别。
- 5. 此清单并非完整清单。
- 6. Lenovo XClarity Integrator System Center Configuration Manager (SCCM) 部署检查支 持 Windows 操作系统部署。
- 7. 仅 Lenovo XClarity Integrator for VMware vCenter 支持电源管理功能。
- 8. 强烈建议在购买任何新部件之前,使用 Lenovo Capacity Planner 查看服务器的电源摘要数 据。

# <span id="page-20-0"></span>**第 2 章 计算节点组件**

#### **前视图**

参考以下信息,了解计算节点的电源特性及其正面控制按钮和指示灯的功能。

### **计算节点控制按钮、接口和 LED**

请参阅下文,了解有关控制按钮、接口和 LED 的详细信息。

下图标识控制面板上的按钮、接口和 LED。

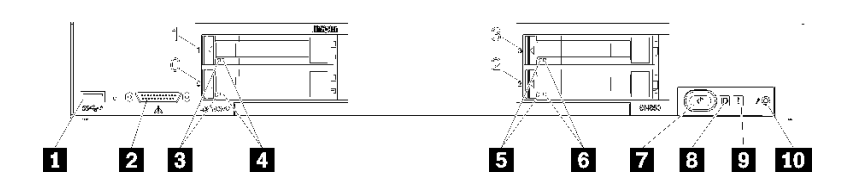

**图 4. 计算节点控制面板按钮、接口和 LED**

**表 5. 计算节点控制面板按钮、接口和 LED**

| <b>Ⅰ I</b> USB 3.2 Gen 1 接口 | 6 硬盘状态 LED (黄色) |
|-----------------------------|-----------------|
| 2 KVM 接口                    | 7 电源按钮/LED(绿色)  |
| 3 硬盘活动 LED (绿色)             | 8 标识 LED(蓝色)    |
| ■ 硬盘状态 LED (黄色)             | 9 故障 LED (黄色)   |
| 5 硬盘活动 LED (绿色)             | 10 USB 管理按钮     |

**1 USB 接口**

将 USB 设备连接到此 USB 3.2 Gen 1 接口。

最佳做法是, 在每个 Flex System 机箱中, 每次仅将一个 USB 设备连接到一个计算节点的正面。

#### **2 KVM 接口**

将 KVM 线缆连接到此接口(如需更多信息,请参阅[第 20 页 "KVM 线缆"](#page-27-0))。

最佳做法是, 在每个 Flex System 机箱中, 每次仅将 KVM 线缆连接到一个计算节点。

**3 5 硬盘活动 LED(绿色)**

所有热插拔硬盘上都有绿色 LED。此绿色 LED 点亮时,表示关联的硬盘或固态硬盘上有活动。

- 当此 LED 闪烁时,表示该硬盘正在有效地读取或写入数据。
- 对于所有类型的硬盘,当硬盘接通电源但未处于活动状态时,此 LED 常亮。

• 硬盘活动 LED 可能在硬盘正面的不同位置,具体取决于所安装的硬盘类型。

#### **4 6 硬盘状态 LED(黄色)**

此黄色 LED 的状态指示关联硬盘或固态硬盘的错误情况或 RAID 状态:

- 此黄色 LED 常亮时,表示关联的硬盘发生了错误。仅在纠正该错误后,此 LED 才会熄灭。可 检查 CMM 事件日志以确定状况的来源。
- 此黄色 LED 缓慢闪烁(每秒一次)时,表示正在重建关联的硬盘。
- 此黄色 LED 快速闪烁(每秒四次)时, 表示正在查找关联的硬盘。
- 硬盘状态 LED 可能在硬盘正面的不同位置,具体取决于所安装的硬盘类型。

#### **7 电源按钮/LED(绿色)**

当计算节点通过 Flex System 机箱连接电源后, 按下此按钮可打开或关闭计算节点。

有关 CMM power 命令的详细信息,请参阅《Flex System Chassis Management Module: 命令 [行界面参考指南》\(https://pubs.lenovo.com/cmm2/cli\\_command\\_power\)](https://pubs.lenovo.com/cmm2/cli_command_power)。

**注:**电源按钮仅在针对计算节点启用了本地电源控制的情况下才有效。通过 CMM **power** 命令和 CMM Web 界面启用和禁用本地电源控制。

从机箱上卸下计算节点后,按住此按钮可激活主板 LED 和 Lightpath 诊断。有关详细信息,请参 阅ThinkSystem SN850 维护手册》中的"查看 Lightpath 诊断 LED"。

此按钮还是电源 LED。此绿色 LED 表示计算节点的电源状态:

- 快速闪烁: 此 LED 因以下某个原因而快速闪烁 (每秒四次):
	- 已将计算节点装入通电的机箱。安装计算节点时, 在计算节点中的 XClarity Controller 初 始化并与 Chassis Management Module 同步期间,此 LED 快速闪烁。计算节点初始化所 需的时间因系统配置而异。
	- 尚未通过 Chassis Management Module 将电源权限分配给计算节点。
	- Flex System 机箱电源不足, 无法打开计算节点。
	- 计算节点中的 XClarity Controller 没有与 Chassis Management Module 通信。

计算节点准备好开启时,电源 LED 闪烁速率变慢。

- 缓慢闪烁: LED 缓慢闪烁 (每秒一次) 表示计算节点已通过 Flex System 机箱与电源连接, 且 已准备好开启。
- **持续点亮**:计算节点已通过 Flex System 机箱连接到电源并已开机。

计算节点开启后,按此按钮将正常关闭计算节点,以便可从机箱上安全地卸下它。这包括关闭操作 系统(如果可能)以及切断计算节点的电源。

**注意:**如果有操作系统正在运行,则可能必须按住此按钮约 4 秒才能开始关闭。这将强制操作系 统立即关闭。这样可能会丢失数据。

**8 标识 LED(蓝色)**

系统管理员可远程点亮此蓝色 LED 以帮助通过目测找到计算节点。当此 LED 点亮时, Flex System 机箱上的标识 LED 也将点亮。可通过 CMM **led** 命令、CMM Web 界面和 Lenovo XClarity Administrator 应用程序 (如果已安装) 点亮和熄灭标识 LED。

- 有四种标识 LED 状态:
	- **表 6. 标识 LED 状态**

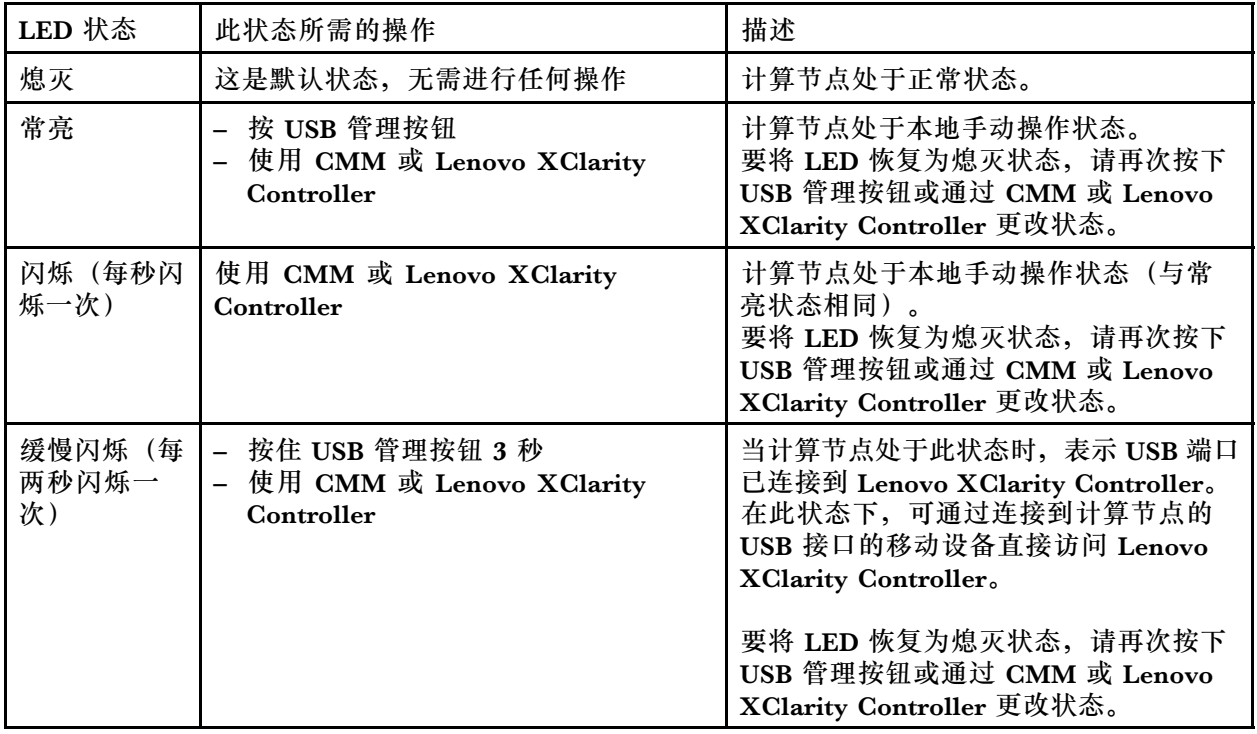

- 有关 CMM **led** 命令的更多信息,请参阅[《Flex System Chassis Management Module:命令行](https://pubs.lenovo.com/cmm2/cli_command_led) 界面参考指南》 (https://pubs.lenovo.com/cmm2/cli\_command\_led)。
- 从 CMM Web 界面的**机箱管理**菜单中选择**计算节点**。请参阅 [《Flex System Chassis Management](https://pubs.lenovo.com/cmm2/cmm_user_guide) Module: 用户指南》 (https://pubs.lenovo.com/cmm2/cmm\_user\_guide), 了解更多信息。所 有字段和选项在 CMM Web 界面联机帮助中均有描述。
- 有关 Lenovo XClarity Administrator 应用程序的更多信息, 请参阅 [https://datacentersupport.](https://datacentersupport.lenovo.com/products/solutions-and-software/software/lenovo-xclarity/solutions/ht115665) [lenovo.com/products/solutions-and-software/software/lenovo-xclarity/solutions/ht115665](https://datacentersupport.lenovo.com/products/solutions-and-software/software/lenovo-xclarity/solutions/ht115665)。

#### **9 故障 LED(黄色)**

此黄色 LED 点亮时,表示计算节点中发生系统错误。此外,机箱系统 LED 面板上的故障 LED 也 会点亮。您可以查看 CMM 事件日志和 Lightpath 诊断 LED 以确定导致该状况的原因。有关计算 节点上的 LED 的更多信息, 请参[阅第 16 页 "Lightpath 诊断 LED"](#page-23-0)。

仅在纠正该错误后, 故障 LED 才会熄灭。故障 LED 熄灭时, 还应清除 XClarity Controller 事件 日志。使用 Setup Utility 清除 XClarity Controller 事件日志。

#### **10 USB 管理按钮**

按住此按钮 3 秒钟可使 USB 3.2 Gen 1 端口在默认模式和 Lenovo XClarity Controller 管理模式 之间切换。

<span id="page-23-0"></span>**注:**

- 最好一次将 USB 设备仅连接到每个 Lenovo Flex System 机箱中一个计算节点的正面。
- 启用该 USB 端口进行系统管理时,请勿插入 USB 3.2 Gen 1 设备。

# **Lightpath 诊断**

Lightpath 诊断是控制面板上方以及计算节点的各种内部组件上的 LED 所组成的系统。当发生错 误时, 计算节点各处的 LED 可点亮以帮助确定错误来源。

**Lightpath 诊断 LED** 按以下信息对 Lightpath 诊断 LED 可能提示的错误进行诊断。

下图显示了 Lightpath 诊断面板上的 LED。

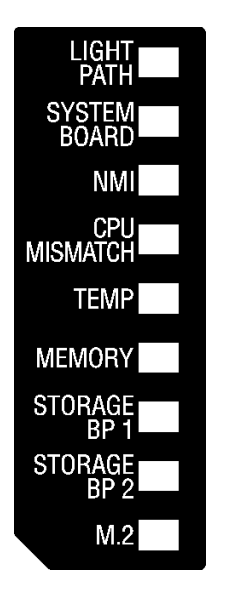

**图 5. Lightpath 诊断面板上的 LED**

有关点亮 LED 的信息, 请参阅《ThinkSystem SN850维护手册》中的"查看 Lightpath 诊断 LED"。

CMM 事件日志中还提供有关错误情况的其他信息。

下表描述 Lightpath 诊断面板上的 LED。

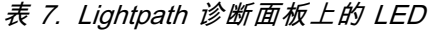

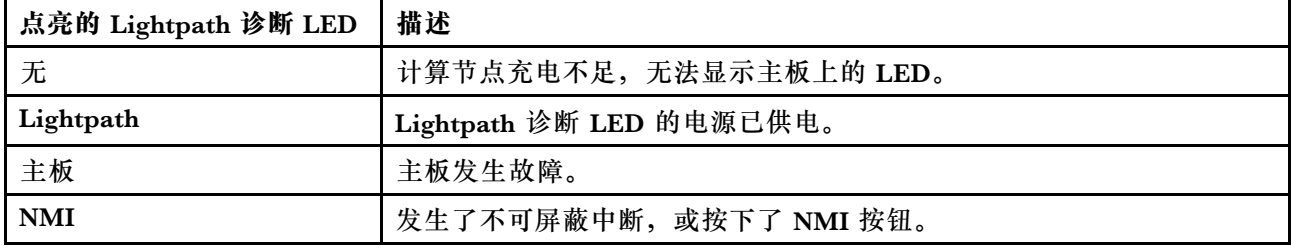

<span id="page-24-0"></span>**表 7. Lightpath 诊断面板上的 LED (续)**

| 点亮的 Lightpath 诊断 LED | 描述              |  |
|----------------------|-----------------|--|
| CPU 不匹配              | 处理器不匹配。         |  |
| Temp                 | 系统温度超出阈值水平。     |  |
| 内存                   | 发生内存错误。         |  |
| 存储背板 1和 2            | 发生了硬盘背板错误或硬盘错误。 |  |
| M.2                  | 发生了 M.2 硬盘错误。   |  |

# **主板布局**

按以下信息查找主板上的接口、LED 和开关。

## **主板接口**

按以下信息查找计算节点主板组件以及可选设备的接口。

下图显示计算节点中的主板组件,包括可由用户安装的可选设备的接口。

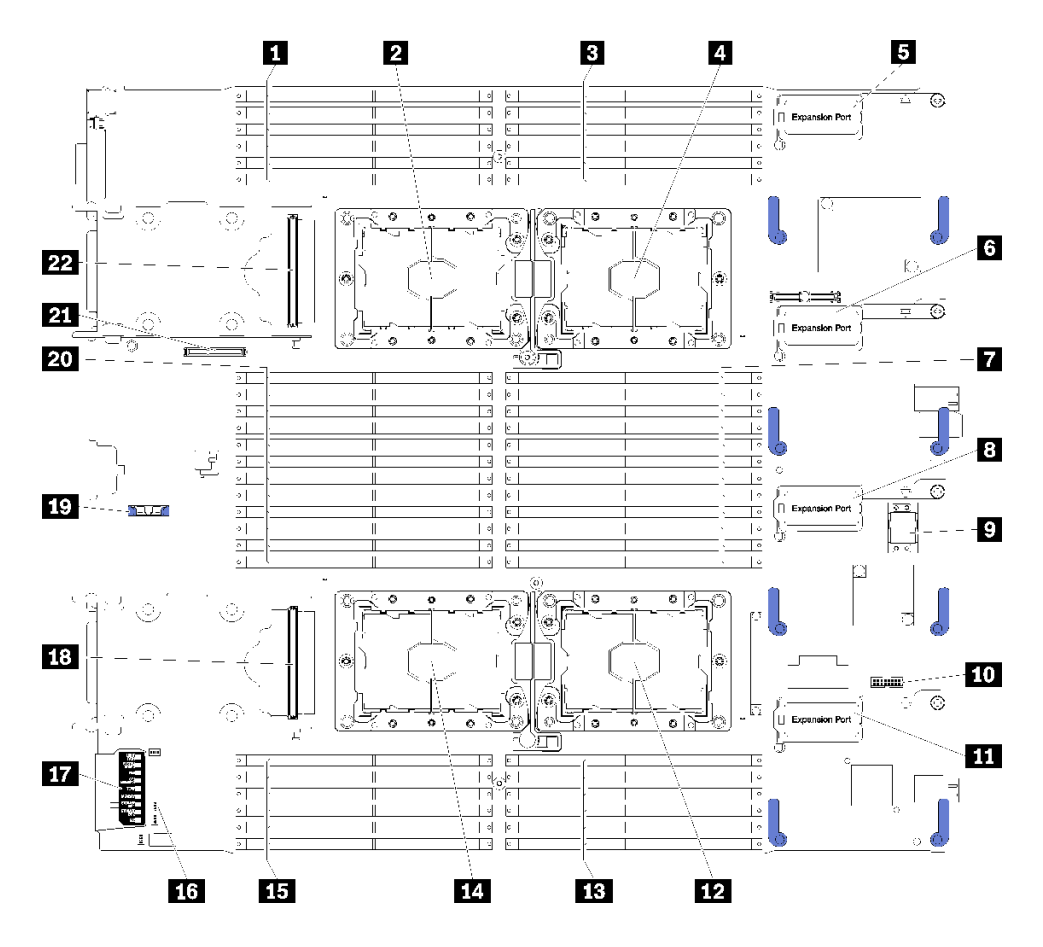

**图 6. 主板接口**

<span id="page-25-0"></span>**表 8. 主板接口**

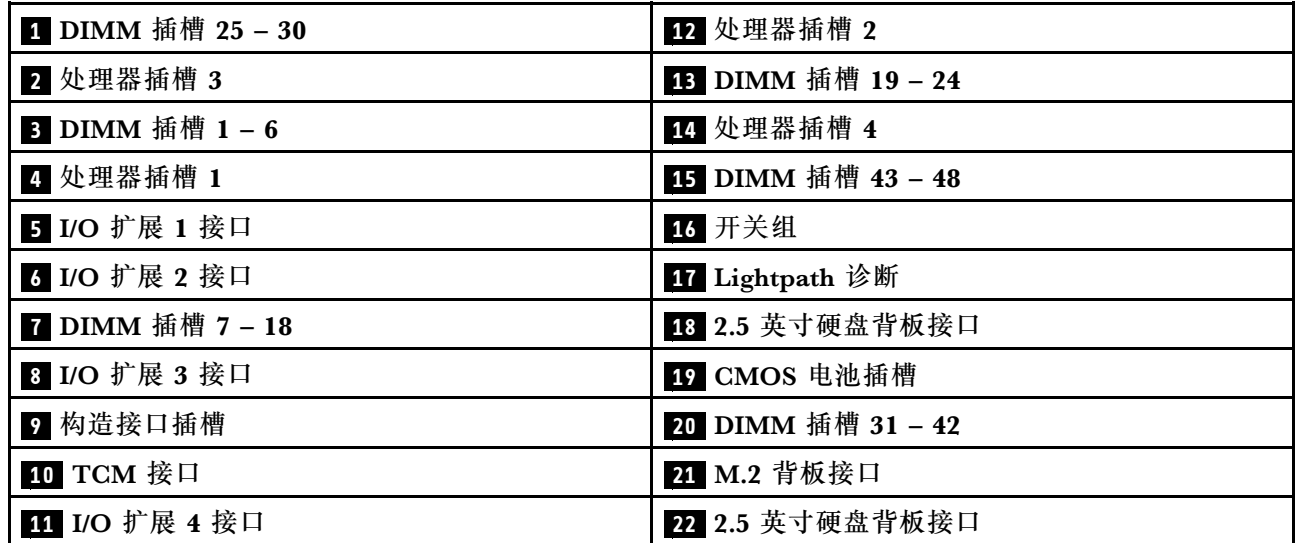

# **主板开关**

按以下信息查找主板开关。

**注:**如果开关组的顶部粘贴了清洁保护贴纸,则必须将其揭下并丢弃,以便对开关进行操作。

下图显示主板上开关组的位置。

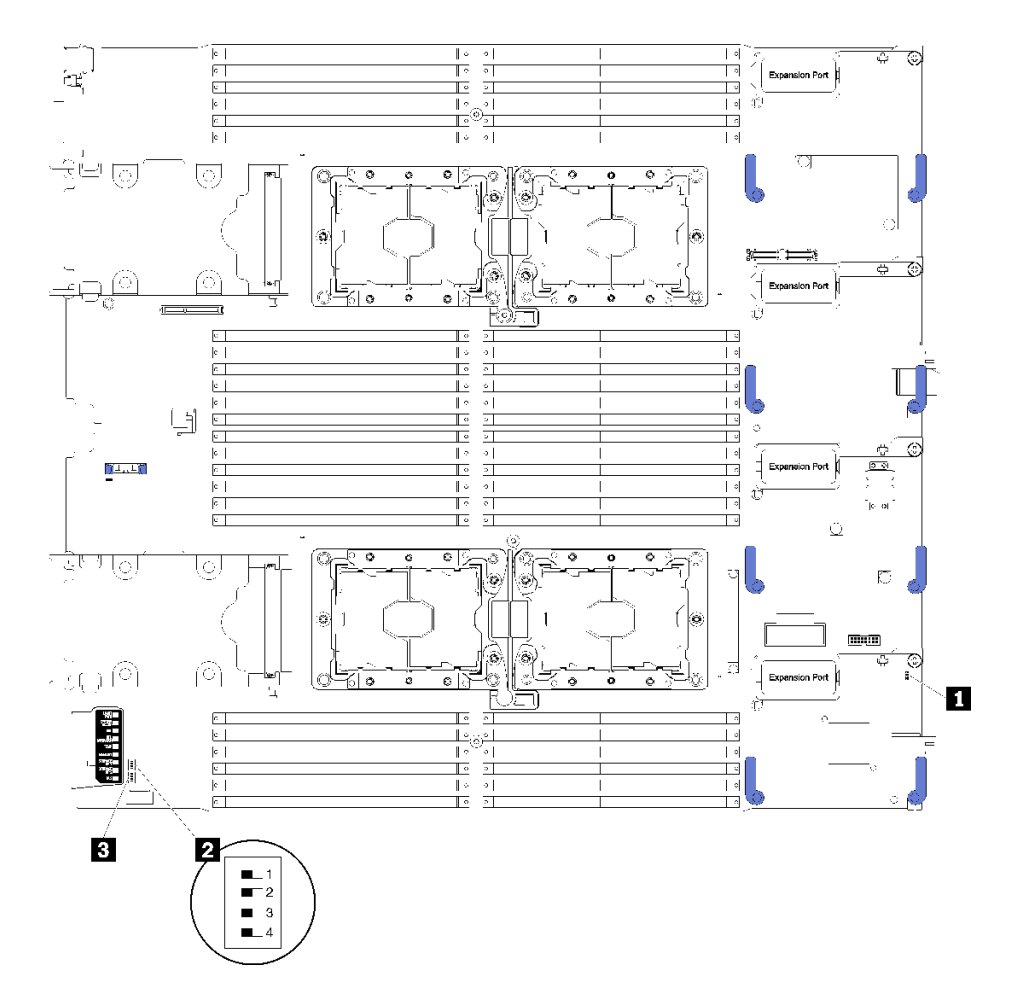

#### **图 7. 开关组**

**表 9. 主板开关**

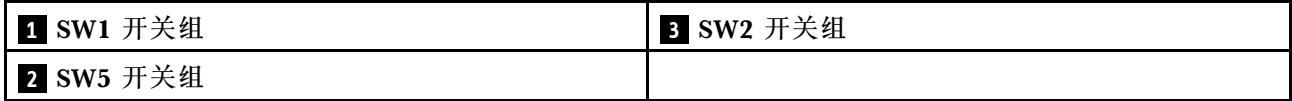

**重要:**

- 本节中未描述的任何主板开关或跳线均作保留。
- 在更改任何开关设置或移动任何跳线之前,请关闭计算节点的电源。请查看 [https://pubs.lenovo.](https://pubs.lenovo.com/safety_documentation/) <u>[com/safety\\_documentation/](https://pubs.lenovo.com/safety_documentation/)</u>[、第 26 页 "安装准则"](#page-33-0)[、第 28 页 "操作容易被静电损坏的设备"](#page-35-0) 以[及第 64 页 "关闭计算节点电源"](#page-71-0)中的信息。

开关和跳线功能如下:

- 主板上的所有跳线保留未用,应将其卸下。
- 所有开关应处于 Off 位置。
- 下表介绍开关组 SW5 上开关的功能。

<span id="page-27-0"></span>**表 10. 主板开关组**

| 开关编号         | 描述                      | 定义                                                                                                    |  |  |
|--------------|-------------------------|----------------------------------------------------------------------------------------------------|--|--|
| $SW5-1$      | 忽略密码                    | 默认位置为 Off。将此开关拨至 On 位置可忽略开机<br>密码。                                                                                   |  |  |
| $SW5-2$      | 可信平台模块 (TPM) 物理<br>现场授权 | 默认位置为 Off。将此开关拨至 On 位置会指示向<br>TPM 物理现场授权。                                                                            |  |  |
| <b>SW5-3</b> | CMOS 内存                 | 默认位置为 Off。将此开关拨至 On 位置会指示清空<br>CMOS 存储器。<br>清除 CMOS 存储器后, 将该开关拨回 Off 位置以开<br>启计算节点 (有关说明, 请参阅第 64 页 "打开计<br>算节点电源")。 |  |  |
| $SW5-4$      | 保留                      | 默认位置为 Off。                                                                                                    |  |  |

#### **KVM 线缆**

以下信息详细介绍 KVM 线缆。

使用 KVM 线缆将外部 I/O 设备连接到计算节点。KVM 线缆通过 KVM 接口进行连接(请参[阅第](#page-20-0) 13 页 " 计算节点控制按钮、接口和 LED")。KVM 线缆有用于显示设备(显示器)的接口、两 个用于 USB 键盘和鼠标的 USB 2.0 接口和一个串行接口。

下图标识 KVM 线缆上的接口和组件。

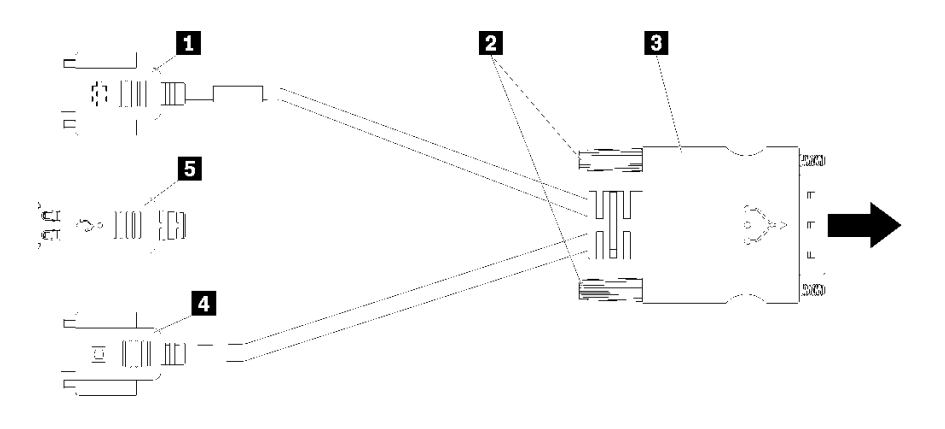

**图 8. KVM 线缆上的接口和组件**

**表 11. KVM 线缆上的接口和组件**

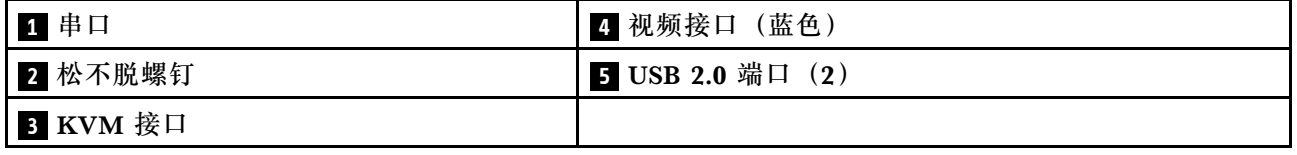

# **部件列表**

使用部件列表可识别计算节点的每个可用组件。

<span id="page-28-0"></span>有关订购第 21 页图 9 "计算节点组件"中所示部件的更多信息,请参阅:

<https://datacentersupport.lenovo.com/products/servers/thinksystem/sn850/7x15/parts>

**注:**根据型号的不同,您的计算节点可能与插图略有不同。

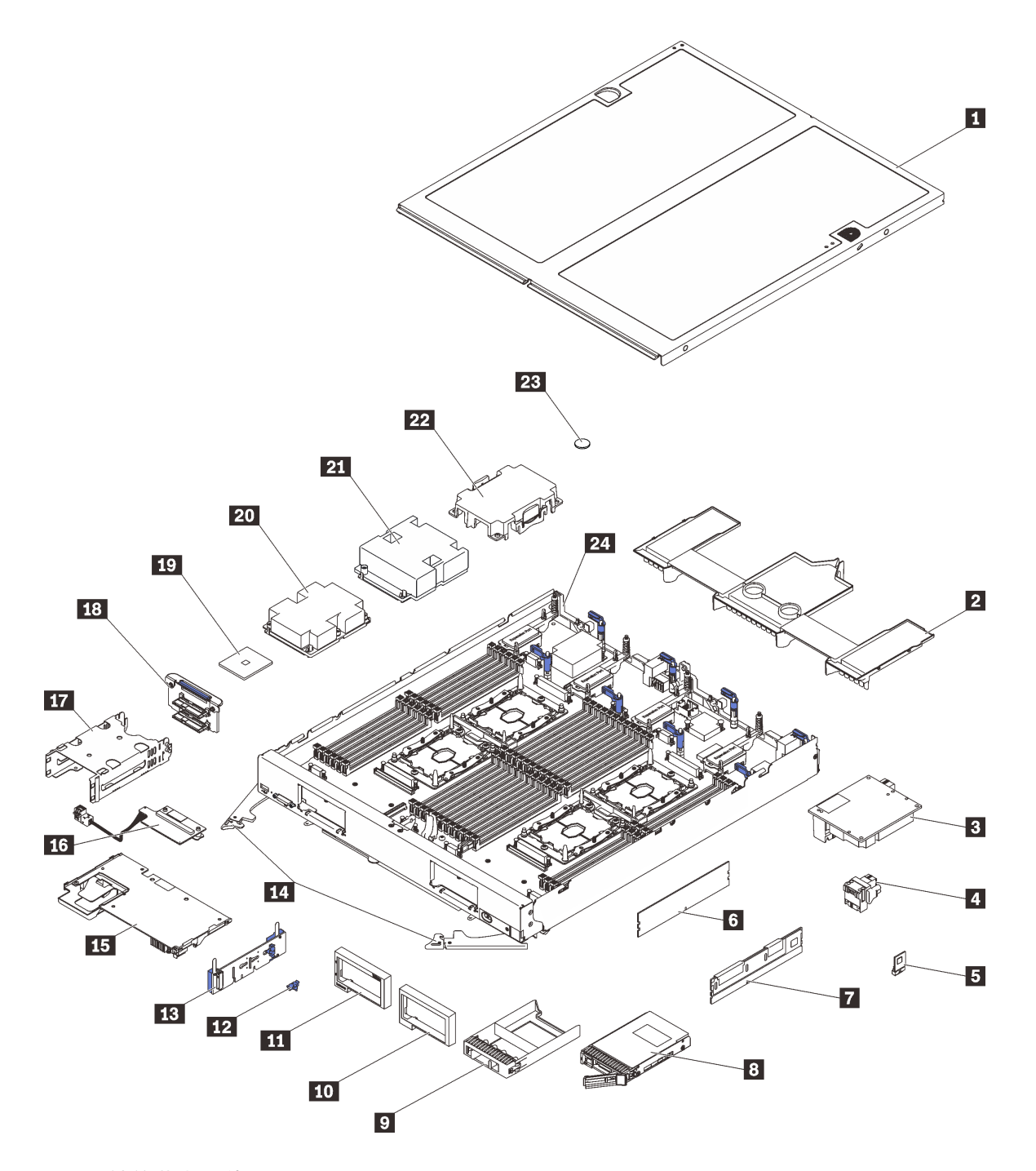

**图 9. 计算节点组件**

下表中的部件归类情况如下:

- **1 类客户可更换部件(CRU):**您必须自行更换 1 类 CRU。如果在未签订服务协议的情况下请 求 Lenovo 安装 1 类 CRU, 您必须支付安装费用。
- **2 类客户可更换部件(CRU):**您可以自行安装 2 类 CRU,也可以依据为您的计算节点指定的 保修服务类型,请求 Lenovo 予以安装,而无需支付额外费用。
- **现场可更换部件(FRU):**必须由经过培训的技术服务人员安装 FRU。
- **易损耗部件和结构部件:**由您负责购买和更换易损耗部件和结构部件(外盖或挡板等组件)。 如果要求 Lenovo 代为购买或安装结构部件,您必须支付服务费。

**表 12. 计算节点组件**

| 索引                                                                                                    | 描述                                            | 1 类 CRU   | 2 类 CRU   | <b>FRU</b> | 易损耗部件<br>和结构部件 |  |  |
|----------------------------------------------------------------------------------------------------|-----------------------------------------------|-----------|-----------|------------|----------------|--|--|
| 有关订购第 21 页图 9 "计算节点组件"中所示部件的更多信息,请参阅:<br>https://datacentersupport.lenovo.com/products/servers/thinksystem/sn850/7x15/parts<br>强烈建议在购买任何新部件之前, 使用 Lenovo Capacity Planner 查看服务器的电源摘要数据。 |                                               |           |           |            |                |  |  |
| $\mathbf{1}$                                                                                                    | 计算节点外盖                                        |           |           |            | $\sqrt{}$      |  |  |
| $\overline{2}$                                                                                                    | 导风罩                                           |           |           |            | $\sqrt{}$      |  |  |
| $\overline{\mathbf{3}}$                                                                                                    | I/O 扩展适配器                                     | $\sqrt{}$ |           |            |                |  |  |
| $\overline{\mathbf{A}}$                                                                                                    | 构造接口                                          |           | $\sqrt{}$ |            |                |  |  |
| 5                                                                                                    | <b>Trusted Cryptographic Module</b><br>(TCM)  |           |           | $\sqrt{}$  |                |  |  |
| $\overline{\mathbf{6}}$                                                                                                    | <b>DIMM</b>                                   | $\sqrt{}$ |           |            |                |  |  |
| $\mathbf{L}$                                                                                                    | <b>DC Persistent Memory Module</b><br>(DCPMM) | $\sqrt{}$ |           |            |                |  |  |
| 8                                                                                                    | 2.5 英寸硬盘                                      | $\sqrt{}$ |           |            |                |  |  |
| 9 <sub>o</sub>                                                                                                    | 硬盘插槽填充件                                       |           |           |            | $\sqrt{}$      |  |  |
| 10                                                                                                    | 挡板 (右侧)                                       |           |           |            | $\sqrt{}$      |  |  |
| 11                                                                                                    | 挡板 (左侧)                                       |           |           |            | $\sqrt{}$      |  |  |
| 12                                                                                                    | M.2 背板固定夹                                     | $\sqrt{}$ |           |            |                |  |  |
| 13                                                                                                    | M.2 背板                                        | $\sqrt{}$ |           |            |                |  |  |
| 14                                                                                                    | 前手柄                                           |           |           |            | $\sqrt{}$      |  |  |
| 15                                                                                                    | RAID 适配器                                      | $\sqrt{}$ |           |            |                |  |  |
| 16                                                                                                    | 插转卡                                           | $\sqrt{}$ |           |            |                |  |  |
| 17                                                                                                    | 存储器仓                                          |           |           |            | $\sqrt{}$      |  |  |
| 18                                                                                                    | 2.5 英寸硬盘背板                                    | $\sqrt{}$ |           |            |                |  |  |
| 19                                                                                                    | 处理器                                           |           |           | $\sqrt{}$  |                |  |  |
| 20                                                                                                    | 处理器 3、4 的散热器组合件                               |           |           | $\sqrt{}$  |                |  |  |
| 21                                                                                                    | 处理器 1、2 的散热器组合件                               |           |           | $\sqrt{}$  |                |  |  |
| 22                                                                                                    | 散热器填充件                                        |           |           |            | $\sqrt{}$      |  |  |

#### **表 12. 计算节点组件 (续)**

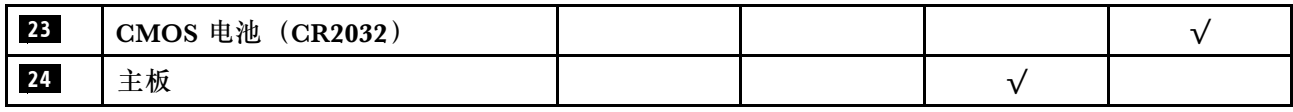

# <span id="page-32-0"></span>**第 3 章 计算节点硬件设置**

要设置计算节点,请安装购买的所有选件,用线缆连接计算节点,配置和更新固件,并安装操作 系统。

## **计算节点设置核对表**

使用计算节点设置核对表,确保已执行设置计算节点所需的所有任务。

计算节点设置过程因计算节点运抵时的配置而异。在某些情况下,计算节点已经过全面配置,只 需将计算节点连接到网络和交流电源即可开启计算节点。在其他情况下,计算节点需要安装硬件 选件和操作系统,并且需要进行硬件和固件配置。

以下为设置计算节点的一般步骤:

- 1. 打开计算节点包装。请参[阅第 3 页 "计算节点装箱物品"](#page-10-0)。
- 2. 设置计算节点硬件。
	- a. 安装需要的计算节点组件。请参阅第 29 页"安装计算节点硬件选件"中的相关主题。
	- b. 将计算节点安装到机箱。
	- c. 请确保机箱连接到电源。
	- d. 将管理控制器连接到网络。
	- e. 打开计算节点电源。

**注:**无需打开计算节点电源,即可访问管理处理器界面来配置系统。只要计算节点连接了 电源,便可使用管理处理器界面。有关访问管理计算节点处理器的详细信息,请参阅:

<https://pubs.lenovo.com/lxcc-overview/> 上适用于您的服务器的 XCC 文档中的"打开和使 用 XClarity Controller Web 界面"部分。

- f. 确认计算节点硬件已成功设置。请参[阅确认计算节点设置](#page-71-0)。
- 3. 配置系统。
	- a. 将 Lenovo XClarity Controller 连接到管理网络。请参[阅为 Lenovo XClarity Controller](#page-74-0) [设置网络连接](#page-74-0)。
	- b. 如有必要,请更新计算节点的固件。请参[阅第](#page-75-0) [69](#page-76-0) [页 "更新固件"](#page-75-0)。
	- c. 配置计算节点的固件。请参阅[第 72 页 "配置固件"](#page-79-0)。 请参阅有关 RAID 配置的以下信息:
		- <https://lenovopress.com/lp0578-lenovo-raid-introduction>
		- <https://lenovopress.com/lp0579-lenovo-raid-management-tools-and-resources>
	- d. 安装操作系统。请参[阅第 78 页 "部署操作系统"](#page-85-0)。
	- e. 备份计算节点配置。请参阅[第 79 页 "备份计算节点配置"](#page-86-0)。
	- f. 安装计算节点将要使用的应用程序和程序。

**注:**

- <span id="page-33-0"></span>• ThinkSystem SN850 计算节点不支持第一代 Chassis Management Module (CMM1; 68Y7030)。
- ThinkSystem SN850 计算节点支持固件级别为 1.6.1 或以上的第二代 Chassis Management Module (CMM2; 00FJ669)。机箱中安装的两个 CMM 均需要符合此级别要求。

#### **安装准则**

按照安装准则将组件安装到服务器中。

安装可选设备前,请仔细阅读以下注意事项:

**注意:**为避免静电导致的系统中止和数据丢失,请在安装前将容易被静电损坏的组件放在防静电包 装中,并在操作设备时使用静电释放腕带或其他接地系统。

- 请阅读安全信息和准则以确保操作安全:
	- 有关所有产品的安全信息的完整列表,请访问: [https://pubs.lenovo.com/safety\\_documentation/](https://pubs.lenovo.com/safety_documentation/)
	- 还提供了以下准则:[第 28 页 "操作容易被静电损坏的设备"和第 28 页 "在打开电](#page-35-0) [源的计算节点内部进行操作"](#page-35-0)。
- 确保计算节点支持正在安装的组件。如需获取受支持的计算节点可选组件的列表,请参阅 <https://serverproven.lenovo.com/>。
- 在安装新计算节点时,下载并应用最新的固件。这将有助于确保解决任何已知问题,并确保计 算节点已准备好以最佳性能工作。转至 [ThinkSystem SN850](http://datacentersupport.lenovo.com/products/servers/thinksystem/sn850/7X15/downloads) 驱动程序和软件以下载计算节点 的固件更新。

**重要:**部分集群解决方案需要特定的代码级别或协调的代码更新。如果该组件是集群解决方案 的一部分,请在更新代码前先验证集群解决方案是否支持最新级别的代码。

- 从 Flex System 机箱上卸下计算节点之前,必须关闭操作系统并关闭计算节点。但不必关闭机 箱本身。
- 安装可选组件前,正确的做法是先确认计算节点工作正常。
- 保持工作区域清洁,然后将已卸下的组件放在平整光滑的稳定表面上。
- 请勿尝试抬起可能超出您的负重能力的物体。如果必须抬起重物,请仔细阅读以下预防措施:
	- 确保您能站稳,不会滑倒。
	- 将物体的重量平均分配在两脚之间。
	- 缓慢抬起物体。切勿在抬起重物时突然移动或扭转身体。
	- 为避免拉伤背部肌肉,请呈站立姿势抬起重物或凭借腿部肌肉力量向上推举重物。
- 确保为计算节点、显示器和其他设备提供足够数量的正确接地的电源插座。
- 进行与硬盘相关的更改之前,请备份所有重要数据。
- 准备一把小型一字螺丝刀、一把十字螺丝刀和一把 T8 内六角螺丝刀。
- 要查看主板和内部组件上的错误 LED,请保持打开电源状态。
- 无需关闭计算节点即可卸下或安装热插拔电源模块、热插拔风扇或热插拔 USB 设备。但是,在 执行涉及卸下或连接适配器线缆的任何步骤之前,必须关闭计算节点,在执行涉及卸下或安装 转接卡的任何步骤之前,必须断开计算节点与电源的连接。
- <span id="page-34-0"></span>• 组件上的蓝色部位表示操作点,可以握住此处将该组件装入计算节点或从中卸下它、打开或合 上滑锁等。
- 组件上的赤褐色或组件上/附近的赤褐色标签表示该组件可热插拔(如果服务器和操作系统支持 热插拔功能),即可在服务器仍运行时卸下或安装该组件。(赤褐色部位也可以表示热插拔组 件上的操作点。)有关在卸下或安装特定的热插拔组件之前可能必须执行的任何其他过程,请 参阅有关卸下或安装该组件的说明。
- 硬盘上的红色条带(与释放滑锁相邻)表示该硬盘可热插拔(如果计算节点和操作系统支持热 插拔功能)。这意味着,当计算节点在运行时,仍可卸下或安装硬盘。

**注:**有关在卸下或安装热插拔硬盘之前可能需要执行的任何其他过程,请参阅特定于系统的有 关卸下或安装该硬盘的说明。

• 对计算节点结束操作后,请确保装回所有安全罩、防护装置、标签和地线。

### **安全检查核对表**

请参阅本节中的信息识别解决方案潜在的安全隐患。每台服务器在设计和制造时均安装有必要的安 全装置,旨在保护用户和技术服务人员的人身安全。

**警告:**

**根据 NEC、IEC 62368-1 和 IEC 60950-1(音视频、信息技术和通信技术领域内的电子设备安全 标准)的规定,此设备必须由经过培训的服务人员安装或维护。Lenovo 假设您有资格维护设备, 并经过培训可识别产品中的危险能量级别。应使用工具、锁和钥匙或者其他安全方法操作设备,且 操作过程应由负责该位置的权威人员控制。**

**重要:**为保证操作人员的安全和系统正常运行,需要对解决方案进行电气接地。持证电工可确认 电源插座是否已正确接地。

使用以下核对表排除任何潜在的安全隐患:

- 1. 确保关闭电源并拔下电源线。
- 2. 请检查电源线。
	- 确保三线制地线接头情况良好。用仪表测量外部接地引脚与机架地线之间的三线接地连续 性阻抗,并确保阻抗值为 0.1 欧姆或更低。
	- 确保电源线类型正确。

要查看解决方案可用的电源线:

a. 访问:

<http://dcsc.lenovo.com/#/>

- b. 在 Customize a Model(自定义型号)窗格中:
	- 1) 单击 **Select Options/Parts for a Model(选择型号的选件/部件)**。
	- 2) 输入解决方案的机器类型和型号。
- c. 单击电源选项卡以查看所有电源软线。
- 确保绝缘部分未磨损。
- 3. 检查是否存在任何明显的非 Lenovo 变更。请合理判断任何非 Lenovo 改装的安全性。
- 4. 检查解决方案内部是否存在任何明显的安全隐患,如金属碎屑、污染物、水或其他液体或者过 火或烟熏的痕迹。
- 5. 检查线缆是否磨损或被夹住。

<span id="page-35-0"></span>6. 确保电源模块外盖固定器(螺钉或铆钉)未卸下或受损。

#### **系统可靠性准则**

查看系统可靠性准则以确保系统正常散热和可靠性。

确保满足以下要求:

- 为确保正常散热, Flex System 机箱运行时每个节点插槽中都必须有计算节点或节点插槽填充 件。
- 当计算节点随附冗余电源时,必须在每个电源模块插槽中安装一个电源模块。
- 计算节点四周必须留有足够空间,从而使计算节点散热系统正常工作。在计算节点正面和背面 附近留出大约 50 毫米(2.0 英寸)的空隙。请勿在风扇前面放置任何物体。
- 为了保持正常散热和空气流通,在打开电源之前,请重装计算节点外盖。请勿在卸下计算节点 外盖的情况下长时间(超过30分钟)运行计算节点,因为这样可能会损坏计算节点组件。
- 必须按照可选组件随附的线缆连接指示信息进行操作。
- 必须在发生故障后 48 小时内更换发生故障的风扇。
- 必须在卸下后 30 秒内更换卸下的热插拔风扇。
- 必须在卸下后 2 分钟内更换卸下的热插拔硬盘。
- 必须在卸下后 2 分钟内更换卸下的热插拔电源模块。
- 计算节点启动时,必须安装计算节点随附的每个导风罩(部分服务器可能随附多个导风罩)。 缺少导风罩的情况下运行计算节点可能会损坏处理器。
- 所有处理器插槽都必须包含插槽外盖或带散热器的处理器。
- 当装有多个处理器时,必须严格遵循每个计算节点的风扇插入规则。

#### **在打开电源的计算节点内部进行操作**

下面是在打开电源的计算节点内部进行操作的准则。

**注意:**当服务器内部组件暴露在静电中时,服务器可能停机,还可能丢失数据。为了避免此潜在 问题的发生,当需要在服务器通电的情况下对其内部进行操作时,必须佩戴静电释放腕带或采用 其他接地系统。

- 避免穿着宽松的衣物,尤其要注意前臂处的衣物。对服务器进行操作前,扣住袖子纽扣,或挽 起袖子。
- 防止领带、围巾、卡绳或头发在服务器中晃动。
- 摘下所有首饰,如手镯、项链、戒指、袖口链扣和腕表。
- 取出衬衫口袋中的物品,如钢笔和铅笔,以免俯身时,物品掉入服务器内。
- 避免将任何金属物品(如回形针、发夹和螺钉)掉入服务器中。

#### **操作容易被静电损坏的设备**

按以下信息操作容易被静电损坏的设备。

**注意:**为避免静电导致的系统中止和数据丢失,请在安装前将容易被静电损坏的组件放在防静电包 装中,并在操作设备时使用静电释放腕带或其他接地系统。
- <span id="page-36-0"></span>• 减少不必要的移动以防您身体周围积聚静电。
- 在寒冷的天气操作设备时应格外小心,因为供暖系统会降低室内湿度并增加静电。
- 请始终使用静电释放腕带或其他接地系统,尤其是在打开电源的计算节点内部进行操作时。
- 设备仍在防静电包装中时,将其与计算节点外部*未上漆* 的金属表面接触至少两秒。这样可以释 放防静电包装和您身体上的静电。
- 将设备从包装中取出,不要放下,直接将其安装到计算节点中。如果需要放下设备,请将它放 回防静电包装中。切勿将设备放在计算节点或任何金属表面上。
- 操作设备时,小心地握住其边缘或框架。
- 请勿接触焊接点、引脚或裸露的电路。
- 请防止未经培训的技术人员接触设备,以避免可能的损坏。

# **安装计算节点硬件选件**

本节包含执行可选硬件初始安装的说明。每个组件的安装过程引用对所更换的组件进行操作所需 要执行的任何任务。

为减少工作量,以下安装过程采用的是最优顺序。

**注意:**为确保安装的组件正常工作,请仔细阅读以下预防措施。

- 确保计算节点支持正在安装的组件。如需获取受支持的计算节点可选组件的列表,请参阅 <https://serverproven.lenovo.com/>。
- 务必下载并应用最新的固件。这将有助于确保解决任何已知问题,并确保计算节点已准备好以 最佳性能工作。转至 [ThinkSystem SN850](http://datacentersupport.lenovo.com/products/servers/thinksystem/sn850/7X15/downloads) 驱动程序和软件以下载计算节点的固件更新。
- 安装可选组件前,正确的做法是先确认计算节点工作正常。
- 遵循本节中的安装过程并使用适当的工具。错误安装的组件会因引脚损坏、接口损坏、连线松 动或者组件松动而导致系统故障。

# **卸下计算节点外盖**

按以下信息卸下计算节点外盖。

为避免潜在的危险,请阅读并遵守以下安全信息。

• **S012**

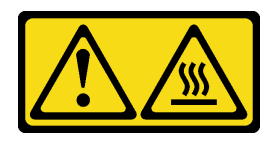

**警告: 附近有高温表面。**

• **S014**

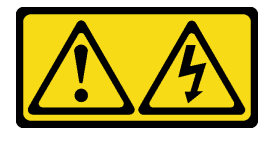

**警告:**

**当前电压等级、电流等级和能级可能构成危险。仅限合格的技术服务人员卸下贴有标签的外盖。**

• **S021**

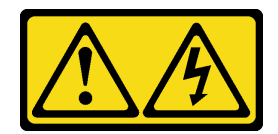

**警告:**

**当刀片服务器连接到电源时存在被强大能量伤害的危险。安装刀片服务器之前,务必装回刀片 服务器外盖。**

• **S033**

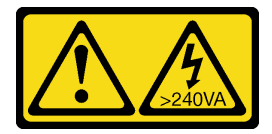

**警告:**

**当前能级可能构成危险。电压已达到危险等级,如发生金属性短路,可能因热量释放而造成金 属喷溅和/或烧伤。**

1. 请阅[读第 26 页 "安装准则"](#page-33-0)以确保操作安全。

2. 将计算节点小心放置在防静电平面上,并调整计算节点的方向,使挡板指向您。

要卸下计算节点外盖,请完成以下步骤:

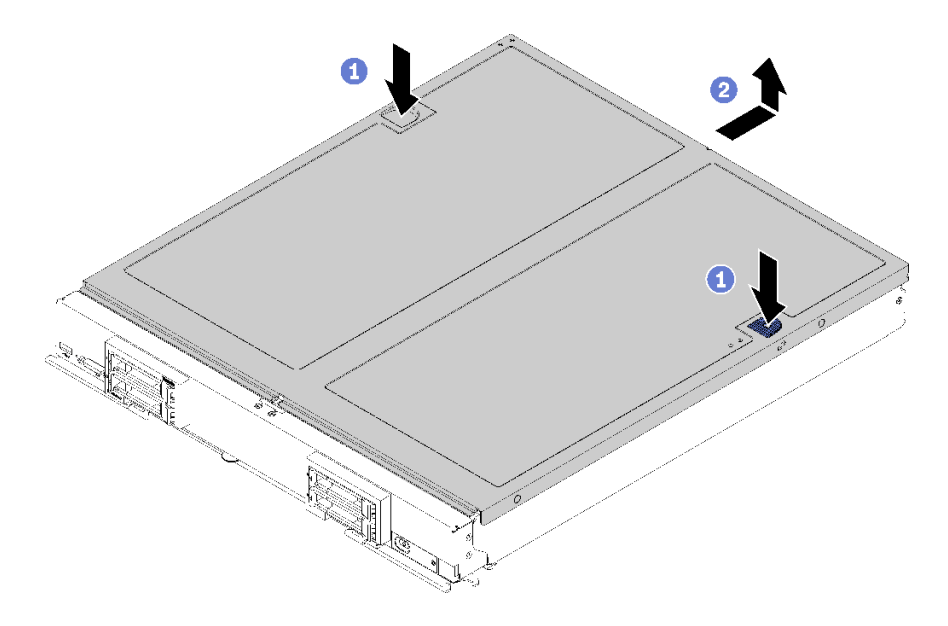

**图 10. 卸下计算节点外盖**

步骤 1. 同时按释放按钮和按压点,然后向计算节点背面滑动外盖。

步骤 2. 将计算节点外盖抬起以从计算节点中取出。

步骤 3. 将计算节点外盖平放,或妥善保存它供以后使用。

### <span id="page-38-0"></span>**演示视频**

[在 YouTube 上观看操作过程](https://www.youtube.com/watch?v=kijqre426hg)

# **卸下导风罩**

按以下信息卸下导风罩。

为避免潜在的危险,请阅读并遵守以下安全信息。

**S012**

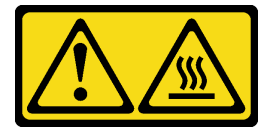

**警告: 附近有高温表面。**

卸下导风罩前:

1. 请阅读[第 26 页 "安装准则"](#page-33-0)以确保操作安全。

2. 将计算节点小心放置在防静电平面上,并调整计算节点的方向,使挡板指向您。

3. 卸下计算节点外盖(有关说明,请参阅[第 29 页 "卸下计算节点外盖"](#page-36-0))。

要卸下导风罩,请完成以下步骤:

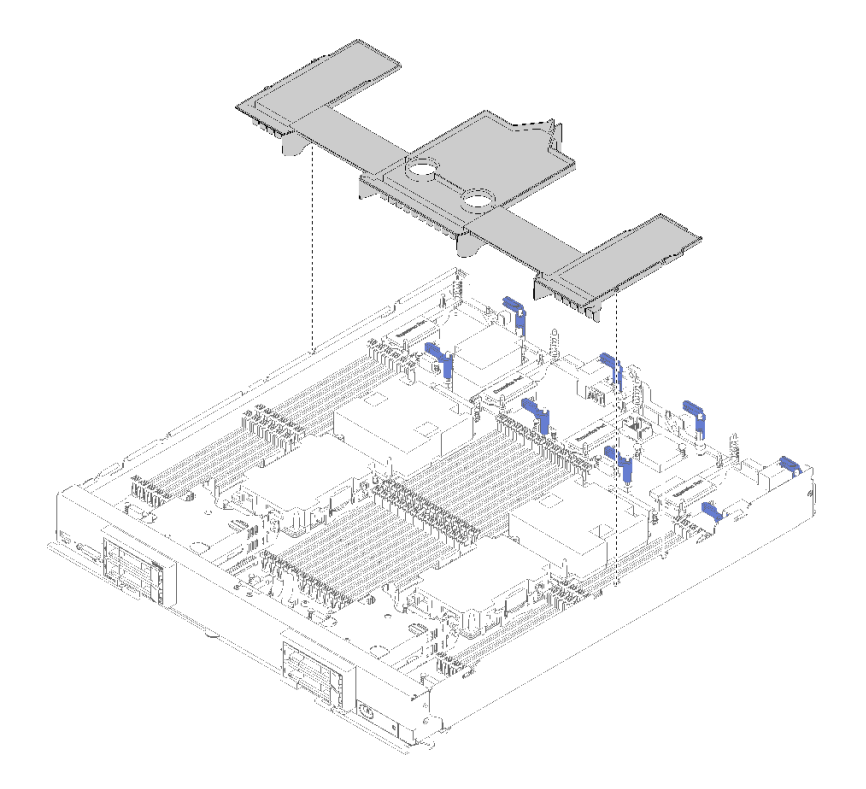

**图 11. 卸下导风罩**

<span id="page-39-0"></span>步骤 1. 取出导风罩并将其放置在一旁。

**注意:**为了确保正常散热和空气流通,将计算节点插入机箱前请重新安装导风罩。如果计 算节点在卸下导风罩后运行,可能会损坏计算节点组件。

卸下导风罩后,开始安装已购买的所有选件。

#### **演示视频**

[在 YouTube 上观看操作过程](https://www.youtube.com/watch?v=59D9Mbmy3rY)

## **安装 2.5 英寸硬盘背板**

按以下信息安装硬盘背板选件。

在安装硬盘背板之前,请完成以下步骤:

- 1. 请阅[读第 26 页 "安装准则"](#page-33-0)以确保操作安全。
- 2. 将计算节点小心放置在防静电平面上,并调整计算节点的方向,使挡板指向您。
- 3. 卸下计算节点外盖(有关说明,请参阅第 29 页"卸下计算节点外盖")。

**注:**可在计算节点中安装若干不同类型的硬盘背板。卸下和安装的方式均类似。

- SATA 背板
- NVMe/(SATA) 背板
- SAS/SATA 背板

要安装 2.5 英寸硬盘背板,请完成以下步骤:

<span id="page-40-0"></span>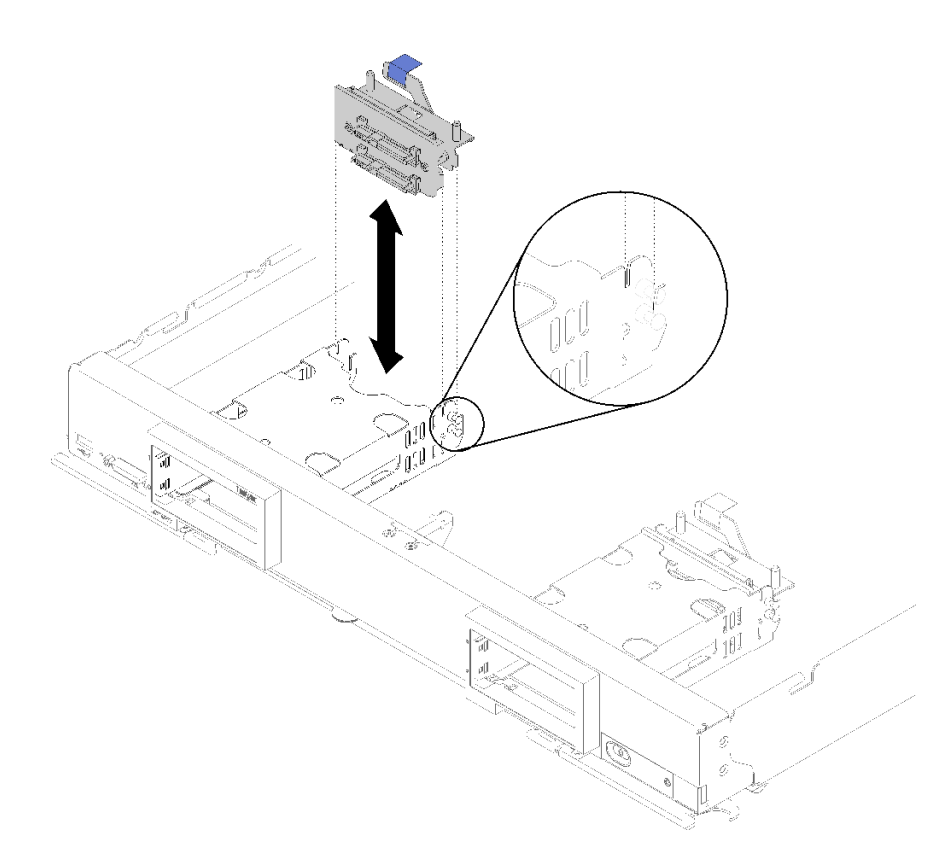

**图 12. 安装 2.5 英寸硬盘背板**

步骤 1. 将背板与存储器仓和主板上的接口对齐,然后将背板按入适当位置,直到它完全装入接 口。

**注:**所有硬盘背板都使用主板上的同一接口,但存储器仓中有两个对齐插槽以容纳不同的 背板类型。确保在将背板插入存储器仓时将背板与主板接口对齐。

步骤 2. 插入热插拔硬盘和硬盘插槽填充件。

安装硬盘背板后,请完成以下步骤:

• 装回所有卸下的存储硬盘和硬盘插槽填充件(请参阅第 33 页 "安装 2.5 英寸热插拔硬盘")。

**注:**将存储硬盘装回从其卸下这些硬盘的插槽位置。

#### **演示视频**

[在 YouTube 上观看操作过程](https://www.youtube.com/watch?v=Mj46Qn4Kyfc)

# **安装 2.5 英寸热插拔硬盘**

按以下信息安装 2.5 英寸热插拔硬盘或固态硬盘选件。

安装 2.5 英寸热插拔硬盘前,请完成以下步骤:

- 1. 请阅读[第 26 页 "安装准则"](#page-33-0)以确保操作安全。
- 2. 将计算节点小心放置在防静电平面上,并调整计算节点的方向,使挡板指向您。

计算节点具有四个用于安装热插拔硬盘的硬盘插槽。计算节点中可能已装有一个硬盘。如果计算节 点配备了一个硬盘,则最多可另外安装三个硬盘。

有关说明,请参阅 [第 78 页 "RAID 配置"](#page-85-0)中的 RAID 配置。

要安装 2.5 英寸热插拔硬盘,请完成以下步骤:

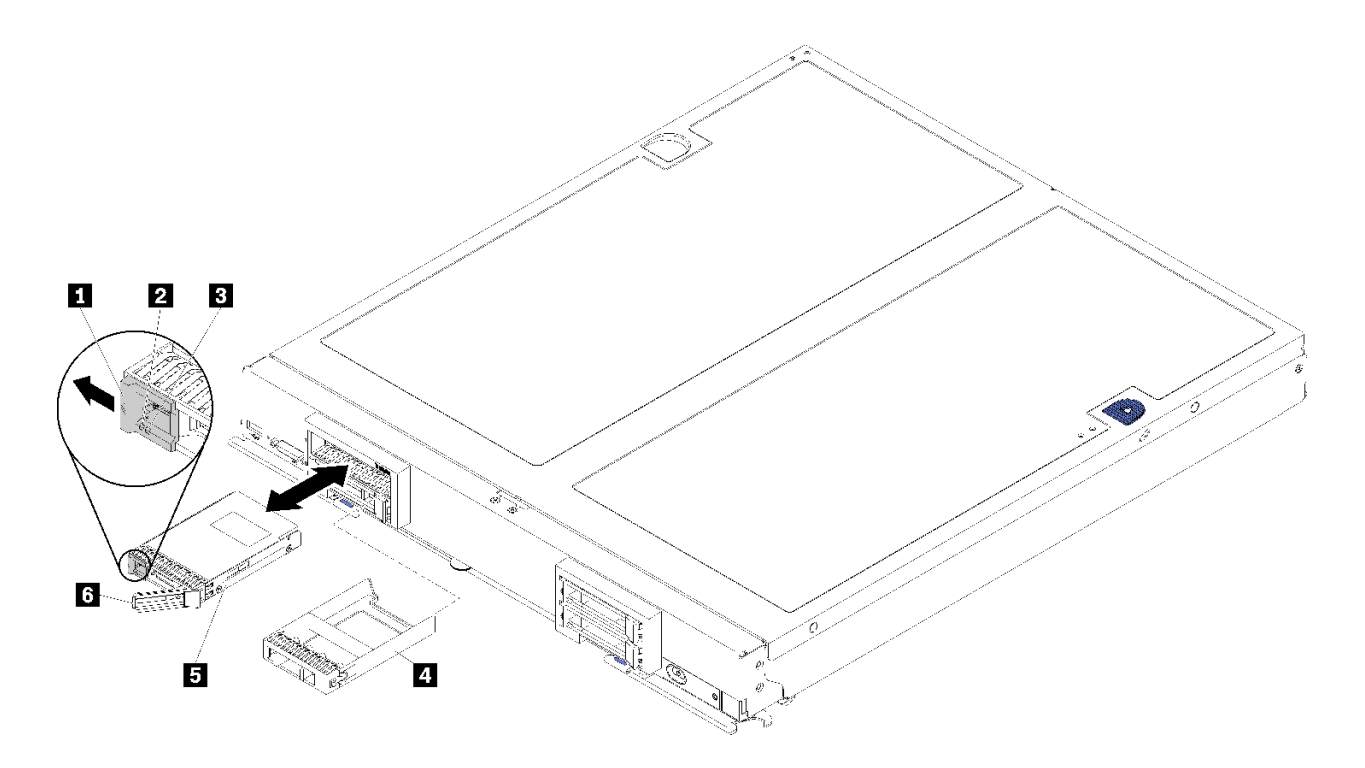

### **图 13. 安装 2.5 英寸热插拔硬盘**

**表 13. 2.5 英寸热插拔硬盘和相关组件**

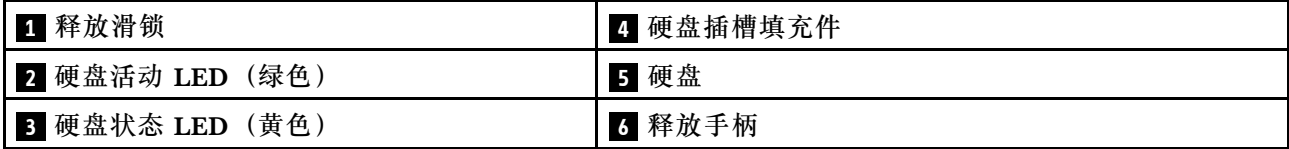

步骤 1. 找出要安装热插拔硬盘的硬盘插槽。

步骤 2. 如果已安装硬盘插槽填充件,请捏住操作点,然后将其从计算节点中抽出。

- 步骤 3. 将装有热插拔硬盘或固态硬盘的防静电包装与 Flex System 机箱上任何*未上漆* 的金属表 面,或任何其他接地机架组件上任何*未上漆的* 金属表面接触;然后从包装中取出硬盘。
- 步骤 4. 打开硬盘上的释放手柄上并滑入插槽,直至释放手柄触及挡板,然后旋转手柄使硬盘完全 就位。
- 步骤 5. 合上释放手柄直至其"咔嗒"一声固定,以将硬盘锁定到位。

步骤 6. 检查硬盘活动 LED 以确保硬盘正常运行。

#### **演示视频**

[在 YouTube 上观看操作过程](https://www.youtube.com/watch?v=wYY8PVydbtA)

# <span id="page-42-0"></span>**安装 DIMM**

按以下信息安装 DIMM。

有关内存配置和安装的详细信息,请参阅《内存插入情况参考》中的"内存条安装顺序"。

**注意:**内存条容易被静电损坏,操作时需特殊对待。除适用于[第 28 页 "操作容易被静电损坏的](#page-35-0) [设备"](#page-35-0)的标准准则外:

- 卸下或安装内存条时始终佩戴静电释放腕带。也可以使用静电释放手套。
- 切勿同时拿取两个或更多内存条,以免使其互相接触。存储时请勿直接堆叠内存条。
- 切勿接触内存条插槽金制触点或使这些触点接触内存条插槽壳体外部。
- 小心操作内存条:切勿弯曲、扭转或使内存条跌落。
- 请勿使用任何金属工具(例如夹具或卡箍)来处理内存条,因为硬质金属可能会损坏内存条。
- 请勿在手持包装或无源组件的同时插入内存条,否则可能因插入力过大而导致包装破裂或无源 组件分离。

安装 DIMM 之前,请确保您已知悉所需的安装顺序,具体取决于实施的是内存镜像、内存列备用 还是独立的内存模式。请参阅《ThinkSystem SN850 计算节点内存插入情况参考》,以了解所需 的安装顺序。

如果安装的是可选处理器,则先将其安装,然后再安装 DIMM。请参阅[第](#page-52-0) [46](#page-53-0) [页 "安装处理器散](#page-52-0) [热器模块"](#page-52-0)。

在安装 DIMM 前,请完成以下步骤:

- 1. 请阅读[第 26 页 "安装准则"](#page-33-0)以确保操作安全。
- 2. 将计算节点小心放置在防静电平面上,并调整计算节点的方向,使挡板指向您。
- 3. 卸下计算节点外盖(有关说明,请参阅[第 29 页 "卸下计算节点外盖"](#page-36-0))。
- 4. 如果是首次安装 DCPMM, 请按照第 37 页 "DC Persistent Memory Module (DCPMM) [设置"](#page-44-0)的说明进行操作以使系统支持 DCPMM。

要安装 DIMM, 请完成以下步骤:

**注意:**内存条容易被静电损坏,操作时需特殊对待。除适用于[第 28 页 "操作容易被静电损坏的](#page-35-0) [设备"](#page-35-0)的标准准则外:

- 卸下或安装内存条时始终佩戴静电释放腕带。也可以使用静电释放手套。
- 切勿同时拿取两个或更多内存条,以免使其互相接触。存储时请勿直接堆叠内存条。
- 切勿接触内存条插槽金制触点或使这些触点接触内存条插槽壳体外部。
- 小心操作内存条:切勿弯曲、扭转或使内存条跌落。
- 请勿使用任何金属工具(例如夹具或卡箍)来处理内存条,因为硬质金属可能会损坏内存条。
- 请勿在手持包装或无源组件的同时插入内存条,否则可能因插入力过大而导致包装破裂或无源 组件分离。
- 请一次仅为一个处理器卸下或安装 DIMM。
- 不能在同一计算节点中混用 RDIMM 和 LR-DIMM。
- DIMM 是容易被静电损坏的设备。打开前,包装必须接地。
- 步骤 1. 卸下导风罩 (有关说明, 请参阅[第 31 页 "卸下导风罩"](#page-38-0))。
- 步骤 2. 找到 DIMM 接口(有关说明,请参[阅第 17 页 "主板接口"](#page-24-0))。确定要将 DIMM 装入哪 个 DIMM 接口。
- 步骤 3. 将装有 DIMM 的防静电包装与要从中安装 DIMM 的机架中的 Flex System 机箱上任何 未上漆 的金属表面或任何其他接地机架组件上*未上漆* 的金属表面接触至少 2 秒;然后从 其包装中取出 DIMM。
- 步骤 4. 确保 DIMM 接口上的两个固定夹均处于打开位置。

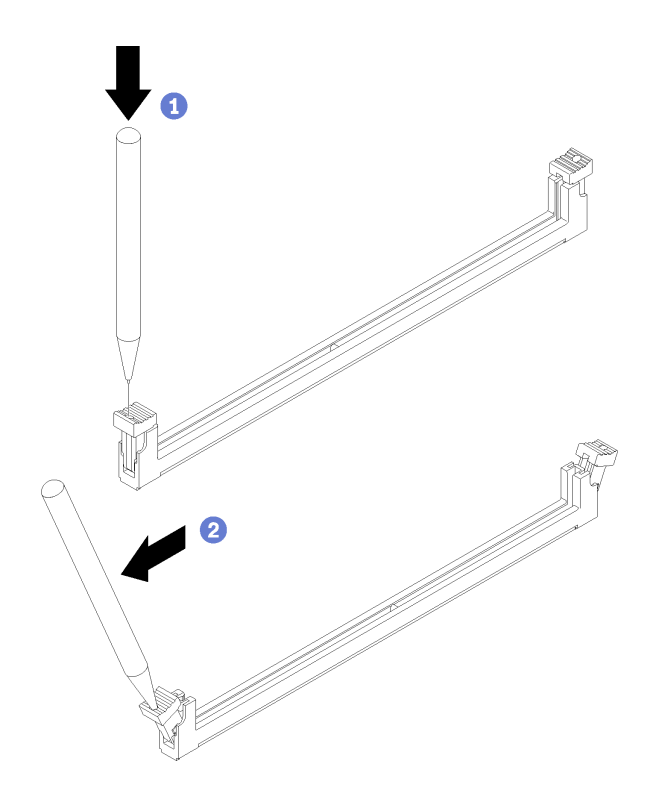

**图 14. 打开 DIMM 滑锁**

**注:**

- 如果因空间所限而有必要,可使用尖锐的工具打开固定夹。将工具的尖端插入固定夹 顶部的凹槽,然后小心地旋转 DIMM 接口以使其远离固定夹。
- 务必使用坚固、尖锐的工具打开固定夹。请勿使用铅笔。以防有任何工具碎片掉入计 算节点,造成不必要的损坏。
- 不能同时打开相邻处理器的 DIMM 接口的固定夹。请一次仅为一个处理器卸下或安装 DIMM。

**注意:**为避免折断固定夹或损坏 DIMM 接口,请小心握持固定夹。

- 步骤 5. 转动 DIMM, 使 DIMM 槽口与主板上的 DIMM 接口正确对齐, 然后用双手轻轻地将 DIMM 放置在接口上。
- 步骤 6. 用力将 DIMM 两端笔直向下按入 DIMM 接口,直至固定夹啮合到锁定位置。

<span id="page-44-0"></span>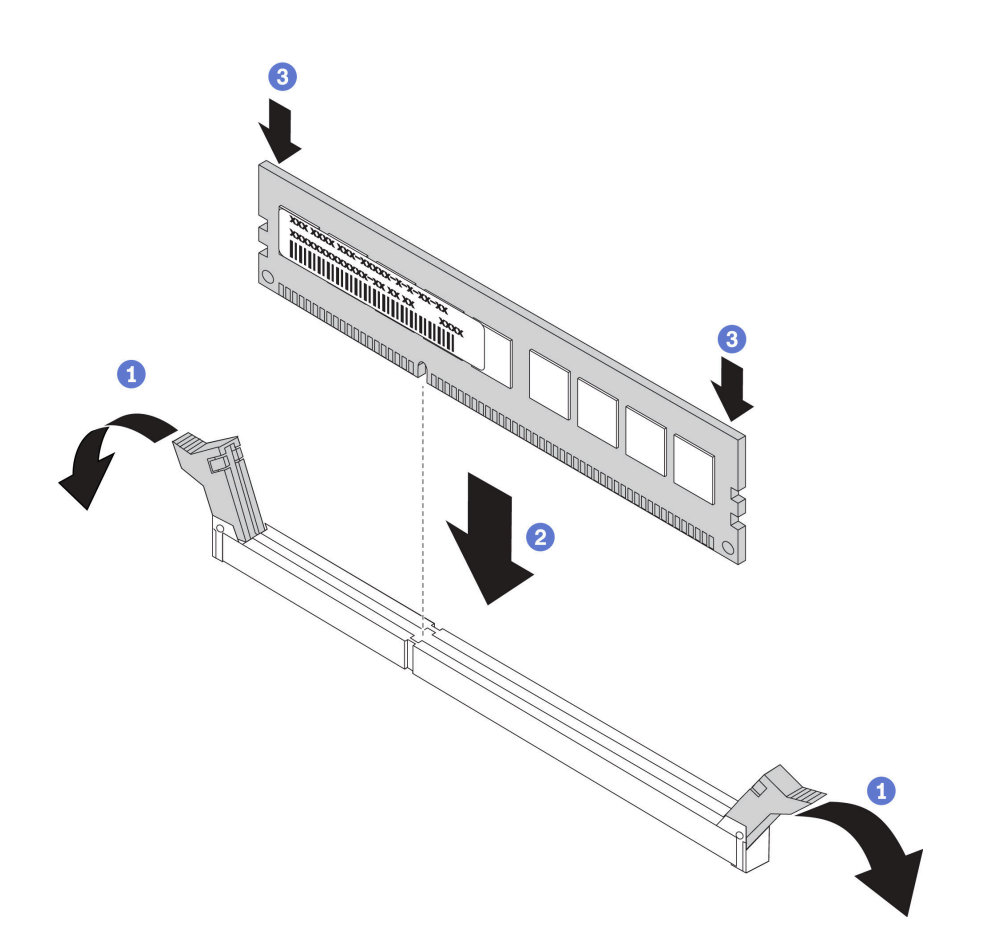

**图 15. 安装 DIMM**

步骤 7. 确保固定夹上的小卡口与 DIMM 上的凹槽啮合。如果 DIMM 与固定夹有间隙, 则未正确 安装 DIMM。用力将 DIMM 按入接口, 然后向 DIMM 按固定夹, 直至卡口完全就位。 正确安装 DIMM 后,固定夹与 DIMM 侧面平行。

**注:**DIMM 接口上的固定夹必须处于闭合位置才能正确安装导风罩。

**注意:**为使系统保持正常散热,操作计算节点时 DIMM 接口上方必须装有导风罩。

安装 DCPMM 后:

- 1. 将系统固件更新到最新版本(请参[阅第](#page-75-0) [69](#page-76-0) [页 "更新固件"](#page-75-0))。
- 2. 确保所有 DCPMM 单元的固件均为最新版本。如非最新版本,请更新到最新版本(请参阅 [https://sysmgt.lenovofiles.com/help/topic/com.lenovo.lxca.doc/update\\_fw.html](https://sysmgt.lenovofiles.com/help/topic/com.lenovo.lxca.doc/update_fw.html))。
- 3. 如有必要,恢复备份的数据。

### **演示视频**

[在 YouTube 上观看操作过程](https://www.youtube.com/watch?v=7w2evRSHTTs)

**DC Persistent Memory Module (DCPMM) 设置** 

按照本节中的说明完成首次安装 DCPMM 之前所需的设置、确定最合适的配置,并安装相应内存 条。

完成以下步骤以完成系统设置以支持 DCPMM,并根据指定组合安装内存条。

- 1. 将系统固件更新到支持 DCPMM 的最新版本 (请参阅[第](#page-75-0) [69](#page-76-0) [页 "更新固件"](#page-75-0))。
- 2. 安装 DCPMM 之前,请确保满足以下所有要求。
	- 所安装的所有 DCPMM 的部件号必须相同。
	- 所安装的所有 DRAM DIMM 的类型、列数、容量都必须相同,且容量最低为 16 GB。建 议使用具有相同部件号的 Lenovo DRAM DIMM。
- 3. 请参阅第38页 "DC Persistent Memory Module (DCPMM) 安装顺序"以确定最合适的 组合和以下事项:
	- 要安装的 DCPMM 和 DRAM DIMM 的数量及容量。
	- 检查当前安装的处理器是否支持该组合。如不支持,请更换为支持该组合的处理器。
- 4. 如有必要,根据所确定的 DCPMM 组合购买 DCPMM、DRAM DIMM 和处理器。
- 5. 视需要更换处理器(请参阅《维护手册》中的"更换处理器和散热器")。
- 6. 卸下已安装的所有内存条(请参阅《维护手册》中的"卸下内存条")。
- 7. 按照第 38 页 "DC Persistent Memory Module (DCPMM) 安装顺序"中的插槽组合安装 所有 DCPMM 和 DRAM DIMM(请参阅[第 35 页 "安装 DIMM"](#page-42-0))。
- 8. 确保 DCPMM 固件为最新版本。如非最新版本,请更新到最新版本(请参阅 [https://sysmgt.lenovofiles.com/help/topic/com.lenovo.lxca.doc/update\\_fw.html](https://sysmgt.lenovofiles.com/help/topic/com.lenovo.lxca.doc/update_fw.html)) 。

**注:**

- 向现有配置添加更多 DCPMM 时,请确保所有 DCPMM 固件更新至最新级别。
- 使用 DCPMM 时,系统当前仅支持内存模式。使用 DCPMM 时,将系统更改为其他模式的操 作在特定情况下可能会导致数据丢失或损坏。

**DC Persistent Memory Module (DCPMM) 安装顺序** 

本节介绍如何安装 DC Persistent Memory Module (DCPMM) 和 DRAM DIMM。

有关处理器兼容性的更多信息,请访问 <https://serverproven.lenovo.com/>。

- 安装 DCPMM 和 DRAM DIMM 之前, 请参阅[第 37 页 "DC Persistent Memory Module](#page-44-0) [\(DCPMM\)设置"](#page-44-0),并确保满足所有要求。
- 要验证当前安装的处理器是否支持 DCPMM,请检查处理器描述中的四位数字。仅描述同时满 足以下 两条 要求的处理器支持 DCPMM。
	- 第一位数字是 **<sup>5</sup>** 或更大。
	- 第二位数字是 **2**。

### 示例:Intel Xeon **<sup>52</sup>**15L 和 Intel Xeon Platinum **<sup>82</sup>**60M

如果当前安装的处理器不支持 DCPMM, 请更换为支持 DCPMM 的处理器。

- 支持的内存容量范围根据以下 DCPMM 类型的不同而有所不同。
	- **大容量内存类(L):**处理器的四位数字后跟 **L**(例如:Intel Xeon <sup>5215</sup>**L**) 每个处理器最 高支持 4.5 TB 的内存容量
	- **中容量内存类(M):**处理器的四位数字后跟 **M**(例如:Intel Xeon Platinum <sup>8260</sup>**M**) 每 个处理器最高支持 2 TB 的内存容量

– **其他:**支持 DCPMM 的其他处理器(例如:Intel Xeon Gold <sup>5222</sup>) 每个处理器最高支持 1 TB 的内存容量

# **安装 I/O 扩展适配器**

按以下信息安装 I/O 扩展适配器选件。

在安装 I/O 扩展适配器前,请完成以下步骤:

- 1. 请阅读[第 26 页 "安装准则"](#page-33-0)以确保操作安全。
- 2. 将计算节点小心放置在防静电平面上,并调整计算节点的方向,使挡板指向您。
- 3. 卸下计算节点外盖(有关说明,请参阅第 29 页"卸下计算节点外盖")。

可将作为可选设备或 CRU 安装此组件。可选设备与 CRU 的安装过程相同。

**注意:**在 I/O 扩展接口中安装 I/O 适配器时,请确保 I/O 扩展接口上的六边形和五边形中的编号 (有关详细信息,请参阅计算节点外盖顶部的服务标签)对应 Flex 机箱上 I/O 模块插槽的相应形 状和编号(有关详细信息,请参阅机箱背面上下边缘的插槽标签)。如果对应错误,与机箱的通信 可能失败。

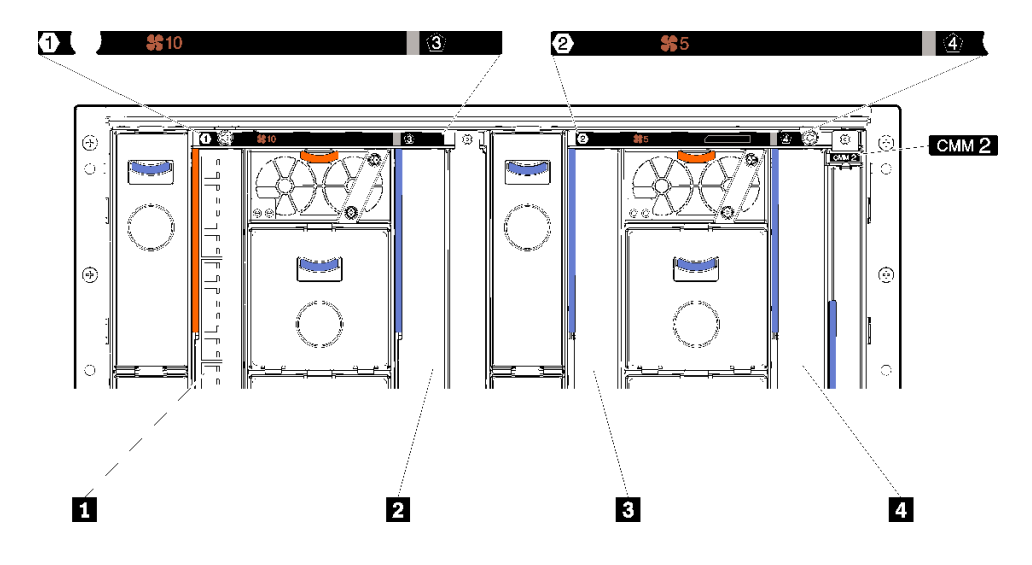

**图 16. I/O 模块插槽编号**

**表 14. I/O 模块插槽编号**

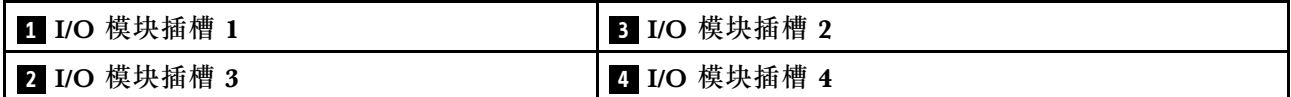

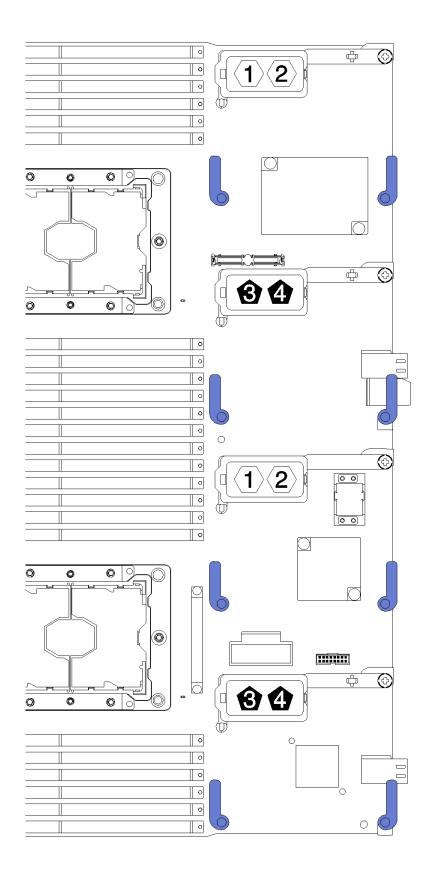

**图 17. I/O 扩展适配器**

要安装 I/O 扩展适配器, 请完成以下步骤:

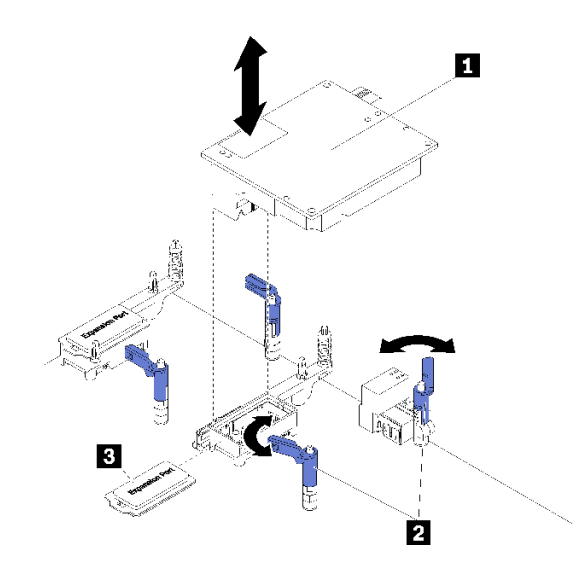

**图 18. 安装 I/O 扩展适配器**

**表 15. I/O 扩展适配器和相关组件**

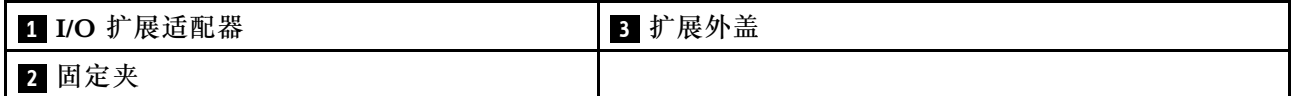

步骤 1. 找到 I/O 扩展接口 (有关说明, 请参阅[第 17 页 "主板接口"](#page-24-0))。

步骤 2. 从接口上卸下扩展外盖(如果存在)。

步骤 3. 将装有扩展适配器的防静电包装与 Flex System 机箱上任何未上漆 的金属表面或任何其 他接地机架组件上任何未上漆 的金属表面接触;然后从包装中取出扩展适配器。

- 步骤 4. 打开固定夹。
- 步骤 5. 将扩展适配器上的接口对准主板上的 I/O 扩展接口和定位销, 然后将适配器按入 I/O 扩 展接口。

步骤 6. 用力按所示位置以将扩展适配器插入接口并位于定位销上方。

步骤 7. 合上固定夹。

在安装 I/O 扩展适配器后,请完成以下步骤:

1. 请参阅 I/O 扩展适配器随附的文档中有关设备驱动程序和配置的信息以完成安装。

#### **演示视频**

[在 YouTube 上观看操作过程](https://www.youtube.com/watch?v=KnXSwQybw74)

### **安装 M.2 硬盘**

按以下信息安装 M.2 硬盘选件。

将 M.2 硬盘安装到 M.2 背板前,请完成以下步骤:

- 1. 请阅读[第 26 页 "安装准则"](#page-33-0)以确保操作安全。
- 2. 将计算节点小心放置在防静电平面上,并调整计算节点的方向,使挡板指向您。
- 3. 卸下计算节点外盖(有关说明,请参阅第 29 页"卸下计算节点外盖")。
- 4. 将装有 M.2 硬盘的防静电包装与机箱上任何*未上漆的* 金属表面或任何其他接地机架组件上任 何*未上漆的* 金属表面接触;然后从包装中取出 M.2 硬盘。
- 5. 确保 M.2 背板上的固定器位于正确的锁眼, 以符合要安装的 M.2 硬盘的特殊尺寸 (请参[阅第](#page-50-0) [43 页 "调整 M.2 背板上固定器的位置"](#page-50-0))。

要在 M.2 背板中安装 M.2 硬盘, 请完成以下步骤:

**注:**

- 部分 M.2 背板支持两个相同的 M.2 硬盘。装有两个硬盘的情况下,向前滑动固定器以固定硬盘 时,对齐并支撑两个硬盘。
- 首先安装插槽 0 中的 M.2 硬盘。

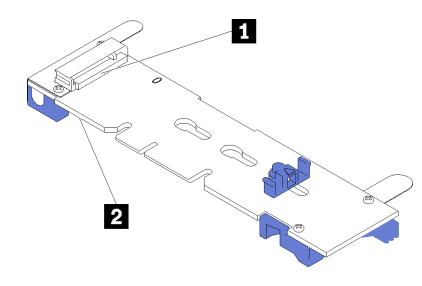

### **图 19. M.2 硬盘插槽**

#### **表 16. M.2 硬盘插槽**

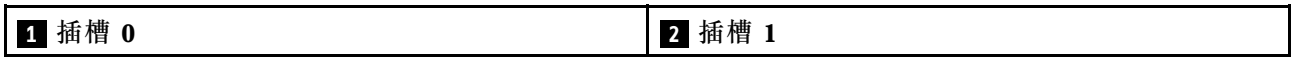

步骤 1. 以一定角度(大约 30 度)将 M.2 硬盘插入接口并旋转,直至凹槽触及固定器的边缘;然 后, (朝接口方向)向前滑动固定器, 将 M.2 硬盘固定在 M.2 背板中。

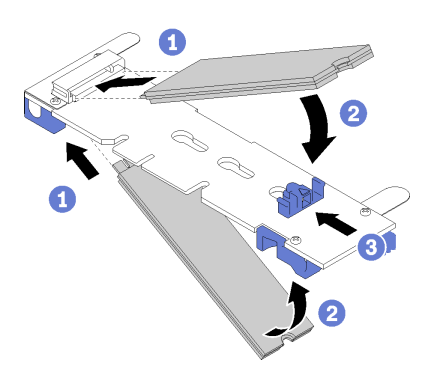

**图 20. M.2 硬盘安装**

**注意:**向前滑动固定器时,请确保固定器上的两个卡块进入 M.2 背板上的小孔。卡块进 入孔内时会发出轻柔的"咔嗒"声。

<span id="page-50-0"></span>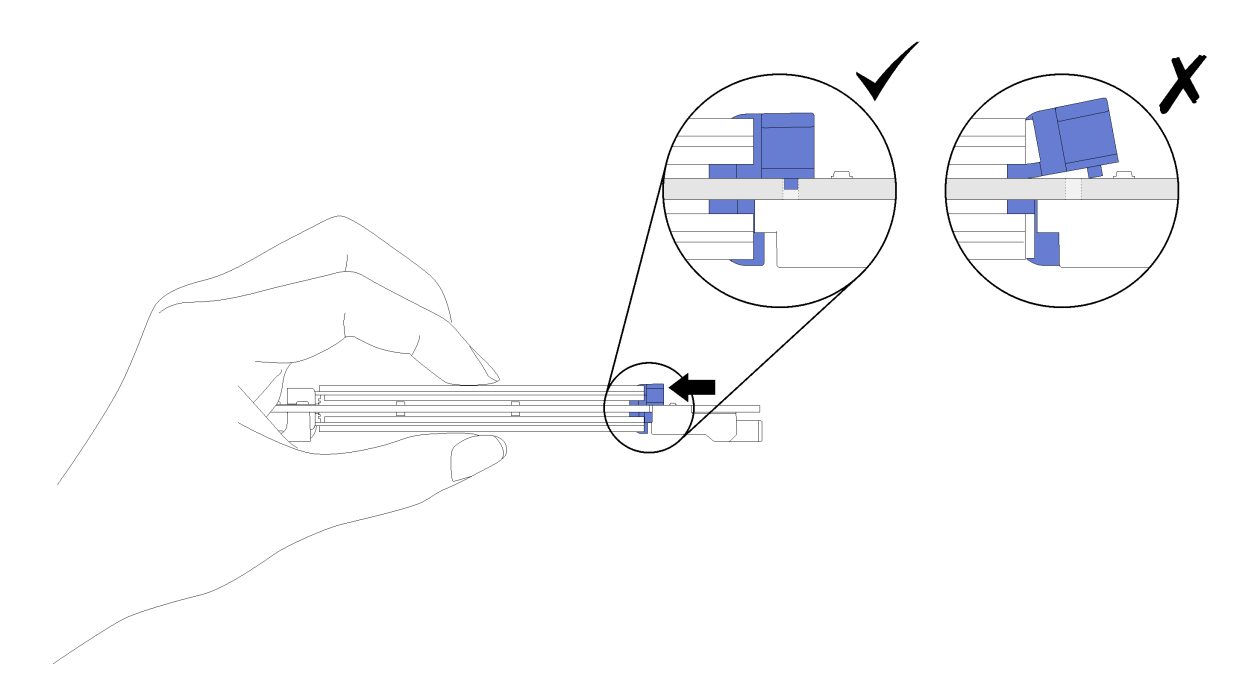

**图 21. 安装 M.2 硬盘**

将 M.2 硬盘安装到 M.2 背板后,请完成以下步骤: 1. 安装 M.2 背板 (请参阅[第 44 页 "安装 M.2 背板"](#page-51-0))。

### **演示视频**

[在 YouTube 上观看操作过程](https://www.youtube.com/watch?v=wemMYDKlmiA)

**调整 M.2 背板上固定器的位置** 按以下信息调整 M.2 背板上固定器的位置。

调整 M.2 背板上固定器的位置前,请完成以下步骤:

请阅读以确保操作安全。

要调整 M.2 背板上固定器的位置,请完成以下步骤:

<span id="page-51-0"></span>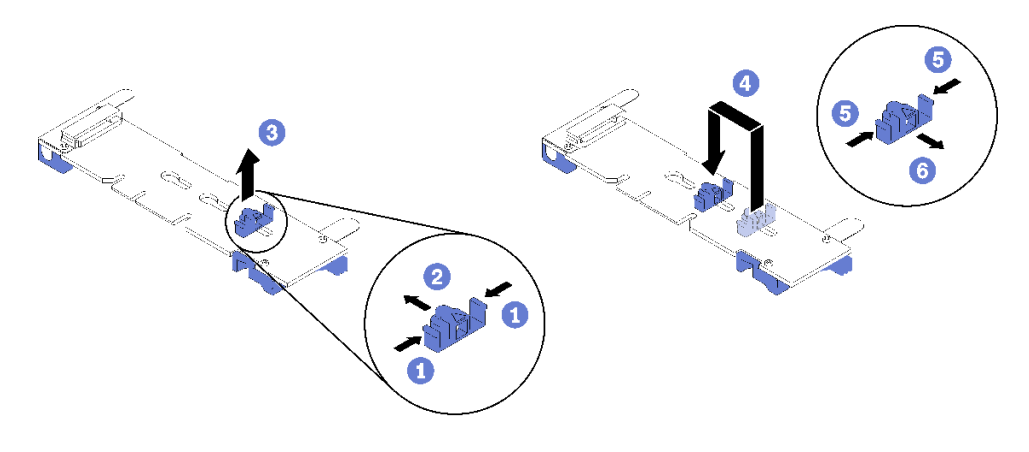

**图 22. 调整 M.2 固定器**

步骤 1. 找到固定器要装入的正确锁眼,以符合要安装的 M.2 硬盘的特殊尺寸。

步骤 2. 按住固定器的两侧,然后将其向前移动到锁眼的大开口处;然后,从背板上卸下固定器。

步骤 3. 将固定器插入正确的锁眼,然后向后滑动,直至卡块进入孔中。

**演示视频**

[在 YouTube 上观看操作过程](https://www.youtube.com/watch?v=wemMYDKlmiA)

**安装 M.2 背板** 按以下信息安装 M.2 背板。

安装 M.2 背板前,请完成以下步骤:

1. 请阅[读第 26 页 "安装准则"](#page-33-0)以确保操作安全。

2. 将计算节点小心放置在防静电平面上,并调整计算节点的方向,使挡板指向您。

3. 卸下计算节点外盖(有关说明,请参阅第 29 页"卸下计算节点外盖")。

要安装 M.2 背板,请完成以下步骤:

<span id="page-52-0"></span>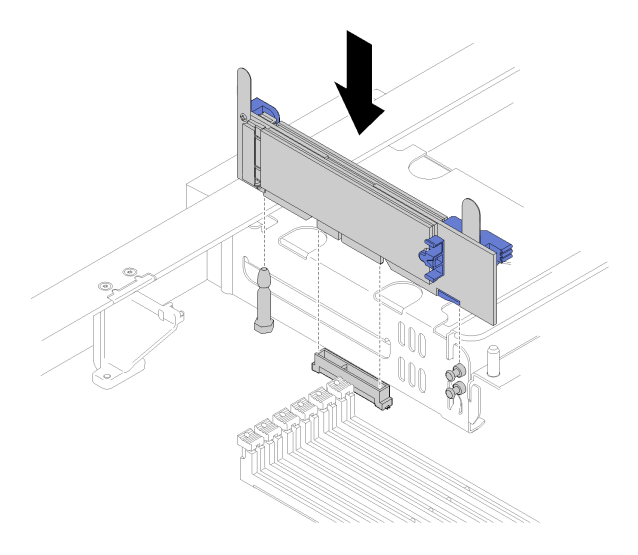

### **图 23. 安装 M.2 背板**

步骤 1. 将位于 M.2 背板上开口与主板上的导销和存储器仓上的 T 头销对齐, 然后将背板插入主 板接口。向下按 M.2 背板以使其完全就位。

## **演示视频**

[在 YouTube 上观看操作过程](https://www.youtube.com/watch?v=wemMYDKlmiA)

# <span id="page-53-0"></span>**安装处理器散热器模块**

处理器位于计算主板中,可从服务器正面进行操作。处理器和散热器作为处理器散热器模块(PHM) 组合件的一部分一起卸下。PHM 安装需要用到内六角 T30 螺丝刀。

**注:**如果要安装与计算主板相关的多个选件,应先安装 PHM。

**注意:**

- 每个处理器插槽必须始终装有外盖或 PHM。卸下或安装 PHM 时,请用外盖保护好空的处理器 插槽。
- 请勿接触处理器插槽或处理器触点。处理器插槽触点非常脆弱,容易损坏。处理器触点上的杂 质(如皮肤上的油脂)可导致连接失败。
- 请一次仅卸下和安装一个 PHM。如果主板支持多个处理器,请从第一个处理器插槽开始安装 PHM。
- 请勿使处理器或散热器上的导热油脂接触任何物体。与任何表面接触都有可能损坏导热油脂, 致其失效。导热油脂可能会损坏处理器插槽中的电气接口等组件。在得到相关指示前,请勿从 散热器上卸下油脂外盖。
- 为确保获得最佳性能,请检查新散热器上的制造日期,确保其未超过两年。如果已超过 2 年, 请擦去现有的导热油脂,在散热器上涂上新油脂,确保最佳导热性能。
- 处理器是容易被静电损坏的组件,操作时应格外小心。有关详细信息,请参阅[操作容易被静电](#page-35-0) [损坏的设备](#page-35-0)。

**注:**

- 对于 ThinkSystem SN850 Xeon SP Gen2, 新处理器封装的每个封装中只包含一个处理器。请 务必根据系统配置购买足够的处理器封装。
- PHM 有槽口,方便以正确的方向安装在插槽中。
- 请访问 <https://serverproven.lenovo.com/> 以获取系统支持的处理器的列表。主板上的所有处 理器必须具有相同的速度、核数和频率。
- 在安装新的 PHM 或置换处理器之前,请将系统固件更新到最新级别。请参阅。
- 安装额外 PHM 可能改变系统的内存要求。请参阅《ThinkSystem SN850 计算节点内存插入情 况参考》,查看处理器与内存关系的表。
- 系统适用的可选设备可能有特定的处理器要求。请参阅可选设备随附的文档以获取相关信息。

安装 PHM 前:

- **注:**您系统的 PHM 可能与插图中所示的 PHM 不同。
- 1. 请阅[读第 26 页 "安装准则"](#page-33-0)以确保操作安全。
- 2. 卸下计算节点外盖(有关说明,请参[阅第 29 页 "卸下计算节点外盖"\)](#page-36-0)。
- 3. 卸下导风罩(有关说明,请参阅第31页"卸下导风罩")。

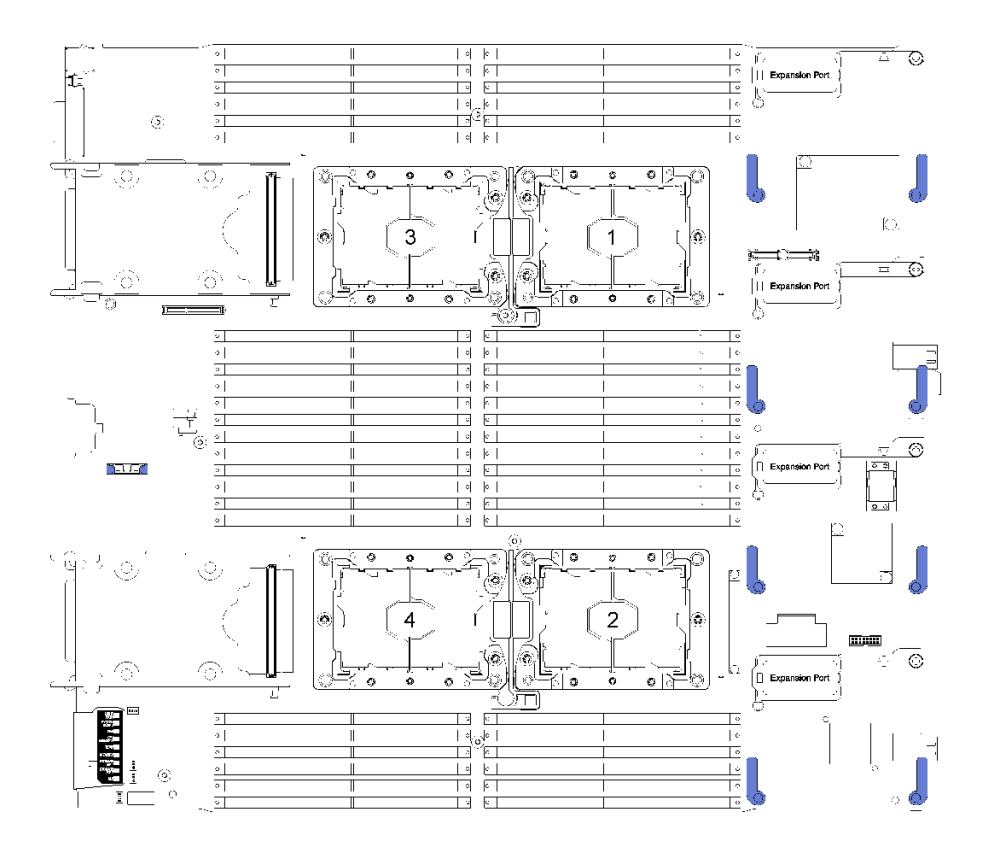

**图 24. 主板上的处理器位置**

完成以下步骤以安装 PHM。

- 步骤 1. 如果处理器插槽上已安装处理器插槽外盖,请将其取下,方法是将手指插入外盖两端的半 圆中,将外盖从主板上提起。
- 步骤 2. 在主板上安装处理器散热器模块。

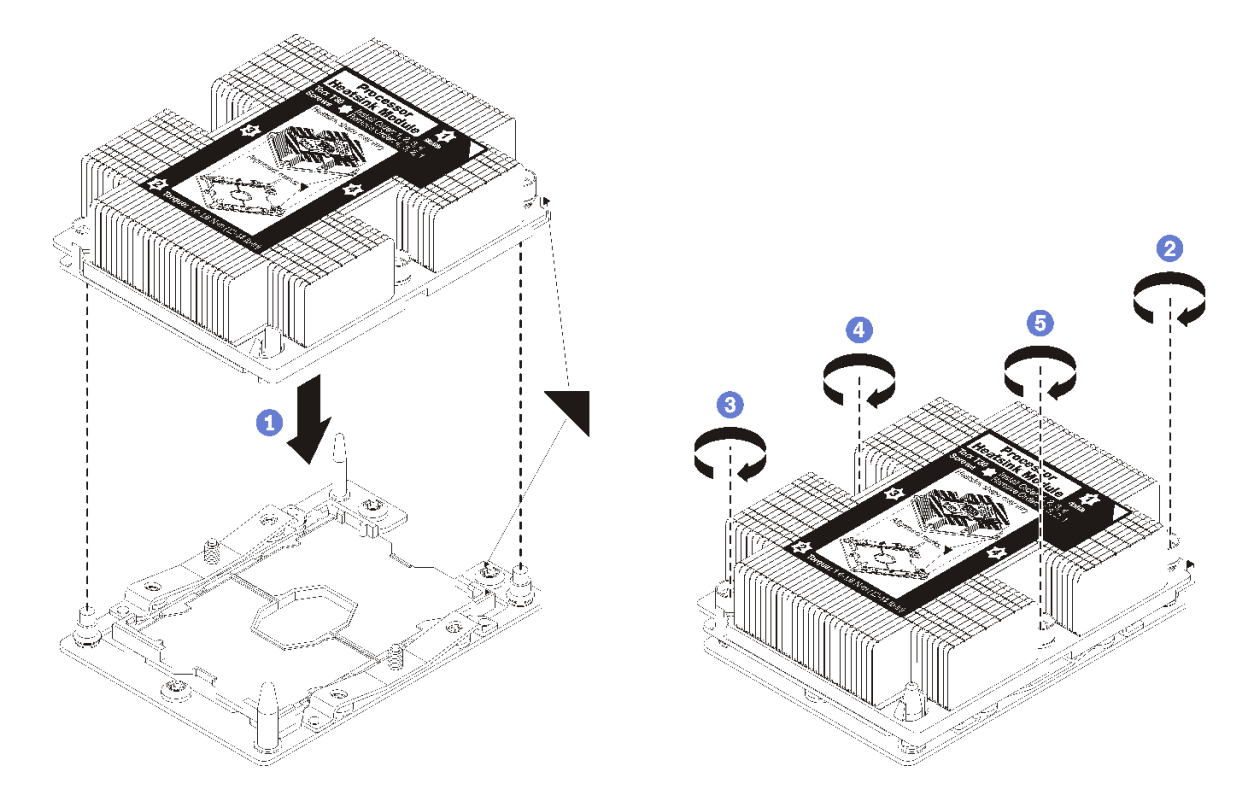

**图 25. 安装 PHM**

a. 使处理器插槽上的三角形标记和导销与 PHM 对齐; 然后将 PHM 插入处理器插槽中。

**注意:**为防止损坏组件,请务必遵循指示的紧固顺序。

b. 按散热器标签上*所示的安装顺序*,完全拧紧内六角 T30 紧固件。拧紧螺钉,直至其完 全固定;然后,目测检查以确保散热器下方的螺钉肩部与处理器插槽之间没有任何间 隙。(供参考,完全拧紧螺母所需的扭矩为 1.4-1.6 牛·米, 12-14 英寸·磅)。

安装 PHM 选件后:

• 如果需要安装 DIMM, 请安装它们。有关说明, 请参阅第 35 页"安装 DIMM"。

**演示视频**

[在 YouTube 上观看操作过程](https://www.youtube.com/watch?v=WdanSUBaQmY)

## **安装插转卡**

按以下信息安装插转卡选件。

安装插转卡前,请完成以下步骤:

- 1. 请阅[读第 26 页 "安装准则"](#page-33-0)以确保操作安全。
- 2. 将计算节点小心放置在防静电平面上,并调整计算节点的方向,使挡板指向您。
- 3. 卸下计算节点外盖(有关说明,请参阅第 29 页"卸下计算节点外盖")。

要安装插转卡,请完成以下步骤:

- 步骤 1. 如果计算节点中装有与插转卡不兼容的硬盘背板,请将其卸下(有关说明,请参阅[第 56](#page-63-0) 页"卸下 2.5 英寸硬盘背板")。
- 步骤 2. 如果要同时安装插转卡和硬盘背板,请首先将硬盘背板装入计算节点(有关说明,请参阅 [第 32 页 "安装 2.5 英寸硬盘背板"](#page-39-0))。硬盘背板插入硬盘仓上的背面对齐插槽。

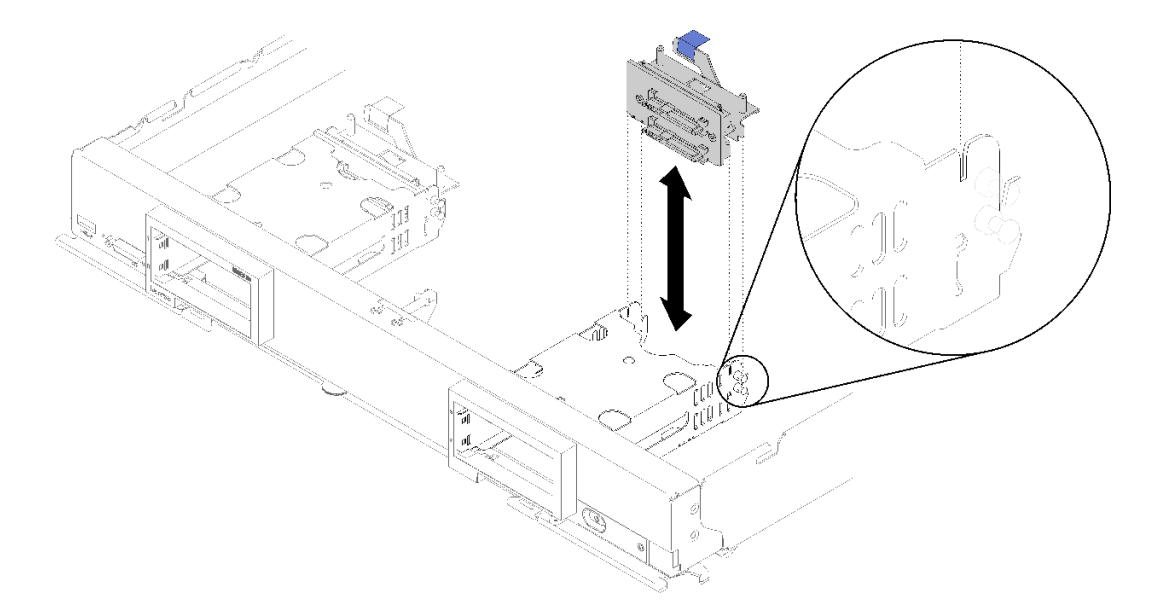

**图 26. 使用背板对齐插槽安装硬盘背板**

- 步骤 3. 将装有插转卡的防静电包装与任何接地机架组件上任何未上漆的金属表面接触;然后从 包装中取出插转卡。
- 步骤 4. 找到硬盘背板顶部的插转卡接口。
- 步骤 5. 将插转卡上的接口对准硬盘背板上的接口。

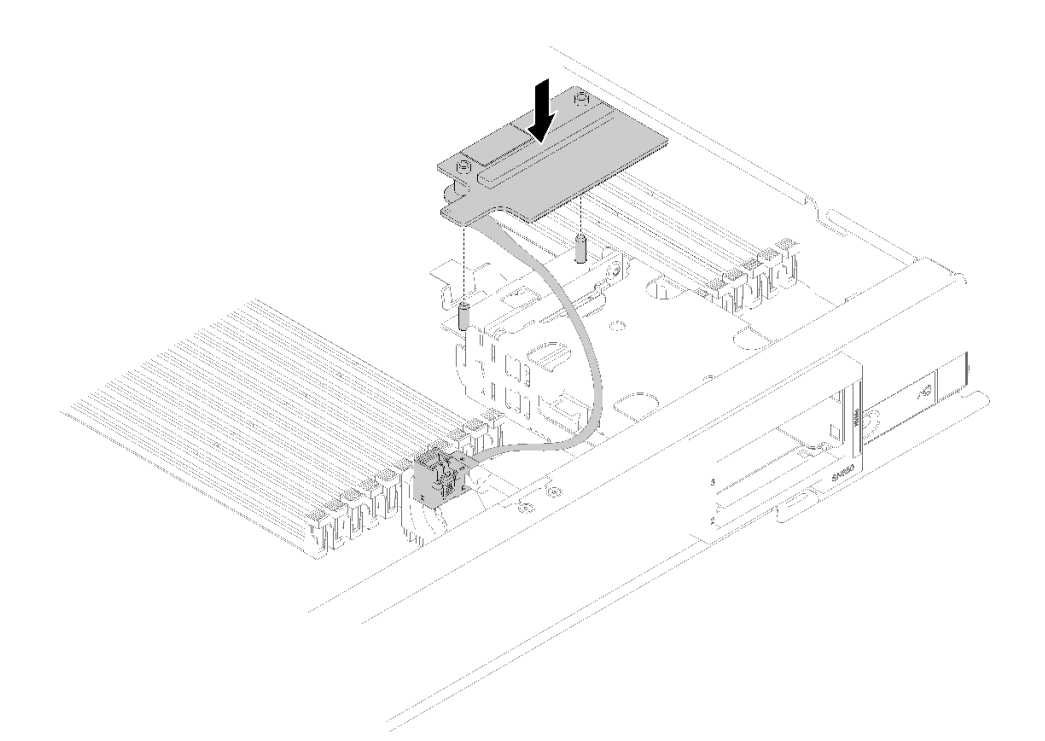

# **图 27. 安装插转卡**

# 步骤 6. 用力按压泡沫使插转卡在接口中安装到位。

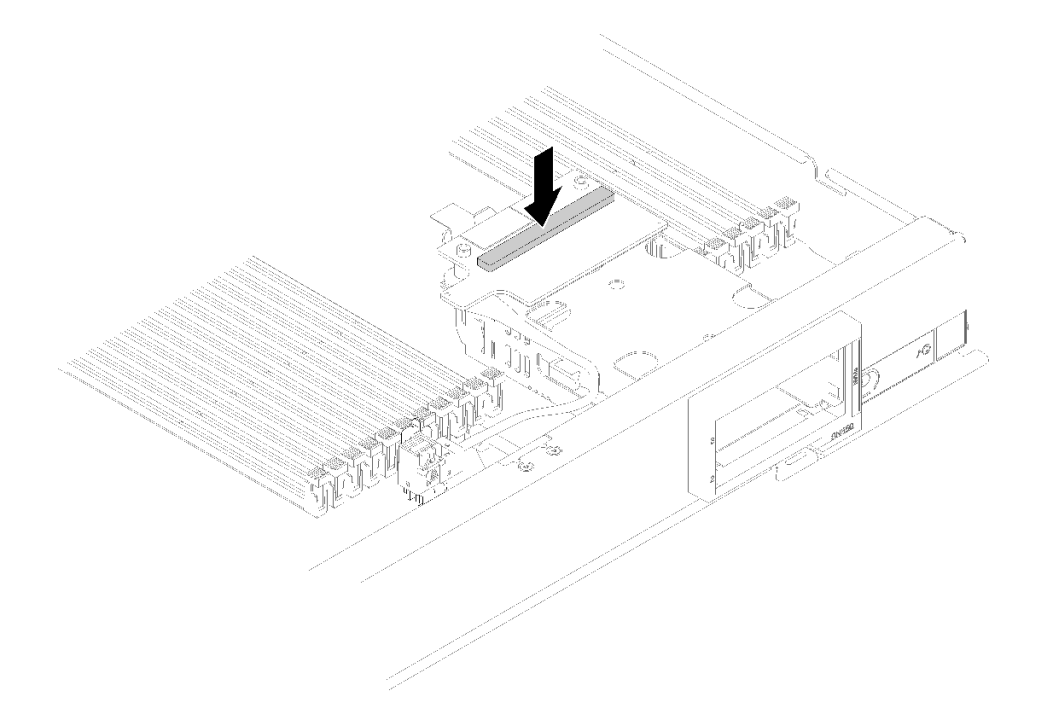

**图 28. 按压泡沫**

步骤 7. 卸下 RAID 适配器(有关说明,请参阅[第 58 页 "卸下 RAID 适配器"](#page-65-0))。将线缆连接 到 RAID 适配器背面的接口。

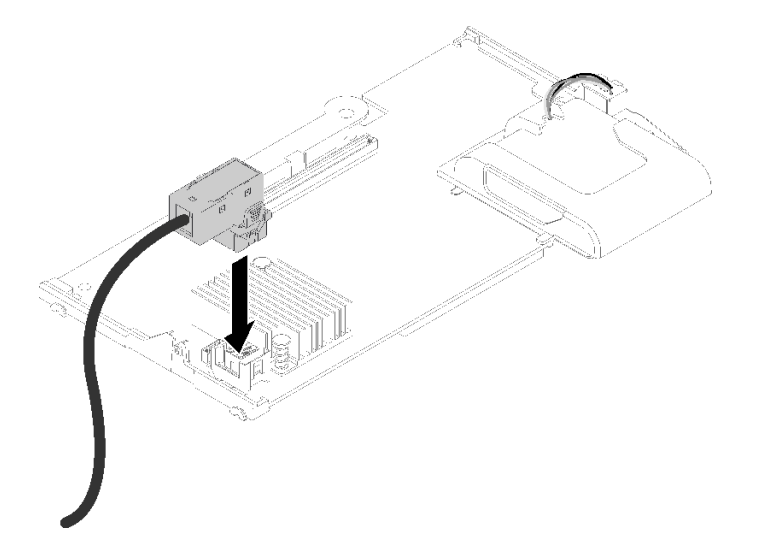

**图 29. 将线缆连接到 RAID 适配器**

步骤 8. 重新安装 RAID 适配器(有关说明,请参[阅第 52 页 "安装 RAID 适配器"](#page-59-0))。 步骤 9. 将线缆插入安装在存储器仓侧面的固定夹,以在 DIMM 插槽正面布放线缆。

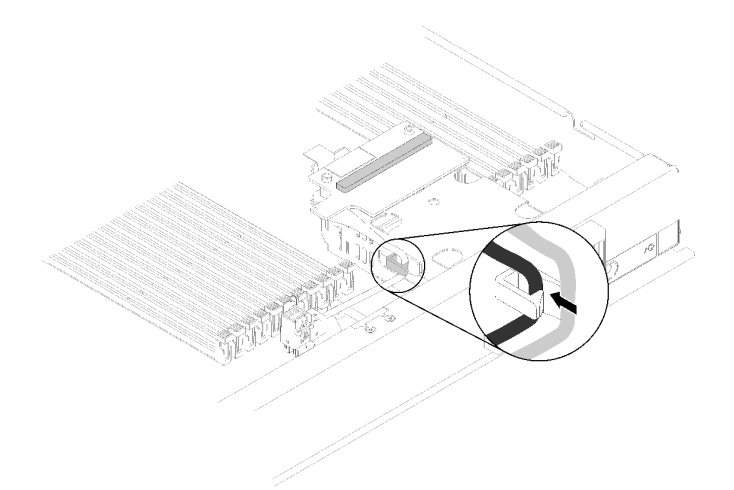

#### **图 30. 布放线缆**

安装插转卡后,请完成以下步骤:

1. 有关配置 RAID 阵列的说明, 请参阅 [第](#page-85-0)78 页 "RAID [配置"](#page-85-0)。

### **演示视频**

[在 YouTube 上观看操作过程](https://www.youtube.com/watch?v=a4Dm-xtwG1Y)

# <span id="page-59-0"></span>**安装 RAID 适配器**

按以下信息安装 RAID 适配器选件。

安装 RAID 适配器前,请完成以下步骤:

- 1. 请阅[读第 26 页 "安装准则"](#page-33-0)以确保操作安全。
- 2. 将计算节点小心放置在防静电平面上,并调整计算节点的方向,使挡板指向您。
- 3. 卸下计算节点外盖(有关说明,请参阅第 29 页"卸下计算节点外盖")。

要安装 RAID 适配器,请完成以下步骤:

步骤 1. 将装有 RAID 适配器的防静电包装与任何接地机架组件上任何*未上漆的* 金属表面接触; 然后从包装中取出适配器。

**注:**对于 ThinkSystem RAID 930-4i-2GB 4 硬盘适配器套件,请确保在计算节点中安装 适配器之前已安装快速充电模块(有关说明,请参[阅第 55 页 "安装快速充电模块"](#page-62-0))。

- 步骤 2. 如果计算节点中装有插转卡,请将线缆从存储器仓一侧的线缆夹中拔下。这将为下一步将 线缆连接到 RAID 适配器提供更多空间。
- 步骤 3. 小心地将 RAID 适配器在手中翻转到背面,然后将线缆从插转卡连接到 RAID 适配器。 接口上有槽口。将线缆按入接口,直至接口咬合到位。

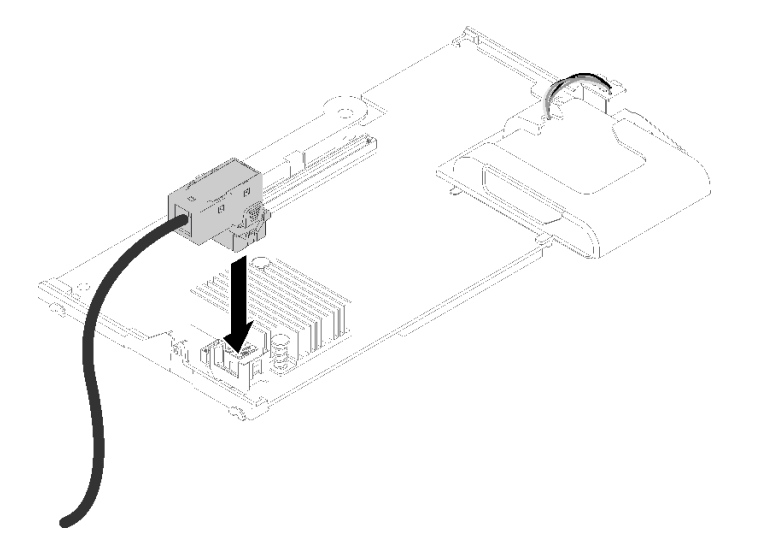

**图 31. 将线缆连接到 RAID 适配器**

- 步骤 4. 找到硬盘背板上的 RAID 适配器接口。
- 步骤 5. 通过以下两个连续子步骤将 RAID 适配器对准接口:
	- a. 如图所示调整 RAID 适配器的角度, 然后将快速充电模块滑入计算节点前面板顶部下 方。
	- b. 小心地将 RAID 适配器背面的接口对准硬盘背板顶部的接口;然后将塑料小柱插入 RAID 适配器支架。

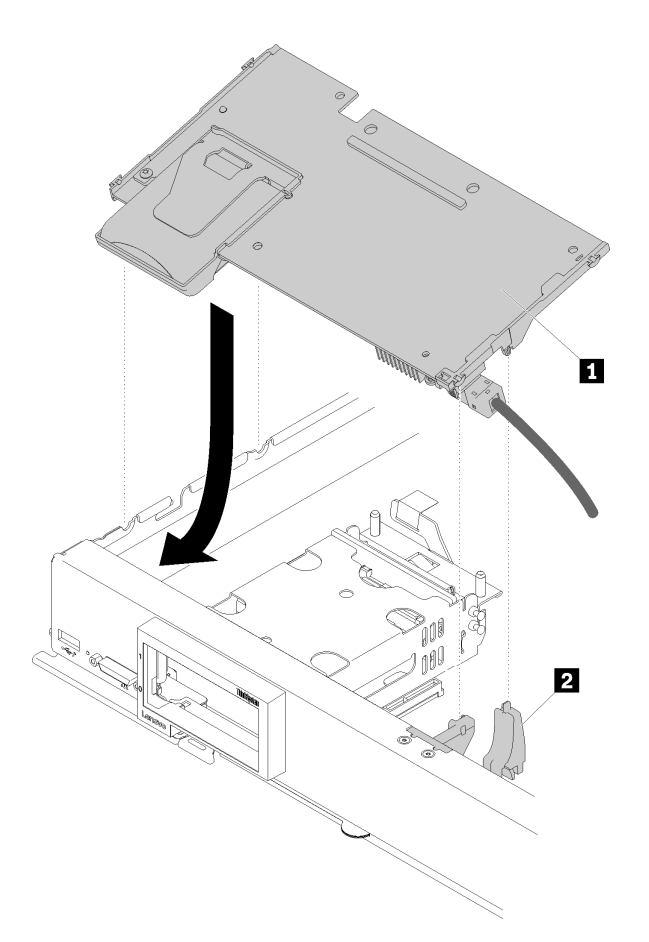

**图 32. 安装 RAID 适配器**

**表 17. RAID 适配器和相关组件**

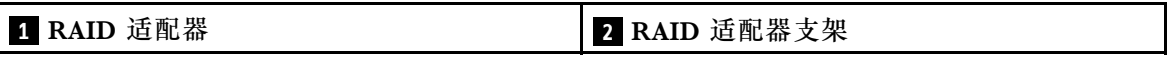

**注:**如果 RAID 适配器支架已损坏,您需要订购一个杂项套件以进行更换。 步骤 6. 用力按压泡沫使 RAID 适配器在接口中安装到位。

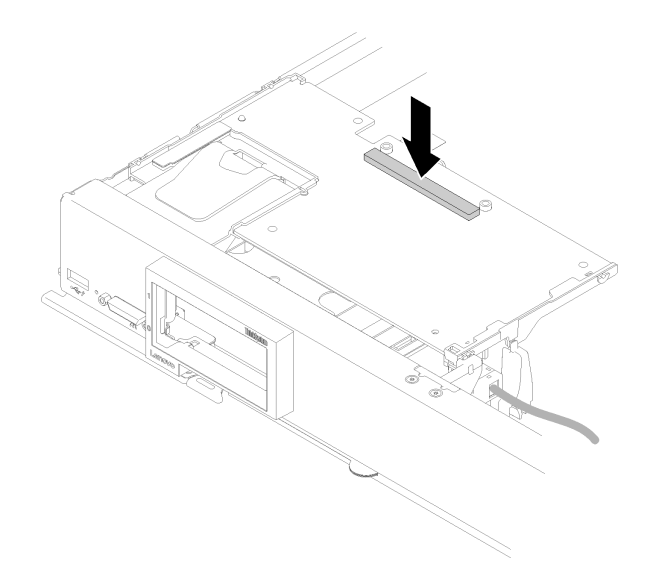

### **图 33. 按压泡沫**

步骤 7. 如果之前拔下了线缆,请将线缆重新布放回线缆夹。

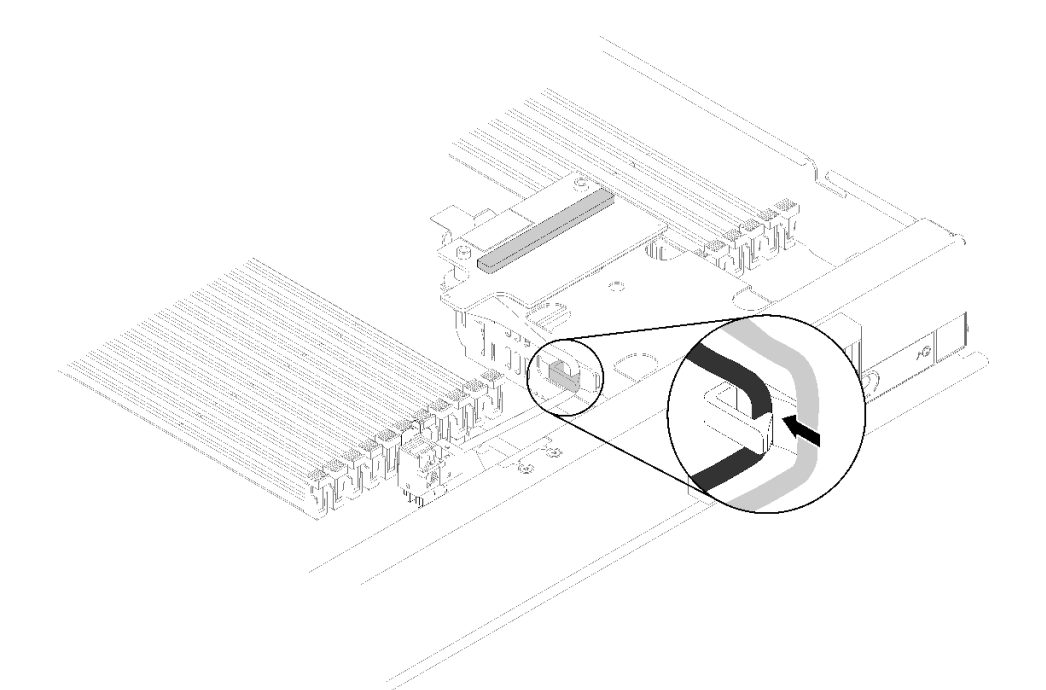

### **图 34. 将线缆重新布放回线缆夹**

安装 RAID 适配器后,请完成以下步骤:

1. 装回所有卸下的存储硬盘和硬盘插槽填充件(请参阅第33页"安装2.5 英寸热插拔硬盘")。

**注:**将存储硬盘装回从其卸下这些硬盘的插槽位置。

2. 打开计算节点的电源后配置 RAID 阵列(请参[阅第 78 页 "RAID 配置"\)](#page-85-0)。

<span id="page-62-0"></span>**演示视频**

[在 YouTube 上观看操作过程](https://www.youtube.com/watch?v=ri0YjQBKfq0)

**安装快速充电模块** 按以下信息安装快速充电模块。

为避免潜在的危险,请阅读并遵守以下安全信息。

• **S004**

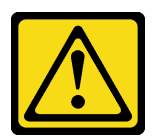

**警告:**

**更换锂电池时,请仅使用 Lenovo 指定部件号的电池或制造商推荐的同类电池。如果系统有包 含锂电池的模块,请仅用同一制造商制造的同类型模块对其进行更换。电池含锂,如果使用、 操作或处理不当会发生爆炸。**

**请勿:**

- **将电池投入或浸入水中**
- **将电池加热至超过 100°C(212°F)**
- **修理或拆开电池**

**请根据当地法令法规的要求处理电池。**

• **S005**

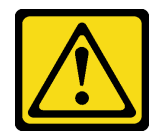

**警告:**

**本电池是锂离子电池。为避免爆炸危险,请不要燃烧本电池。只能使用经过批准的部件替换本 电池。按照当地法规中的指示回收或废弃电池。**

安装快速充电模块前,请完成以下步骤:

- 1. 请阅读[第 26 页 "安装准则"](#page-33-0)以确保操作安全。
- 2. 将计算节点小心放置在防静电平面上,并调整计算节点的方向,使挡板指向您。
- **注:**本节仅适用于快速充电模块随附的 RAID 适配器。

要安装快速充电模块,请完成以下步骤:

<span id="page-63-0"></span>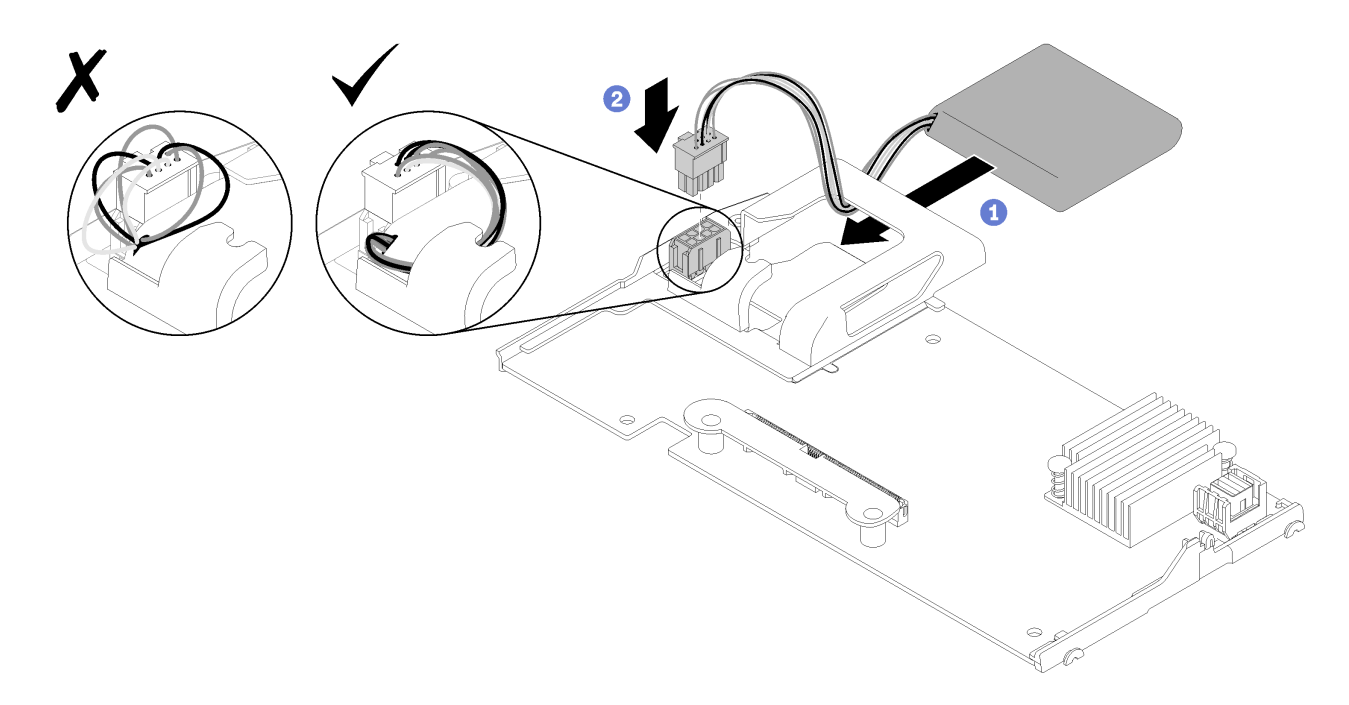

**图 35. 安装快速充电模块**

- 步骤 1. 调整快速充电模块使线缆侧朝向 RAID 适配器;然后将线缆穿过快速充电模块的夹持器。
- 步骤 2. 将快速充电模块滑入夹持器。
- 步骤 3. 将快速充电模块线缆连接到 RAID 适配器上的接口。接口上有槽口。将线缆按入接口,直 至接口固定夹咬合到位。
- 步骤 4. 将快速充电模块线缆穿过夹持器凹槽;然后,向前按快速充电模块使其在夹持器中就位。

**注意:** 计算节点中装有 RAID 适配器时,务必将快速充电模块线缆穿过夹持器凹槽,以 防止线缆缠绕在 DIMM 接口滑锁上。

步骤 5. 将 RAID 适配器安装到计算节点。(有关说明,请参阅[第 52 页 "安装 RAID 适配器"\)](#page-59-0)。

在安装闪存电源模块之后,请完成以下步骤:

1. 将 RAID 适配器安装到计算节点。(请参[阅第 52 页 "安装 RAID 适配器"](#page-59-0))。

#### **演示视频**

[在 YouTube 上观看操作过程](https://www.youtube.com/watch?v=i8l74hqsBEM)

## **卸下 2.5 英寸硬盘背板**

按以下信息卸下 2.5 英寸硬盘背板。

卸下 2.5 英寸硬盘背板前,请完成以下步骤:

- 1. 请阅[读第 26 页 "安装准则"](#page-33-0)以确保操作安全。
- 2. 将计算节点小心放置在防静电平面上,并调整计算节点的方向,使挡板指向您。
- 3. 卸下计算节点外盖(有关说明,请参[阅第 29 页 "卸下计算节点外盖"\)](#page-36-0)。

**注:**

- 可在计算节点中安装若干不同类型的 2.5 英寸硬盘背板。例如,部分 2.5 英寸硬盘背板带拉杆, 部分不带拉杆(请参阅下方的插图)。卸下和安装的方式均类似。
- 请参阅可选硬盘背板随附的文档,获取有关设备特有的信息以及有关卸下可能作为该选件一部 分包括在内的其他组件的信息。
- 如有必要,卸下 RAID 适配器以便更容易地对硬盘背板进行操作(请参阅[第 58 页 "卸下 RAID](#page-65-0) [适配器"](#page-65-0))。

要卸下 2.5 英寸硬盘背板,请完成以下步骤:

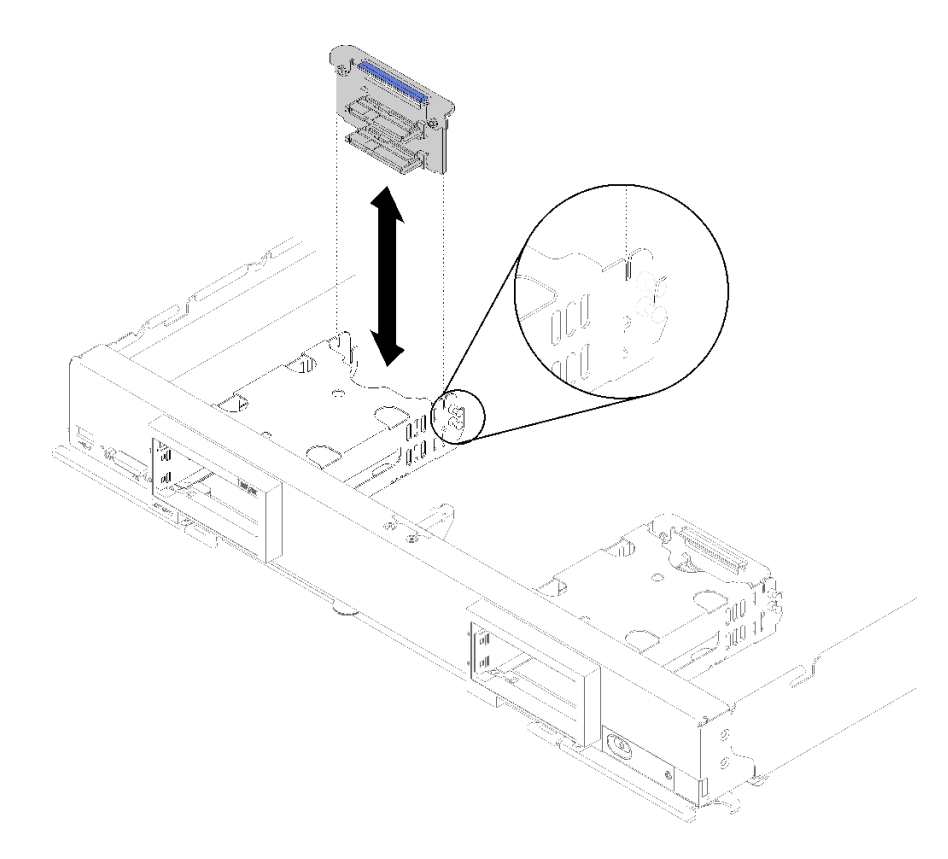

**图 36. 卸下 2.5 英寸硬盘背板**

步骤 1. 卸下所有硬盘插槽填充件;然后按下释放滑锁,抽出硬盘以使硬盘接口脱离背板。无需完 全卸下硬盘。

步骤 2. 将硬盘背板从计算节点中取出。

如果要求您退回组件或可选设备,请按照所有包装说明进行操作,并使用装运时提供给您的所有 包装材料。

**演示视频**

[在 YouTube 上观看操作过程](https://www.youtube.com/watch?v=iMSqx56DrgE)

<span id="page-65-0"></span>**卸下 RAID 适配器**

如果需要,按以下信息卸下 RAID 适配器。

卸下 RAID 适配器前,请完成以下步骤:

- 1. 请阅[读第 26 页 "安装准则"](#page-33-0)以确保操作安全。
- 2. 将计算节点小心放置在防静电平面上,并调整计算节点的方向,使挡板指向您。

3. 卸下计算节点外盖(有关说明,请参阅第 29 页"卸下计算节点外盖")。

RAID 适配器使用一种特定的硬盘背板。

- 如果需要卸下 RAID 适配器以对主板上的组件(例如 DIMM 插槽 13-24)进行操作,则无需卸 下背板。
- 如果仅卸下 RAID 适配器进行更换,则无需卸下背板。

要卸下 RAID 适配器,请完成以下步骤:

- 步骤 1. 找到计算节点中的 RAID 适配器和插转卡。如果计算节点中装有插转卡,请将线缆从线 缆夹中拔下。这可为之后抽出 RAID 适配器提供更多空间。
- 步骤 2. 旋转硬盘背板上的拉杆使 RAID 适配器脱离背板接口。
- 步骤 3. 轻轻将 RAID 适配器的后边缘向上旋转;然后以如图所示的角度将其卸下。请务必注意快 速充电模块,它就位于计算节点前面板的悬臂下方。

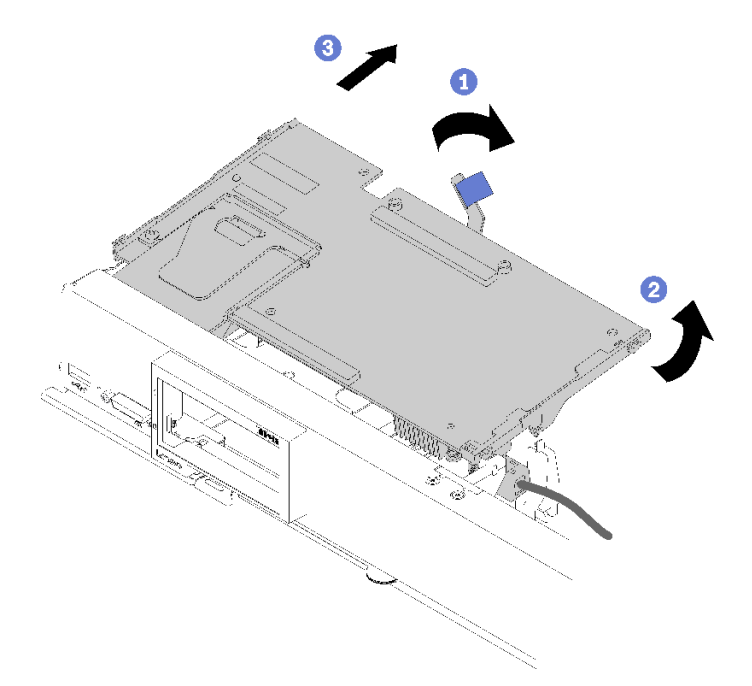

**图 37. 卸下 RAID 适配器**

步骤 4. 保持线缆与 RAID 适配器的连接, 小心地将 RAID 适配器在手中翻转到背面。 步骤 5. 按下滑锁断开线缆连接,并从 RAID 适配器中将线缆抽出。

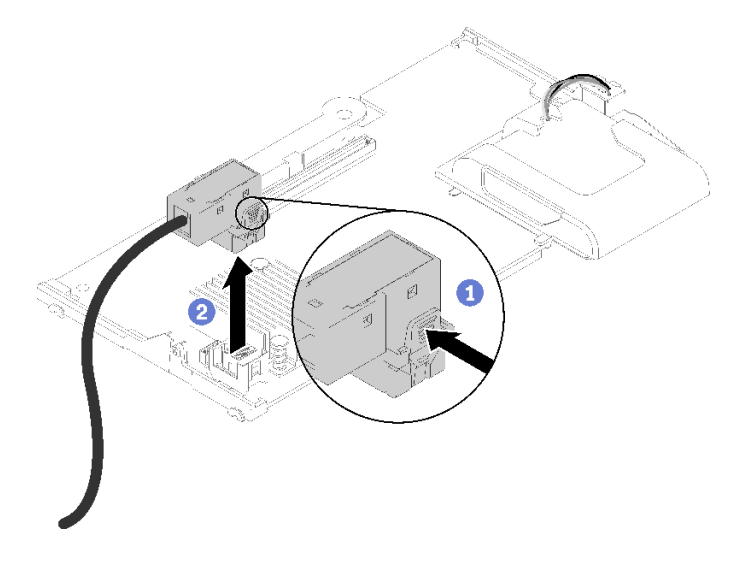

**图 38. 从 RAID 适配器上拔下线缆**

如果要求您退回组件或可选设备,请按照所有包装说明进行操作,并使用装运时提供给您的所有 包装材料。

## **演示视频**

[在 YouTube 上观看操作过程](https://www.youtube.com/watch?v=RN3-a1qaJrA)

# **安装导风罩**

按以下信息安装导风罩。

1. 请阅读[第 26 页 "安装准则"](#page-33-0)以确保操作安全。

2. 将计算节点小心放置在防静电平面上,并调整计算节点的方向,使挡板指向您。

3. 卸下计算节点外盖(有关说明,请参阅[第 29 页 "卸下计算节点外盖"](#page-36-0))。

要安装导风罩,请完成以下步骤:

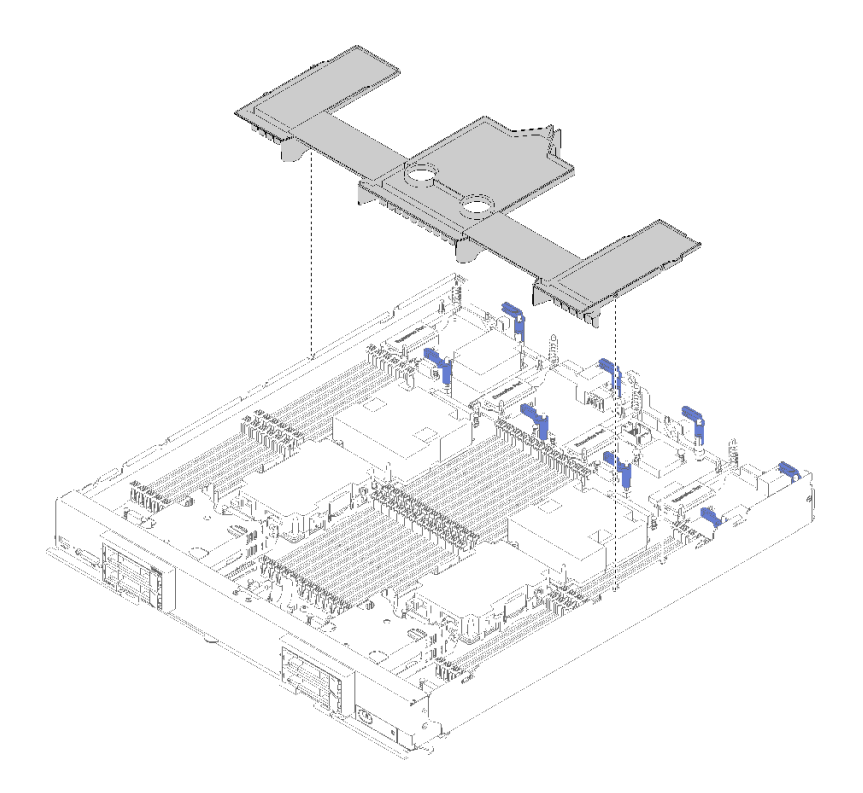

**图 39. 安装导风罩**

步骤 1. 将导风罩引脚与机箱两侧的引脚孔对齐,然后将导风罩对准主板上的引脚孔向下置入计算 节点。

**注:**安装导风罩前,请合上 DIMM 接口两端的滑锁。导风罩装入正面和背面 DIMM 接口 之间的空间。如试图在 DIMM 滑锁打开时安装导风罩,可能会造成滑锁或导风罩损坏。

安装导风罩后,请完成以下步骤:

- 1. 安装计算节点外盖(有关说明,请参阅第 60 页 "安装计算节点外盖")。
- 2. 将计算节点安装到机箱中(有关指示信息,请参阅[第](#page-69-0) [63](#page-70-0) [页 "安装计算节点"](#page-69-0))。

#### **演示视频**

[在 YouTube 上观看操作过程](https://www.youtube.com/watch?v=rYmpEW7g-Sk)

**安装计算节点外盖**

按以下信息安装计算节点外盖。

为避免潜在的危险,请阅读并遵守以下安全信息。

**S014**

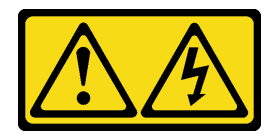

**警告:**

**当前电压等级、电流等级和能级可能构成危险。仅限合格的技术服务人员卸下贴有标签的外盖。**

**S021**

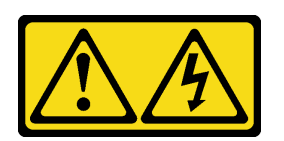

**警告:**

**当刀片服务器连接到电源时存在被强大能量伤害的危险。安装刀片服务器之前,务必装回刀片服 务器外盖。**

**S033**

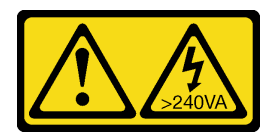

**警告:**

**当前能级可能构成危险。电压已达到危险等级,如发生金属性短路,可能因热量释放而造成金属喷 溅和/或烧伤。**

安装计算节点外盖前:

1. 请阅读[第 26 页 "安装准则"](#page-33-0)以确保操作安全。

2. 将计算节点小心放置在防静电平面上,并调整计算节点的方向,使挡板指向您。

**注意:**安装并合上外盖前,不能将计算节点插入到 Flex System 机箱中。请勿忽略此保护措施。

要安装计算节点外盖,请完成以下步骤:

<span id="page-69-0"></span>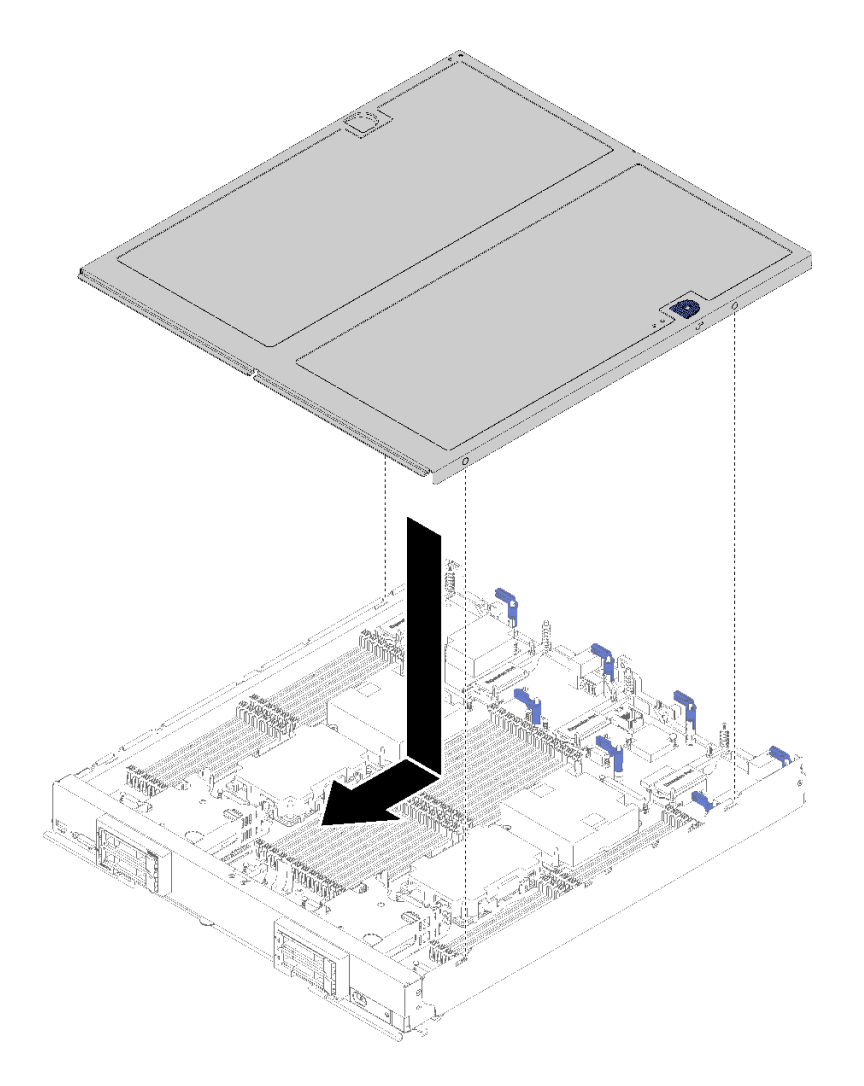

**图 40. 安装计算节点外盖**

- 步骤 1. 将计算节点小心放置在防静电平面上,并调整计算节点的方向,使挡板指向您。
- 步骤 2. 调整计算节点外盖的方向,以便外盖内侧上的小柱体滑入到计算节点上的插槽中。

**注:** 合上计算节点外盖前,确保安装了导风罩,所有组件均已安装并正确就位,且没有 在计算节点内留下松动的工具或部件。用于固定 I/O 扩展适配器的固定夹必须处于闭合 位置才能安装计算节点外盖。

- 步骤 3. 握住计算节点的正面,然后将计算节点外盖向前滑向闭合位置,直至其"咔嗒"一声固定 到位。
- 1. 将计算节点安装到机箱中(有关指示信息,请参阅第 [63](#page-70-0) 页 "安装计算节点")。

### **演示视频**

[在 YouTube 上观看操作过程](https://www.youtube.com/watch?v=Lh2qxrZ6Ft0)

# <span id="page-70-0"></span>**安装计算节点**

使用以下信息安装计算节点。

为避免潜在的危险,请阅读并遵守以下安全信息。

**S021**

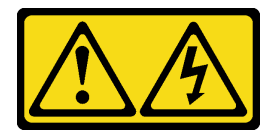

**警告:**

**当刀片服务器连接到电源时存在被强大能量伤害的危险。安装刀片服务器之前,务必装回刀片服 务器外盖。**

安装计算节点前:

请阅读[第 26 页 "安装准则"](#page-33-0)以确保操作安全。

要安装计算节点,请完成以下步骤:

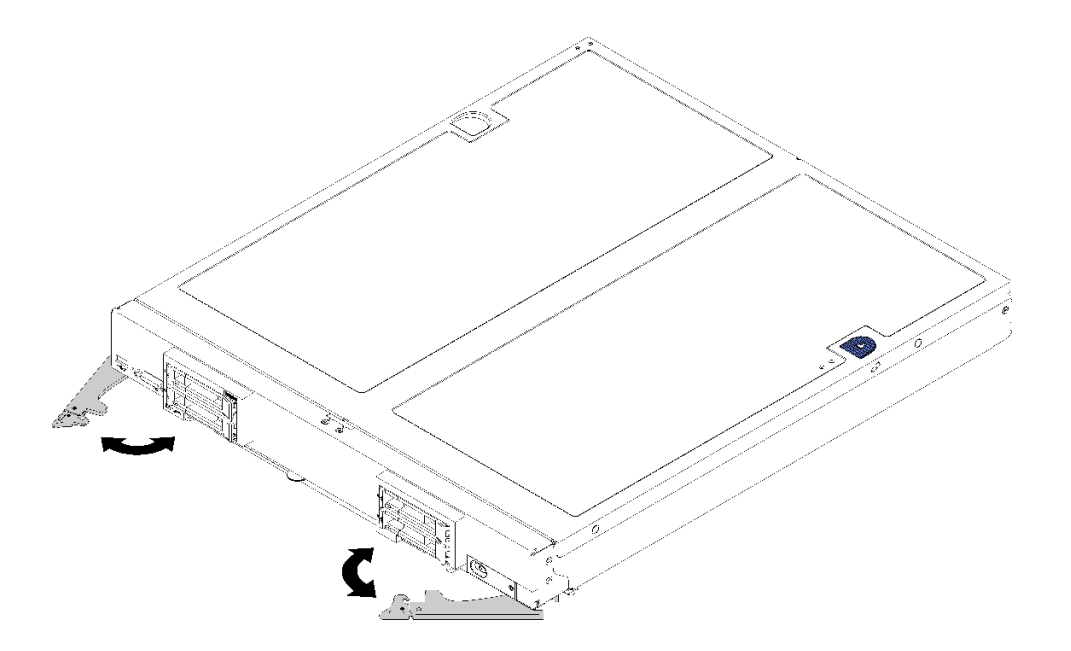

**图 41. 安装计算节点**

步骤 1. 选择节点插槽。

**注:**

• 如果装回卸下的计算节点,则必须将它装入从中卸下它的同一节点插槽。部分计算节点 配置信息和更新是根据节点插槽编号建立的。将计算节点重新安装到另一节点插槽中可 能导致意外后果。如果将计算节点装回另一节点插槽,则可能必须重新配置计算节点。

- 为使系统保持正常散热, Flex System 机箱在运行时, 必须确保每个节点插槽中都装有 计算节点或节点插槽填充件。
- 步骤 2. 确保:
	- 计算节点中已安装导风罩
	- 计算节点外盖安装到位且牢固
	- 两个前手柄均处于完全打开位置
- 步骤 3. 将计算节点完全滑入节点插槽中。
- 步骤 4. 向内旋转两个手柄以推动计算节点,直到弹簧滑锁"咔嗒"一声固定到位。

**注:**在安装计算节点后,计算节点中的 Lenovo XClarity Controller 将初始化并与 CMM 同步。计算节点初始化所需的时间因系统配置而异。在处理过程中电源 LED 快速闪烁; 直到电源 LED 缓慢闪烁(指示初始化过程完毕)后, 计算节点上的电源按钮才能响应。

步骤 5. 如果要安装其他计算节点,请现在安装。

如果是首次安装计算节点,则必须通过 Setup Utility 配置计算节点并安装计算节点操作系统。请 参[阅第 67 页第 4 章 "系统配置"](#page-74-0),了解详细信息。

如果更改了计算节点的配置或要安装的计算节点与以前卸下的不同,则必须通过 Setup Utility 配 置计算节点,并且可能必须安装计算节点操作系统。请参阅第78页"部署操作系统",了解详 细信息。

## **打开计算节点电源**

以下信息详细介绍打开计算节点的电源。

还可以通过以下任何一种方式打开计算节点的电源(开机 LED 点亮):

- 可以按电源按钮。
- 计算节点可在电源中断后自动重新启动。
- 计算节点可响应发送到 Lenovo XClarity Controller 的远程打开电源请求。

有关关闭计算节点电源的信息,请参阅第 64 页 "关闭计算节点电源"。

## **确认计算节点设置**

接通计算节点电源后,确保 LED 点亮且为绿色。

# **关闭计算节点电源**

以下信息详细介绍关闭计算节点。

关闭计算节点电源后,它仍通过 Flex System 机箱连接到电源。计算节点可响应来自 XClarity Controller 的请求, 如远程请求开启计算节点。要断开计算节点的所有电源, 必须将其从 Flex System 机箱中卸下。

关闭计算节点电源前,请首先关闭操作系统。有关关闭操作系统的信息,请参阅操作系统文档。

可通过以下任何一种方法关闭计算节点电源:
- 可以按计算节点上的电源按钮。如果操作系统支持,此操作还将开始正常关闭操作系统。
- 如果操作系统停止运行,那么可以按住电源按钮四秒以上来关闭计算节点电源。

**注意:**按住电源按钮 4 秒钟强制操作系统立即关闭。这样可能会丢失数据。

- 可通过 CMM **power** 命令、CMM Web 界面和 Lenovo XClarity Administrator 应用程序(如 果已安装)关闭计算节点电源。
	- 有关 CMM power 命令的更多信息, 请参阅 <u>[《Flex System Chassis Management Module:](https://pubs.lenovo.com/cmm2/cli_command_power)</u> [命令行界面参考指南》\(https://pubs.lenovo.com/cmm2/cli\\_command\\_power\)](https://pubs.lenovo.com/cmm2/cli_command_power)。
	- 有关 Lenovo XClarity Administrator 应用程序的更多信息,请参阅 [https://datacentersuppor](https://datacentersupport.lenovo.com/products/solutions-and-software/software/lenovo-xclarity/solutions/ht115665) [t.lenovo.com/products/solutions-and-software/software/lenovo-xclarity/solutions/ht115665](https://datacentersupport.lenovo.com/products/solutions-and-software/software/lenovo-xclarity/solutions/ht115665)。

# <span id="page-74-0"></span>**第 4 章 系统配置**

完成以下过程以配置系统。

**注:**调试此计算节点的最低配置如下:

- 两个处理器(位于处理器插槽 1 和 2 中)
- 插槽 5 中的内存 DIMM

### **为 Lenovo XClarity Controller 设置网络连接**

通过网络访问 Lenovo XClarity Controller 之前, 您需要指定 Lenovo XClarity Controller 连接 到网络的方式。此外,可能还需要指定静态 IP 地址,具体取决于所采用的网络连接方式。

以下方法均可为 Lenovo XClarity Controller 设置网络连接(如果不使用 DHCP):

• 如果服务器连接了显示器,则可使用 Lenovo XClarity Provisioning Manager 设置网络连接。

请完成以下步骤,以使用 Lenovo XClarity Provisioning Manager 将 Lenovo XClarity Controller 连接到网络。

- 1. 启动服务器。
- 2. 按下屏幕说明中指定的键,以显示 Lenovo XClarity Provisioning Manager 界面。(如 需更多信息,请参阅 <https://pubs.lenovo.com/lxpm-overview/> 上适用于您的服务器的 LXPM 文档中的"启动"一节。)

**注:**如果打开了基于文本的"UEFI 设置"界面而不是 Lenovo XClarity Provisioning Manager,请在 UEFI 页面中选择**启动图形系统设置**以将服务器连接到 Lenovo XClarity Provisioning Manager。

- 3. 转至 **LXPM** ➙ **UEFI 设置** ➙ **BMC 设置**以指定 Lenovo XClarity Controller 连接到网络的 方式。
	- 如果选择静态 IP 连接,请确保已指定网络上可用的 IPv4 或 IPv6 地址。
	- 如果选择 DHCP 连接,请确保已在 DHCP 服务器中配置该服务器的 MAC 地址。
- 4. 单击**确定**以应用设置并等待两到三分钟。
- 5. 使用 IPv4 或 IPv6 地址连接 Lenovo XClarity Controller。

**重要:**初始设置的 Lenovo XClarity Controller 用户名为 USERID,密码为 PASSW0RD (包含零,而不是字母 O)。此默认用户设置具有主管访问权限。必须在初始配置期间更 改此用户名和密码以增强安全性。

• 如果服务器未连接显示器,则可通过 Lenovo XClarity Controller 接口设置网络连接。将笔记 本电脑的以太网线缆连接到服务器背面的 Lenovo XClarity Controller 接口。要了解 Lenovo XClarity Controller 接口的位置,请查看服务器的后视图。

**注:**请确保将笔记本电脑的 IP 地址设置为与服务器默认设置中的 IP 地址位于同一网络。

抽取式信息卡上粘附的 Lenovo XClarity Controller 网络访问标签上提供了默认 IPv4 地址和 IPv6 链路本地地址(LLA)。

• 如果服务器未连接显示器,则可通过 Chassis Management Module 2 管理网络接口设置网络 连接。

- 1. 确保将您的计算机的子网与 CMM 2 设置为相同的值(默认 CMM 2 子网为 255.255.255.0)。 CMM 2 的 IP 地址还必须与客户端计算机位于同一本地域中。首次连接 CMM 2 时, 您可 能必须更改客户端计算机上的 Internet 协议属性。
- 2. 将笔记本电脑的以太网线缆连接到 CMM 2 上的管理端口。
- 3. 在客户计算机上打开 Web 浏览器,将其定向至 CMM 2 IP 地址。首次连接 CMM 2 时, 请使用 CMM 2 的默认 IP 地址;如果已向 CMM 2 分配了新 IP 地址,请改用该地址。

**注:**出厂默认静态 IPv4 IP 地址为 192.168.70.100,默认 IPv4 子网地址为 255.255.255.0, 默认主机名为 MMxxxxxxxxxxxx, 其中 xxxxxxxxxxxx 为固化 MAC 地址。MAC 地址标 注在 CMM 2 的重置按钮下方的标签上(有关重置按钮位置,请参阅"CMM 2 控制按钮 和指示灯")。有关确定用于初始连接的 IPv6 寻址的信息, 请参阅"初始连接的 IPv6 寻 址"。

- 4. 登录 CMM 2 后,单击**机箱管理** ➙ **计算节点**以设置计算节点的 IP 地址。
- 如果要从移动设备使用 Lenovo XClarity Administrator 移动应用程序, 您可以通过服务器正 面的 Lenovo XClarity Controller USB 接口连接到 Lenovo XClarity Controller。要了解 Lenovo XClarity Controller USB 接口的位置,请查看服务器的前视图。

**注:**Lenovo XClarity Controller USB 接口模式必须设置为管理 Lenovo XClarity Controller (而不是正常 USB 模式)。要从正常模式切换为 Lenovo XClarity Controller 管理模式,按下 前面板上的蓝色标识按钮至少 3 秒, 直至其 LED 缓慢闪烁 (每隔几秒钟闪烁一次)。

要使用 Lenovo XClarity Administrator 移动应用程序连接:

- 1. 将移动设备的 USB 线缆连接到前面板上的 Lenovo XClarity Administrator USB 接口。
- 2. 在移动设备上启用 USB 连接。
- 3. 在移动设备上启动 Lenovo XClarity Administrator 移动应用程序。
- 4. 如果已禁用自动发现,请在 USB"发现"页面上单击**发现**以连接至 Lenovo XClarity Controller。

有关使用 Lenovo XClarity Administrator 移动应用程序的更多信息, 请参阅:

[http://sysmgt.lenovofiles.com/help/topic/com.lenovo.lxca.doc/lxca\\_usemobileapp.html](http://sysmgt.lenovofiles.com/help/topic/com.lenovo.lxca.doc/lxca_usemobileapp.html)

• 如果要从移动设备使用 Lenovo XClarity Administrator 移动应用程序, 您可以通过服务器正 面的 USB 接口连接到 Lenovo XClarity Controller。有关 Lenovo XClarity Controller USB 接口的位置,请参阅[第 13 页 "计算节点控制按钮、接口和 LED"](#page-20-0)。

**注:**Lenovo XClarity Controller USB 接口模式必须设置为管理 Lenovo XClarity Controller (而不是正常 USB 模式)。要从正常模式切换为 Lenovo XClarity Controller 管理模式,请按 住服务器正面的 USB 管理按钮至少 3 秒,直至标识 LED 缓慢闪烁((每两秒闪烁一次))。

要使用 Lenovo XClarity Administrator 移动应用程序连接,请执行以下操作:

- 1. 将移动设备的 USB 线缆连接到前面板上的 Lenovo XClarity Administrator USB 接口。
- 2. 在移动设备上启用 USB 连接。
- 3. 在移动设备上启动 Lenovo XClarity Administrator 移动应用程序。
- 4. 如果已禁用自动发现,请在 USB"发现"页面上单击**发现**以连接至 Lenovo XClarity Controller。

有关使用 Lenovo XClarity Administrator 移动应用程序的更多信息,请参阅:

[http://sysmgt.lenovofiles.com/help/topic/com.lenovo.lxca.doc/lxca\\_usemobileapp.html](http://sysmgt.lenovofiles.com/help/topic/com.lenovo.lxca.doc/lxca_usemobileapp.html)

# <span id="page-76-0"></span>**更新固件**

可通过多种方式更新服务器的固件。

可使用此处列出的工具为服务器和服务器中安装的设备更新最新固件。

- 以下网站提供了有关更新固件的最佳实践:
	- <http://lenovopress.com/LP0656>
- 可在以下网站上找到最新的固件:
	- <http://datacentersupport.lenovo.com/products/servers/thinksystem/sn850/7X15/downloads>
- 您可以订阅产品通知以了解最新的固件更新:
	- <https://datacentersupport.lenovo.com/tw/en/solutions/ht509500>

**UpdateXpress System Packs(UXSPs)**

Lenovo 通常在称为 UpdateXpress System Packs (UXSPs) 的捆绑包中发行固件。要确保所有 固件更新均兼容,应同时更新所有固件。如果同时为 Lenovo XClarity Controller 和 UEFI 更新 固件,请先更新 Lenovo XClarity Controller 的固件。

### **更新方法术语**

- **带内更新**。由在服务器核心 CPU 上运行的操作系统内使用工具或应用程序执行的安装或更新。
- **带外更新**。由 Lenovo XClarity Controller 收集更新并将其推送到目标子系统或设备而执行的 安装或更新。带外更新不依赖于在核心 CPU 上运行的操作系统。但是,大多数带外操作要求服 务器处于 S0(正在工作)电源状态。
- **目标更新。**由服务器 CPU 上运行的操作系统所启动的安装或更新。
- **非目标更新。**由直接与该服务器的 Lenovo XClarity Controller 进行交互的计算设备所启动的 安装或更新。
- **UpdateXpress System Packs(UXSPs)**。UXSPs 是经设计和测试过的捆绑更新,旨在提供 相互依赖、缺一不可的功能、性能和兼容性。UXSPs 因服务器类型而异, 经过专门构建(内 置固件和设备驱动程序更新),可支持特定的 Windows Server、Red Hat Enterprise Linux (RHEL)和 SUSE Linux Enterprise Server (SLES) 操作系统发布版本。此外, 也有因服务 器类型而异的纯固件型 UXSPs。

### **固件更新工具**

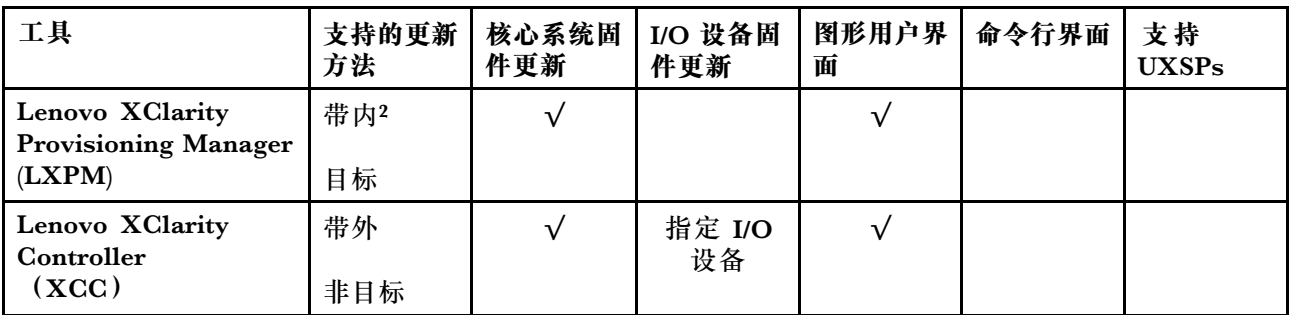

请参阅下表以确定可用于安装和设置固件的最佳 Lenovo 工具:

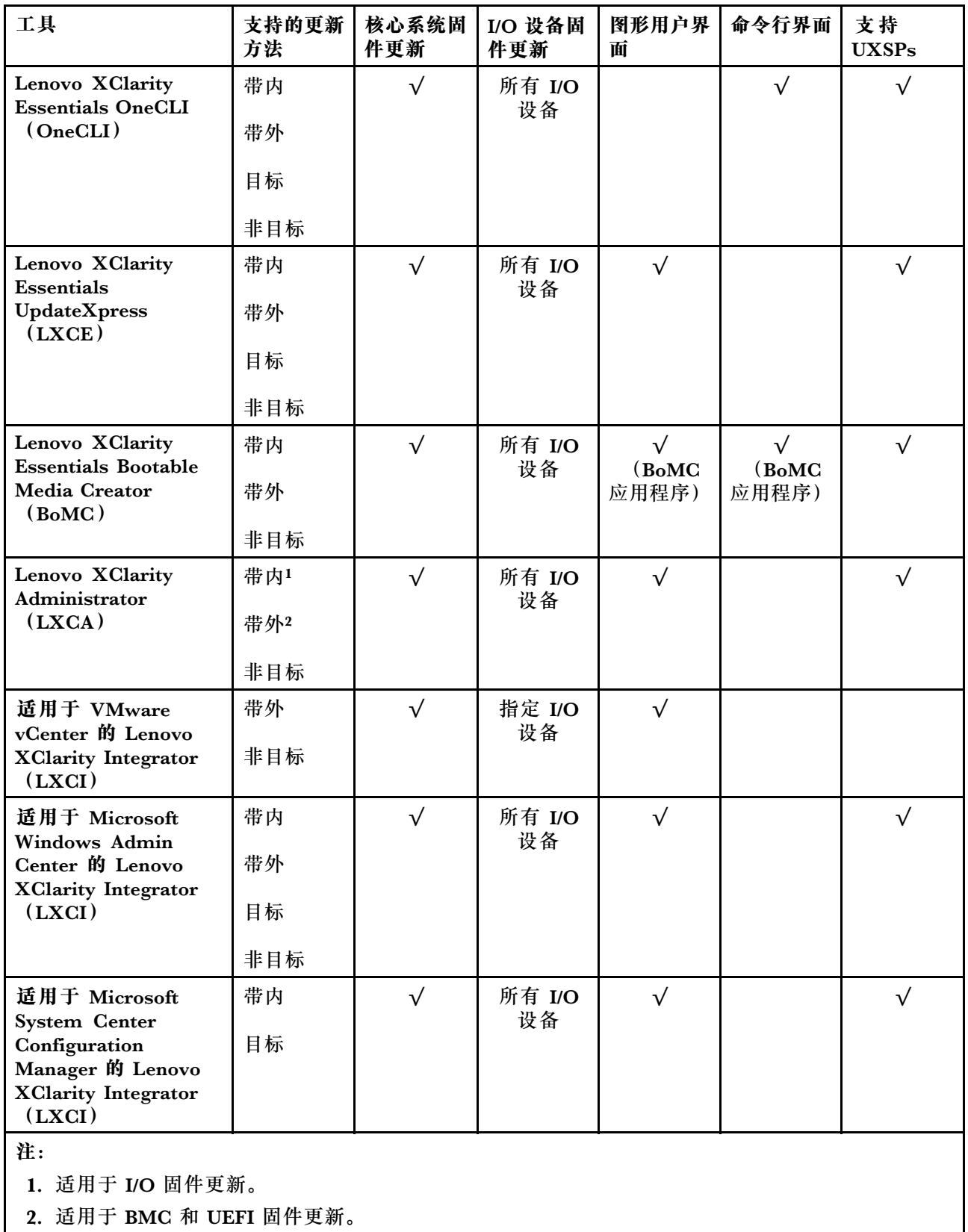

• **Lenovo XClarity Provisioning Manager**

从 Lenovo XClarity Provisioning Manager 中,可更新 Lenovo XClarity Controller 固件、 UEFI 固件和 Lenovo XClarity Provisioning Manager 软件。

**注:**默认情况下,当您启动服务器并按下屏幕说明中指定的键时,将显示 Lenovo XClarity Provisioning Manager 图形用户界面。如果已将该默认设置更改为基于文本的系统设置,可从 基于文本的系统设置界面中打开图形用户界面。

有关使用 Lenovo XClarity Provisioning Manager 更新固件的更多信息,请参阅:

<https://pubs.lenovo.com/lxpm-overview/> 上适用于您的服务器的 LXPM 文档中的"固件更 新"一节

• **Lenovo XClarity Controller**

如果需要安装某个特定更新,可为特定服务器使用 Lenovo XClarity Controller 接口。

**注:**

– 要通过 Windows 或 Linux 执行带内更新,必须安装操作系统驱动程序,并且必须启用 Ethernet-over-USB(有时称为 LAN over USB)接口。

有关配置 Ethernet over USB 的更多信息,请参阅:

<https://pubs.lenovo.com/lxcc-overview/> 上适用于您的服务器的 XCC 文档中的"配置 Ethernet over  $\overline{USB'' - \overline{17}}$ 

- 如果通过 Lenovo XClarity Controller 更新固件, 请确保已下载并安装适用于当前服务器操 作系统的最新设备驱动程序。

有关使用 Lenovo XClarity Controller 更新固件的更多信息,请参阅:

<https://pubs.lenovo.com/lxcc-overview/> 上适用于您的服务器的 XCC 文档中的"更新服务 器固件"一节

• **Lenovo XClarity Essentials OneCLI**

Lenovo XClarity Essentials OneCLI 是多个命令行应用程序的集合,可用于管理 Lenovo 服务 器。其更新应用程序可用于更新服务器的固件和设备驱动程序。更新可在服务器主机操作系 统(带内)中执行,也可通过服务器 BMC(带外)执行。

有关使用 Lenovo XClarity Essentials OneCLI 更新固件的更多信息,请参阅:

[https://pubs.lenovo.com/lxce-onecli/onecli\\_c\\_update](https://pubs.lenovo.com/lxce-onecli/onecli_c_update)

• **Lenovo XClarity Essentials UpdateXpress**

Lenovo XClarity Essentials UpdateXpress 通过图形用户界面 (GUI) 提供 OneCLI 的大部分 更新功能。它可用于获取并部署 UpdateXpress System Packs (UXSPs) 更新包和个别更新。 UpdateXpress System Pack 包含用于 Microsoft Windows 和 Linux 的固件和设备驱动程序更 新。

可从以下位置获取 Lenovo XClarity Essentials UpdateXpress:

<https://datacentersupport.lenovo.com/solutions/lnvo-xpress>

• **Lenovo XClarity Essentials Bootable Media Creator**

您可以使用 Lenovo XClarity Essentials Bootable Media Creator 来创建可引导介质, 用 于在支持的服务器上执行固件更新、VPD 更新、清单和 FFDC 收集、高级系统配置、FoD 密钥管理、安全擦除、RAID 配置和诊断。

可从以下位置获取 Lenovo XClarity Essentials BoMC:

<https://datacentersupport.lenovo.com/solutions/lnvo-bomc>

• **Lenovo XClarity Administrator**

<span id="page-79-0"></span>如果您正在使用 Lenovo XClarity Administrator 管理多个服务器,则可通过该界面更新所有 受管服务器的固件。通过将固件合规性策略分配给受管端点,可简化固件管理。创建合规性 策略并将其分配给受管端点时,Lenovo XClarity Administrator 将监控对这些端点的清单 作出的更改,并标记任何不合规的端点。

有关使用 Lenovo XClarity Administrator 更新固件的更多信息,请参阅:

[http://sysmgt.lenovofiles.com/help/topic/com.lenovo.lxca.doc/update\\_fw.html](http://sysmgt.lenovofiles.com/help/topic/com.lenovo.lxca.doc/update_fw.html)

• **Lenovo XClarity Integrator 产品**

Lenovo XClarity Integrator 产品可以将 Lenovo XClarity Administrator 和服务器的管理功 能集成到特定部署基础架构专用软件,例如 VMware vCenter、Microsoft Admin Center 或 Microsoft System Center。

有关使用 Lenovo XClarity Integrator 更新固件的更多信息, 请参阅:

<https://pubs.lenovo.com/lxci-overview/>

## **配置固件**

可通过多种方式安装和设置服务器的固件。

**重要:**请勿将 Option ROM 设置为**传统**,除非 Lenovo 支持机构指示您这样做。此设置会阻止加 载插槽设备的 UEFI 驱动程序, 可能会对 Lenovo 软件 (例如 Lenovo XClarity Administrator 和 Lenovo XClarity Essentials OneCLI) 以及 Lenovo XClarity Controller 造成负面影响。其中一 个负面影响是无法确定适配器卡的详细信息,如型号名称和固件级别。适配器卡的信息不可用时,型 号名称的常规信息显示为"Adapter 06:00:00"这类样式而不是实际型号名称(如"ThinkSystem RAID 930-16i 4 GB 闪存")。在某些情况下, UEFI 引导过程还可能会挂起。

• **Lenovo XClarity Provisioning Manager**

从 Lenovo XClarity Provisioning Manager 中, 可配置服务器的 UEFI 设置。

**注:**可以通过 Lenovo XClarity Provisioning Manager 的图形用户界面来配置服务器。此外,也 可使用基于文本的系统配置界面(Setup Utility)。从 Lenovo XClarity Provisioning Manager 中,可选择重新启动服务器并访问基于文本的界面。此外,您可选择将基于文本的界面设置 为在启动 LXPM 时显示的默认界面。要执行此操作,请转到 **Lenovo XClarity Provisioning Manager** ➙ **UEFI 设置** ➙ **系统设置** ➙ **<F1> 启动控制** ➙ **文本设置**。要使用图形用户界面启动 服务器,请选择**自动**或**工具套件**。

如需更多信息,请参阅以下文档:

- 《Lenovo XClarity Provisioning Manager 用户指南》
	- 在以下页面查找适用于您的服务器的 LXPM 文档: <https://pubs.lenovo.com/lxpm-overview/>
- 《UEFI 用户指南》

– <https://pubs.lenovo.com/uefi-overview/>

### • **Lenovo XClarity Essentials OneCLI**

可使用配置应用程序和命令来查看当前的系统配置设置以及对 Lenovo XClarity Controller 和 UEFI 作出更改。保存的配置信息可用于复制或恢复其他系统。

有关使用 Lenovo XClarity Essentials OneCLI 来配置服务器的信息, 请参阅:

[https://pubs.lenovo.com/lxce-onecli/onecli\\_c\\_settings\\_info\\_commands](https://pubs.lenovo.com/lxce-onecli/onecli_c_settings_info_commands)

<span id="page-80-0"></span>• **Lenovo XClarity Administrator**

可为所有服务器应用一致的快速配置和预配置。配置设置(如本地存储、I/O 适配器、引导设 置、固件、端口以及 Lenovo XClarity Controller 和 UEFI 设置) 保存为 Server Pattern, 可应 用于一个或多个受管服务器。更新 Server Pattern 后, 这些更改将自动部署到所应用的服务器。 有关使用 Lenovo XClarity Administrator 更新固件的详细信息,请参阅:

[http://sysmgt.lenovofiles.com/help/topic/com.lenovo.lxca.doc/server\\_configuring.html](http://sysmgt.lenovofiles.com/help/topic/com.lenovo.lxca.doc/server_configuring.html)

• **Lenovo XClarity Controller**

可通过 Lenovo XClarity Controller Web 界面或通过命令行界面来配置服务器的管理处理器。 有关使用 Lenovo XClarity Controller 来配置服务器的信息,请参阅:

<https://pubs.lenovo.com/lxcc-overview/> 上适用于您的服务器的 XCC 文档中的"配置服务 器"一节

## **内存配置**

内存性能取决于多种因素,如内存模式、内存速度、内存列、内存插入方式和处理器。

有关优化内存性能和配置内存的更多信息,请访问 Lenovo Press 网站:

<https://lenovopress.com/servers/options/memory>

此外,您也可以使用以下网站提供的内存配置器:

[http://1config.lenovo.com/#/memory\\_configuration](http://1config.lenovo.com/#/memory_configuration)

有关根据系统配置和实施的内存模式而需要在服务器中采用的内存条安装顺序的特定信息,请参 阅[《ThinkSystem SN850](https://pubs.lenovo.com/sn850/pdf_files.html) 内存插入情况参考》。

# **配置 Persistent Memory Module(PMem)**

按照本节中的说明配置 PMem 和 DRAM DIMM。

PMem 容量可用作供应用程序访问的持久性内存或易失性系统内存。根据用作易失性系统内存的 PMem 容量的近似百分比,有以下三种运行模式可供选择:

• **应用直连模式**(0% 的 PMem 容量用作系统内存):

此模式下,PMem 用作特定应用程序可直接访问的独立持久性内存资源,而 DRAM DIMM 用 作系统内存。

此模式下显示的总易失性系统内存为 DRAM DIMM 容量之和。

**注:**

- 在应用直连模式下,所安装的 DRAM DIMM 可配置为镜像模式。
- 如果只为每个处理器安装了一根 PMem, 则仅支持不交错的应用直连模式。
- 混合内存模式(1-99% 的 PMem 容量用作系统内存):

此模式下,一定百分比的 PMem 容量可供特定应用程序直接访问(应用直连),剩余部分则用 作系统内存。PMem 的应用直连部分显示为持久性内存,剩余 PMem 容量则显示为系统内存。 DRAM DIMM 在此模式下用作高速缓存。

此模式下显示的总易失性系统内存为用作易失性系统内存的 PMem 容量。

- **内存模式**(100% 的 PMem 容量用作系统内存):
	- 此模式下,PMem 用作易失性系统内存,而 DRAM DIMM 用作高速缓存。 此模式下显示的总易失性系统内存为 PMem 容量之和。

#### **PMem 管理选项**

可使用以下工具管理 PMem:

• **Lenovo XClarity Provisioning Manager (LXPM)**

要打开 LXPM, 请打开系统电源, 并在出现徽标屏幕时立即按屏幕说明中指定的键。\* 如果 已设置密码,请输入密码以解锁 LXPM。

转至 **UEFI 设置** ➙ **系统设置** ➙ **Intel Optane PMem** 以配置和管理 PMem。

如需更多详细信息,请参阅 <https://pubs.lenovo.com/lxpm-overview/> 上适用于您的服务器的 Lenovo XClarity Provisioning Manager 文档中的"UEFI 设置"部分。

**注:**如果打开的是基于文本的 Setup Utility 界面,而不是 Lenovo XClarity Provisioning Manager,请转至**系统设置** ➙ **<F1> 启动控制**,然后选择**工具套件**。然后,重新启动系统,并在出 现徽标屏幕时立即按屏幕说明中指定的键打开 Lenovo XClarity Provisioning Manager。\*

• **Setup Utility**

要进入 Setup Utility, 请执行以下操作:

- 1. 打开系统电源并按屏幕说明中指定的键打开 LXPM。\*
- 2. 转至 **UEFI 设置** ➙ **系统设置**,单击屏幕右上角的下拉菜单,然后选择**文本设置**。
- 3. 重新启动系统,并在出现徽标屏幕时立即按屏幕说明中指定的键。\*

转至**系统配置和引导管理** ➙ **系统设置** ➙ **Intel Optane PMem** 以配置和管理 PMem。

• **Lenovo XClarity Essentials OneCLI**

部分管理选项以命令形式提供,这些命令在操作系统的 Lenovo XClarity Essentials OneCLI 路径中执行。请参阅 [https://pubs.lenovo.com/lxce-onecli/download\\_use\\_onecli](https://pubs.lenovo.com/lxce-onecli/download_use_onecli) 以了解如何下载 和使用 Lenovo XClarity Essentials OneCLI。

**注:**\*如需更多信息,请参阅 <https://pubs.lenovo.com/lxpm-overview/> 上适用于您的服务器的 LXPM 文档中的"启动"一节。

以下是可用的管理选项:

### • **Intel Optane PMem 详细信息**

选择此选项可查看安装的每根 PMem 的以下详细信息:

- 固件版本
- 配置状态
- 原始容量
- 内存容量
- 应用直连容量
- 未配置的容量
- 无法访问的容量
- 保留的容量
- 剩余百分比
- 安全状态

此外,也可在 OneCLI 中使用以下命令查看 PMem 详细信息:

onecli.exe config show IntelOptanePMEM

--imm USERID:PASSW0RD@10.104.195.86

**注:**

- USERID 代表 XCC 用户标识。
- PASSW0RD 代表 XCC 用户密码。
- 10.104.195.86 代表 IP 地址。
- **目标**
	- **内存模式 [%]**

选择此选项可定义用作系统内存的 PMem 容量百分比,并因此决定 PMem 模式:

- **0%:**应用直连模式
- **1-99%:**混合内存模式
- **100%:**内存模式

转至**目标 → 内存模式 [%]**, 输入内存百分比, 然后重新启动系统。

**注:**

- 从一个模式更改为另一个模式之前:
	- 1. 备份所有数据并删除所有已创建的命名空间。转至**命名空间** ➙ **查看/修改/删除命名空 间**以删除创建的命名空间。
	- 2. 对已安装的所有 PMem 执行安全擦除。要执行安全擦除,请转至**安全性** ➙ **按下以安 全擦除**。
- 请确保所装 PMem 和 DRAM DIMM 的容量满足新模式的系统要求(请参阅《内存插入 情况参考》中的"PMem 和 DRAM DIMM 安装顺序")。
- 重新启动系统并应用输入的目标值后,**系统配置和引导管理** ➙ **Intel Optane PMem** ➙ **目 标**中显示的值将回退到以下默认可选选项:
	- **范围:**[平台]
	- **内存模式 [%]:**0
	- **Persistent Memory 类型:**[应用直连]

这些值是 PMem 设置的可选选项,并不代表当前 PMem 状态。

此外,您也可以使用以下网站提供的内存配置器: [http://1config.lenovo.com/#/memory\\_conf](http://1config.lenovo.com/#/memory_configuration) [iguration](http://1config.lenovo.com/#/memory_configuration)

此外, 也可在 OneCLI 中使用以下命令设置 PMem 目标:

1. 设置创建目标状态。

onecli.exe config set IntelOptanePMEM.CreateGoal Yes

- --imm USERID:PASSW0RD@10.104.195.86
- 2. 定义用作系统易失性内存的 PMem 容量。

onecli.exe config set IntelOptanePMEM.MemoryModePercentage 20

--imm USERID:PASSW0RD@10.104.195.86

- 其中 20 表示用作系统易失性内存的容量百分比。
- 3. 设置 PMem 模式。

onecli.exe config set IntelOptanePMEM.PersistentMemoryType "App Direct"

--imm USERID:PASSW0RD@10.104.195.86

其中 App Direct 表示 PMem 模式。

– **Persistent Memory 类型**

在应用直连模式和混合内存模式中,默认情况下连接到同一处理器的 PMem 均交错(显示为 **应用直连**),并轮流使用存储体。要在 Setup Utility 中将它们设置为不交错,请转至 **Intel Optane PMem** ➙ **目标** ➙ **Persistent Memory 类型 [(PMem 模式)]**,选择**应用直连不交 错**,然后重新启动系统。

**注:**将 PMem 应用直连容量设置为不交错会将显示的应用直连区域从每个处理器一个区域 转变为每个 PMem 一个区域。

• **区域**

设置内存百分比并重新引导系统后,将自动生成应用直连容量的区域。选择此选项可查看应用 直连区域。

### • **命名空间**

完成以下步骤后,PMem 的应用直连容量才能真正供应用程序使用。

- 1. 必须为区域容量分配创建命名空间。
- 2. 必须为操作系统中的命名空间创建并格式化文件系统。

每个应用直连区域可分配到一个命名空间。在以下操作系统中创建命名空间:

- Windows:使用 Pmem 命令。
- Linux: 使用 ndctl 命令。
- VMware:重新启动系统,VMware 将自动创建命名空间。

为应用直连容量分配创建命名空间后,请务必在操作系统中创建并格式化文件系统,以便应用 直连容量可供应用程序访问。

- **安全性**
	- 启用安全性

**注意:**PMem 安全性默认禁用。启用安全性之前,请确保符合国家/地区或当地法律有关数据 加密和商业合规性的所有要求。违规可能引发法律问题。

可使用口令保护 PMem。PMem 有两种口令保护范围可用:

– **平台:**选择此选项将一次性对安装的所有 PMem 单元执行安全操作。存储平台口令后将 自动应用口令以在操作系统开始运行前解锁 PMem,但执行安全擦除时仍需手动禁用该口 令。

此外,也可以在 OneCLI 中使用以下命令启用/禁用平台级安全性:

- 启用安全性:
	- 1. 启用安全性。

onecli.exe config set IntelOptanePMEM.SecurityOperation "Enable Security" --imm USERID:PASSW0RD@10.104.195.86

2. 设置安全口令。

onecli.exe config set IntelOptanePMEM.SecurityPassphrase "123456"

--imm USERID:PASSW0RD@10.104.195.86

其中 123456 代表口令。

- 3. 重新引导系统。
- 禁用安全性:
	- 1. 禁用安全性。

onecli.exe config set IntelOptanePMEM.SecurityOperation "Disable Security" --imm USERID:PASSW0RD@10.104.195.86

2. 输入口令。

onecli.exe config set IntelOptanePMEM.SecurityPassphrase "123456"

--imm USERID:PASSW0RD@10.104.195.86

3. 重新启动系统。

– **单个 PMem:**选择此选项将对选中的一个或多个 PMem 单元执行安全操作。

**注:**

- 单个 PMem 口令不存储在系统中,必须禁用锁定单元的安全性后才能访问这些单元或 执行安全擦除。
- 请务必记录锁定的 PMem 插槽号和相应的口令。如果丢失或遗忘口令,所存储的数据 将无法进行备份或恢复,但可联系 Lenovo 服务支持人员执行管理员安全擦除。
- 三次解锁尝试失败后,相应 PMem 将进入"超出上限"状态并报告一条系统警告消息, 且只能在重新启动系统之后再解锁该 PMem 单元。

要启用口令,请转至**安全性** ➙ **按下以启用安全性**。

– 安全擦除

**注:**

- 启用安全功能后,需要密码才能执行安全擦除。
- 在执行安全擦除之前, 请确保在所有 PMem 或所选的特定 PMem 上完成 ARS (地址范 围擦除)。否则,将无法在所有 PMem 或所选的特定 PMem 上启动安全擦除,并且会弹 出以下文本消息:

The passphrase is incorrect for single or multiple or all Intel Optane PMEMs selected, or maybe there is namespace on the selected PMEMs. Secure erase operation is not done on all Intel Optane PMEMs selected.

安全擦除将清除存储在 PMem 单元中的所有数据,包括加密数据。建议退回、丢弃故障单 元或更改 PMem 模式之前执行此数据删除方法。要执行安全擦除,请转至**安全性** ➙ **按下以 安全擦除**。

此外, 也可以在 OneCLI 中使用以下命令执行平台级安全擦除:

onecli.exe config set IntelOptanePMEM.SecurityOperation "Secure Erase Without Passphrase" --imm USERID:PASSW0RD@10.104.195.86

• **PMem 配置**

PMem 包含备用内部单元以取代发生故障的单元。备用单元消耗到 0% 时将报告一条错误消 息,并建议您备份数据、收集服务日志及联系 Lenovo 支持人员。

百分比达到 1% 及可选百分比(默认情况下为 10%)时,也会报告一条警告消息。出现此消息 时, 建议您备份数据并运行 PMem 诊断程序 (请参阅 <https://pubs.lenovo.com/lxpm-overview/> <span id="page-85-0"></span>上适用于您的服务器的 Lenovo XClarity Provisioning Manager 文档中的"运行诊断程序"部 分)。要调整发送警告消息需达到的可选百分比,请转至 **Intel Optane PMem** ➙ **PMem 配 置**,然后输入所需百分比。

此外,也可以在 OneCLI 中使用以下命令更改可选百分比:

onecli.exe config set IntelOptanePMEM.PercentageRemainingThresholds 20

--imm USERID:PASSW0RD@10.104.195.86

其中 20 是可选百分比。

## **RAID 配置**

使用独立磁盘冗余阵列(RAID)来存储数据向来是提高服务器存储性能、可用性和容量的最常 见、最经济高效的方法之一。

RAID 提高性能的方式是支持多个硬盘同时处理 I/O 请求。在硬盘发生故障时,RAID 还可使用其 余硬盘的数据从发生故障的硬盘重新构建(重建)缺失的数据,从而防止数据丢失。

RAID 阵列(也称为 RAID 硬盘组)是包含多个物理硬盘的硬盘组,它以特定的通用方式在硬盘之 间分发数据。虚拟硬盘(也称为虚拟磁盘或逻辑硬盘)是硬盘组中的一个分区,由硬盘上的连续 数据段组成。虚拟硬盘呈现到主机操作系统的形式是可通过分区来创建操作系统逻辑硬盘或卷的 物理磁盘。

以下 Lenovo Press 网站提供了 RAID 的简介:

<https://lenovopress.com/lp0578-lenovo-raid-introduction>

以下 Lenovo Press 网站提供了有关 RAID 管理工具和资源的详细信息:

<https://lenovopress.com/lp0579-lenovo-raid-management-tools-and-resources>

## **部署操作系统**

多个选件可用于将操作系统部署到服务器上。

**可用的操作系统**

- Microsoft Windows Server
- VMware ESXi
- Red Hat Enterprise Linux
- SUSE Linux Enterprise Server

可用操作系统的完整列表: <https://lenovopress.lenovo.com/osig>。

### **基于工具的部署**

- **多服务器**
	- 可用工具:
	- Lenovo XClarity Administrator

<span id="page-86-0"></span>[http://sysmgt.lenovofiles.com/help/topic/com.lenovo.lxca.doc/compute\\_node\\_image\\_dep](http://sysmgt.lenovofiles.com/help/topic/com.lenovo.lxca.doc/compute_node_image_deployment.html) [loyment.html](http://sysmgt.lenovofiles.com/help/topic/com.lenovo.lxca.doc/compute_node_image_deployment.html)

– Lenovo XClarity Essentials OneCLI

[https://pubs.lenovo.com/lxce-onecli/onecli\\_r\\_uxspi\\_proxy\\_tool](https://pubs.lenovo.com/lxce-onecli/onecli_r_uxspi_proxy_tool)

- Lenovo XClarity Integrator SCCM 部署包(仅适用于 Windows 操作系统) [https://pubs.lenovo.com/lxci-deploypack-sccm/dpsccm\\_c\\_endtoend\\_deploy\\_scenario](https://pubs.lenovo.com/lxci-deploypack-sccm/dpsccm_c_endtoend_deploy_scenario)
- **单服务器**

可用工具:

- Lenovo XClarity Provisioning Manager <https://pubs.lenovo.com/lxpm-overview/> 上适用于您的服务器的 LXPM 文档中的"操作系 统安装"一节
- Lenovo XClarity Essentials OneCLI [https://pubs.lenovo.com/lxce-onecli/onecli\\_r\\_uxspi\\_proxy\\_tool](https://pubs.lenovo.com/lxce-onecli/onecli_r_uxspi_proxy_tool)
- Lenovo XClarity Integrator SCCM 部署包(仅适用于 Windows 操作系统) [https://pubs.lenovo.com/lxci-deploypack-sccm/dpsccm\\_c\\_endtoend\\_deploy\\_scenario](https://pubs.lenovo.com/lxci-deploypack-sccm/dpsccm_c_endtoend_deploy_scenario)

### **手动部署**

如果无法使用上述工具,请按照以下说明进行操作,下载相应的《操作系统安装指南》,然后参阅 该指南手动部署操作系统。

- 1. 访问 <https://datacentersupport.lenovo.com/solutions/server-os>。
- 2. 从导航窗格中选择一个操作系统,然后单击 **Resources(资源)**。
- 3. 找到"OS Install Guides (操作系统安装指南)"区域, 然后单击安装说明。然后, 按照相 关说明完成操作系统部署任务。

# **备份计算节点配置**

在设置计算节点或对配置做出更改后,最好对计算节点配置进行完整的备份。

确保为以下计算节点组件创建备份:

• **管理处理器**

可通过 Lenovo XClarity Controller 界面来备份管理处理器配置。有关备份管理处理器配 置的详细信息,请参阅:

<https://pubs.lenovo.com/lxcc-overview/> 上适用于您的服务器的 XCC 文档中的"备份 BMC 配置"部分。

或者,也可从 Lenovo XClarity Essentials OneCLI 中使用 **save** 命令来创建所有配置设置的备 份。有关 **save** 命令的更多信息,请参阅:

[https://pubs.lenovo.com/lxce-onecli/onecli\\_r\\_save\\_command](https://pubs.lenovo.com/lxce-onecli/onecli_r_save_command)

• **操作系统**

使用您自己的操作系统和用户数据备份方法来备份计算节点的操作系统数据和用户数据。

# <span id="page-87-0"></span>**更新重要产品数据(VPD)**

对系统进行初始设置后,可更新一些重要产品数据(VPD),例如资产标记和通用唯一标识符  $(UUID)$ .

## **更新通用唯一标识符(UUID)**

(可选)您可以更新通用唯一标识符(UUID)。

可使用两种方法更新 UUID:

- 使用 Lenovo XClarity Provisioning Manager
	- 要从 Lenovo XClarity Provisioning Manager 中更新 UUID,请执行以下操作:
		- 1. 启动服务器并根据屏幕上的说明按下相应的键。(如需更多信息,请参阅 <https://pubs.lenovo.com/lxpm-overview/> 上适用于您的服务器的 LXPM 文档中的"启动" 一节。)默认会显示 Lenovo XClarity Provisioning Manager 界面。
	- 2. 如果开机时需要管理员密码,请输入密码。
	- 3. 从"系统摘要"页面中,单击**更新 VPD**。
	- 4. 更新 UUID。
- 从 Lenovo XClarity Essentials OneCLI

Lenovo XClarity Essentials OneCLI 在 Lenovo XClarity Controller 中设置 UUID。选择以下 方法之一来访问 Lenovo XClarity Controller 并设置 UUID:

- 从目标系统操作, 如 LAN 或键盘控制台样式 (KCS) 访问
- 远程访问目标系统(基于 TCP/IP)

要从 Lenovo XClarity Essentials OneCLI 中更新 UUID,请执行以下操作:

1. 下载并安装 Lenovo XClarity Essentials OneCLI。

要下载 Lenovo XClarity Essentials OneCLI,请访问以下网站:

<https://datacentersupport.lenovo.com/solutions/HT116433>

- 2. 将 OneCLI 包(以及其他所需文件)复制并解压到服务器。确保将 OneCLI 和所需文件解 压到同一个目录中。
- 3. 安装 Lenovo XClarity Essentials OneCLI 之后,请输入以下命令来设置 UUID: onecli config createuuid SYSTEM\_PROD\_DATA.SysInfoUUID [access\_method] 其中:

### **[access\_method]**

要选择使用的以下访问方法之一:

– 联机认证的 LAN 访问,请输入命令: [--bmc-username <xcc\_user\_id> --bmc-password <xcc\_password>] 其中:

**xcc\_user\_id** BMC/IMM/XCC 帐户名称(12 个帐户之一)。默认值为 USERID。

**xcc\_password**

<span id="page-88-0"></span>BMC/IMM/XCC 帐户密码 (12 个帐户之一)。 示例命令如下: onecli config createuuid SYSTEM\_PROD\_DATA.SysInfoUUID --bmc-username <xcc\_user\_id> --bmc-password <xcc\_password> – 联机 KCS 访问(未经认证且用户受限): 使用该访问方法时,您无需为 access method 指定值。 示例命令如下: onecli config createuuid SYSTEM\_PROD\_DATA.SysInfoUUID **注:**KCS 访问方法使用 IPMI/KCS 接口,因此需要安装 IPMI 驱动程序。 – 远程 LAN 访问,请输入命令: [--bmc <xcc\_user\_id>:<xcc\_password>@<xcc\_external\_ip>] 其中: **xcc\_external\_ip** BMC/IMM/XCC 外部 IP 地址。无默认值。该参数为必需参数。 **xcc\_user\_id** BMC/IMM/XCC 帐户名称(12 个帐户之一)。默认值为 USERID。 **xcc\_password** BMC/IMM/XCC 帐户密码 (12 个帐户之一)。 **注:**BMC、IMM 或 XCC 外部 IP 地址、帐户名称和密码对于此命令均有效。 示例命令如下:

onecli config createuuid SYSTEM\_PROD\_DATA.SysInfoUUID --bmc <xcc\_user\_id>:<xcc\_ password>@<xcc\_external\_ip>

- 4. 重新启动 Lenovo XClarity Controller。
- 5. 重新启动服务器。

## **更新资产标记**

(可选)您可以更新资产标记。

可使用两种方法更新资产标记:

• 使用 Lenovo XClarity Provisioning Manager

要从 Lenovo XClarity Provisioning Manager 更新资产标记,请执行以下操作:

- 1. 启动服务器并按下屏幕说明中指定的键,以显示 Lenovo XClarity Provisioning Manager 界面。
- 2. 如果开机时需要管理员密码,请输入密码。
- 3. 从"系统摘要"页面中,单击**更新 VPD**。
- 4. 更新资产标记信息。
- 从 Lenovo XClarity Essentials OneCLI

Lenovo XClarity Essentials OneCLI 在 Lenovo XClarity Controller 中设置资产标记。选择 以下方法之一来访问 Lenovo XClarity Controller 并设置资产标记:

– 从目标系统操作, 如 LAN 或键盘控制台样式 (KCS) 访问

– 远程访问目标系统(基于 TCP/IP)

要从 Lenovo XClarity Essentials OneCLI 中更新资产标记,请执行以下操作:

- 1. 下载并安装 Lenovo XClarity Essentials OneCLI。 要下载 Lenovo XClarity Essentials OneCLI,请访问以下网站: <https://datacentersupport.lenovo.com/solutions/HT116433>
- 2. 将 OneCLI 包(以及其他所需文件)复制并解压到服务器。确保将 OneCLI 和所需文件解 压到同一个目录中。
- 3. 安装 Lenovo XClarity Essentials OneCLI 之后,请输入以下命令来设置 DMI: onecli config set SYSTEM\_PROD\_DATA.SysEncloseAssetTag <asset\_tag> [access\_method] 其中:

```
<asset_tag>
```
服 务 器 资 产 标 记 号 。 输 入 aaaaaaaaaaaaaaaaaaaaaaaaaaaaaaaaa , 其 中 aaaaaaaaaaaaaaaaaaaaaaaaaaaaaaaaa 是资产标记号。

### **[access\_method]**

要选择使用的以下访问方法之一:

– 联机认证的 LAN 访问,请输入命令: [--bmc-username <xcc\_user\_id> --bmc-password <xcc\_password>] 其中:

```
xcc_user_id
```
BMC/IMM/XCC 帐户名称(12 个帐户之一)。默认值为 USERID。

**xcc\_password** BMC/IMM/XCC 帐户密码 (12 个帐户之一)。 示例命令如下:

onecli config set SYSTEM PROD DATA.SysEncloseAssetTag <asset tag> --bmc-username <xcc\_user\_id> --bmc-password <xcc\_password>

– 联机 KCS 访问(未经认证且用户受限): 使用该访问方法时, 您无需为 access method 指定值。 示例命令如下:

onecli config set SYSTEM\_PROD\_DATA.SysEncloseAssetTag <asset\_tag>

**注:**KCS 访问方法使用 IPMI/KCS 接口,因此需要安装 IPMI 驱动程序。

```
– 远程 LAN 访问,请输入命令:
  [--bmc <xcc_user_id>:<xcc_password>@<xcc_external_ip>]
  其中:
```
**xcc\_external\_ip** BMC/IMM/XCC IP 地址。无默认值。该参数为必需参数。

**xcc\_user\_id** BMC/IMM/XCC 帐户 (12 个帐户之一)。默认值为 USERID。 **xcc\_password** -<br>BMC/IMM/XCC 帐户密码 (12 个帐户之一)。

**注:**BMC、IMM 或 XCC 内部 LAN/USB IP 地址、帐户名称和密码对于此命令均有 效。

示例命令如下:

onecli config set SYSTEM\_PROD\_DATA.SysEncloseAssetTag <asset\_tag> --bmc <xcc\_user\_id>:<xcc\_password>@<xcc\_external\_ip>

4. 将 Lenovo XClarity Controller 重置为出厂默认值。请参阅 [https://pubs.lenovo.com/lxcc](https://pubs.lenovo.com/lxcc-overview/)[overview/](https://pubs.lenovo.com/lxcc-overview/) 上适用于您的服务器的 XCC 文档中的"将 BMC 重置为出厂默认值"一节。

# <span id="page-92-0"></span>**第 5 章 解决安装问题**

按以下信息解决设置系统时可能遇到的问题。

请参阅本节中的信息诊断和解决在初次安装和设置服务器的过程中可能遇到的问题。

- 第 85 页 "单个计算节点无法打开电源"
- 第 85 页 "计算节点在启动时立即显示 POST 事件查看器"
- [第 86 页 "引导列表中无嵌入式虚拟机监控程序"](#page-93-0)
- [第 86 页 "服务器无法识别硬盘"](#page-93-0)
- [第 87 页 "显示的系统内存小于已安装的物理内存"](#page-94-0)
- [第 87 页 "无法使用刚安装的 Lenovo 可选设备。"](#page-94-0)
- [第 88 页 "在事件日志中显示电压平板故障"](#page-95-0)

**单个计算节点无法打开电源**

完成以下步骤,直至解决该问题:

- 1. 如果最近安装、移动或维护过该计算节点,请插拔该计算节点再装回插槽。如果最近未安装、 移动或维护过该计算节点,请通过 CMM **service** 命令执行模拟插拔。有关 CMM **service** 命 令的详细信息,请参阅 [《Flex System Chassis Management Module:命令行界面参考指南》](https://pubs.lenovo.com/cmm2/cli_command_service) [\(https://pubs.lenovo.com/cmm2/cli\\_command\\_service\)](https://pubs.lenovo.com/cmm2/cli_command_service)。
- 2. 在 CMM 2 事件日志中检查任何与计算节点相关的事件并解决这些事件。
- 3. 确保 CMM 2 可识别该计算节点。登录到 CMM 2 用户界面, 然后确认该计算节点出现在机 箱视图中。如果 CMM 2 无法识别该计算节点,请卸下该计算节点,然后检查该计算节点和节 点插槽背面以确保接口没有物理性损坏。
- 4. 确保在 CMM 2 上实施的电源策略足以使该计算节点可打开电源。可通过 CMM 2 **pmpolicy** 命令或 CMM 2 Web 界面查看电源策略。
	- 有关 CMM 2 pmpolicy 命令的更多信息, 请参阅[《Flex System Chassis Management](https://pubs.lenovo.com/cmm2/cli_command_pmpolicy) Module: 命令行界面参考指南》 (https://pubs.lenovo.com/cmm2/cli\_command\_pmpol [icy\)](https://pubs.lenovo.com/cmm2/cli_command_pmpolicy)。
	- 从 CMM 2 Web 界面的"机箱管理"菜单中选择**电源模块和管理**。有关详细信息,请参阅 [《Flex System Chassis Management Module:用户指南》\(https://pubs.lenovo.com/cmm2](https://pubs.lenovo.com/cmm2/cmm_user_guide) [/cmm\\_user\\_guide\)](https://pubs.lenovo.com/cmm2/cmm_user_guide)。所有字段和选项在 CMM 2 Web 界面联机帮助中均有描述。

**计算节点在启动时立即显示 POST 事件查看器**

完成以下步骤,直至解决该问题。

- 1. 纠正 Lightpath 诊断 LED 指示的任何错误。
- 2. 确保计算节点支持所有处理器,且处理器的速度和高速缓存大小相互匹配。 可从系统设置中查看处理器详细信息。 要确定计算节点是否支持处理器,请参阅 <https://serverproven.lenovo.com/>。
- 3. (仅限经过培训的技术人员)确保处理器 1 和 2 已正确安装到位
- 4. (仅限经过培训的技术人员)卸下处理器 3 和 4, 然后重新启动计算节点。
- <span id="page-93-0"></span>5. 按所示顺序逐个更换以下组件(每更换一个组件后都要重新启动计算节点):
	- a. (仅限经过培训的技术人员)处理器
	- b. (仅限经过培训的技术人员)主板

### **引导列表中无嵌入式虚拟机监控程序**

完成以下步骤,直至解决该问题。

- 1. 如果最近安装、移动或维护过计算节点,或是首次使用嵌入式虚拟机监控程序,请确保正确 连接了设备并且接口没有物理性损坏。
- 2. 请参阅嵌入式虚拟机监控程序闪存设备选件随附的文档,获取安装和配置信息。
- 3. 访问 <https://serverproven.lenovo.com/> 以验证计算节点支持嵌入式虚拟机监控程序设备。
- 4. 确保嵌入式虚拟机监控程序设备列在可用引导选项列表中。从管理控制器用户界面中,单 击 **计算节点配置** ➙ **引导选项**。

有关访问管理控制器用户界面的信息,请参阅 <https://pubs.lenovo.com/lxcc-overview/> 上适用 于您的服务器的 XCC 文档版本中的"打开和使用 XClarity Controller Web 界面"一节。

- 5. 检查 <http://datacentersupport.lenovo.com> 上是否有与该嵌入式虚拟机监控程序和计算节点相 关的任何技术提示(服务公告)。
- 6. 确保其他软件在计算节点上正常工作以确保其正常运行。

### **服务器无法识别硬盘**

完成以下步骤,直至解决该问题。

- 1. 观察关联的黄色硬盘状态 LED。如果此 LED 点亮,则表明某个硬盘发生故障。
- 2. 如果状态 LED 点亮, 请从插槽上卸下硬盘, 等待 45 秒, 然后重新插入硬盘, 确保硬盘组合 件与硬盘背板相连。
- 3. 观察相关的绿色硬盘活动 LED 和黄色状态 LED,并在不同情况下执行相应的操作:
	- 如果绿色活动 LED 闪烁而黄色状态 LED 未点亮,那么表示硬盘已被控制器识别并在正常 运行。运行针对硬盘的诊断测试。当您启动服务器并根据屏幕上的说明按下相应的键时, 默认将显示 LXPM。(有关详细信息,请参阅 <https://pubs.lenovo.com/lxpm-overview/> 上 适用于您的服务器的 LXPM 文档中的"启动"部分。)您可通过此界面执行硬盘诊断。从 "诊断"页面中,单击**运行诊断** ➙ **HDD test/硬盘测试**。\*
	- 如果绿色活动 LED 闪烁而黄色状态 LED 缓慢闪烁, 那么表示硬盘已被控制器识别并在重 新构建。
	- 如果这两个 LED 既没有点亮也不闪烁,请检查是否已正确安装硬盘背板。如需详细信息, 请转至步骤 4。
	- 如果绿色活动 LED 闪烁而黄色状态 LED 点亮,请更换硬盘。如果这些 LED 的活动保持不 变,请转至步骤"硬盘问题"。如果这些 LED 的活动发生变化,请返回步骤 1。
- 4. 确保硬盘背板已正确安装到位。背板正确就位后,硬盘组合件应正确连接到背板,不得弯曲或 移动背板。
- 5. 插拔背板电源线,然后重复步骤 1 至 3。
- 6. 插拔背板信号线缆, 然后重复步骤 1 至 3。
- 7. 怀疑背板信号线缆或背板有问题:
	- 更换受影响的背板信号线缆。
	- 更换受影响的背板。
- <span id="page-94-0"></span>8. 运行针对硬盘的诊断测试。当您启动服务器并根据屏幕上的说明按下相应的键时,默认将显 示 LXPM。(有关详细信息,请参阅 <https://pubs.lenovo.com/lxpm-overview/> 上适用于您的 服务器的 LXPM 文档中的"启动"部分。)您可通过此界面执行硬盘诊断。从"诊断"页面 中,单击**运行诊断** ➙ **HDD test/硬盘测试**。\* 根据这些测试:
	- 如果背板通过测试但无法识别该硬盘,请更换背板信号线缆,然后再次运行测试。
	- 更换背板。
	- 如果适配器未通过测试,请从适配器上拔下背板信号线缆,然后再次运行测试。
	- 如果适配器未通过测试,请更换适配器。

**显示的系统内存小于已安装的物理内存**

完成以下步骤,直至解决该问题。

- 1. 确保:
	- a. 已安装正确类型的内存(有关说明,请参阅第 35 页"安装 DIMM")。
	- b. 不一致现象并非内存镜像或内存备用模式所致。 要确定 DIMM 的状态,请重新启动服务器并按下屏幕说明中指定的键,以显示 LXPM 界 面。然后单击**系统设置** ➙ **内存**。
- 2. 如果最近安装了新内存,确保事件日志中未报告任何配置事件。如果存在任何事件,请予以 解决。

**注:**uEFI 软件核实 DIMM 是否为原装 Lenovo 或 IBM 内存条。如果检测到任何非原装 DIMM,则系统事件日志中将显示一条参考消息,并且内存性能可能会受限。Lenovo 保修不 涵盖非原装 DIMM。

- 3. 如果最近安装、移动或维护过计算节点,请确保 DIMM 在接口中正确就位(有关说明,请参 [阅第 35 页 "安装 DIMM"](#page-42-0))。
- 4. 确保所有 DIMM 均已启用。计算节点可能已在检测到问题时自动禁用 DIMM, 或者可能已手 动禁用 DIMM。 要确定 DIMM 的状态,请重新启动服务器并按下屏幕说明中指定的键,以显示 LXPM 界面。

然后单击**系统设置** ➙ **内存**。

- 5. 运行内存诊断。启动服务器并根据屏幕说明按下相应的键时,默认会显示 LXPM 界面。通过 此界面可执行内存诊断。从"诊断"页面中,单击**运行诊断** ➙ **内存测试**。
- 6. 卸下 DIMM,直到计算节点显示正确的内存容量为止。逐个安装 DIMM,直到可确定哪个 DIMM 未正常工作为止。卸下该 DIMM 并将其更换为正常的 DIMM(有关说明,请参[阅第](#page-42-0) [35 页 "安装 DIMM"](#page-42-0))。

**注:**安装或卸下 DIMM 后,必须使用 Setup Utility 更改并保存新配置信息。开启计算节点 后将显示一条消息,指示已更改内存配置。按下屏幕说明中指定的键,以显示 LXPM 界面。 然后保存配置。

7. 如果问题仍然存在,请与 Lenovo 支持机构联系。

**无法使用刚安装的 Lenovo 可选设备。**

- 1. 确保:
	- 服务器支持该设备(请访问 <https://serverproven.lenovo.com/>)。
	- 已遵循设备随附的安装指示信息,且设备安装正确。
	- 未松动任何其他已安装设备或线缆。
- <span id="page-95-0"></span>• 更新了系统设置中的配置信息。启动服务器并根据屏幕上的说明按下相应的键,以显示 Setup Utility。(有关详细信息,请参阅 <https://pubs.lenovo.com/lxpm-overview/> 上适 用于您的服务器的 LXPM 文档中的"启动"部分。)更换内存或任何其他设备后, 必 须更新配置。
- 2. 重新安装刚安装的设备。
- 3. 更换刚安装的设备。
- 4. 重新进行线缆连接,并确认线缆没有物理性损坏。
- 5. 如果线缆有任何损坏,请更换线缆。

### **在事件日志中显示电压平板故障**

完成以下步骤,直至解决该问题。

- 1. 将系统恢复至最低配置。请参阅[第 6 页 "规格"以](#page-13-0)了解所需的处理器和 DIMM 的最少数量。
- 2. 重新启动系统。
	- 如果系统重新启动,请逐个添加先前卸下的部件并且每次都重新启动系统,直至发生错误。 更换发生错误的相应部件。
	- 如果系统不能重新启动,则可能是主板有问题。

# <span id="page-96-0"></span>**附录 A 获取帮助和技术协助**

如果您需要帮助、服务或技术协助,或者只是希望获取有关 Lenovo 产品的更多信息,那么将会发 现 Lenovo 提供了的多种资源来协助您。

请参阅以下网址,了解有关 Lenovo 系统、可选设备、服务和支持的最新信息:

<http://datacentersupport.lenovo.com>

**注:**IBM 是 Lenovo 对于 ThinkSystem 的首选服务提供商。

# **致电之前**

在致电之前,可执行若干步骤以尝试自行解决问题。如果您确定自己确实需要致电寻求帮助,请提 前收集技术服务人员所需的信息以便更快解决您的问题。

#### **尝试自行解决问题**

通过执行 Lenovo 在联机帮助或 Lenovo 产品文档中提供的故障诊断过程, 您可以在没有外部帮助 的情况下解决许多问题。Lenovo 产品文档还介绍了多种可执行的诊断测试。大多数系统、操作系 统和程序的文档均包含故障诊断步骤以及对错误消息和错误代码的说明。如果怀疑软件有问题,请 参阅操作系统或程序的文档。

可在以下位置找到 ThinkSystem 产品的产品文档: <https://pubs.lenovo.com/>

可执行以下步骤以尝试自行解决问题:

- 确认所有线缆均已连接。
- 确认系统和所有可选设备的电源开关均已开启。
- 检查是否有经过更新的软件、固件和操作系统设备驱动程序适用于您的 Lenovo 产品。Lenovo 保修条款和条件声明 Lenovo 产品的所有者负责维护和更新产品的所有软件和固件(除非另有 维护合同涵盖此项)。如果软件升级中记载了问题的解决方案,则技术服务人员将要求您升级 软件和固件。
- 如果环境中安装了新的硬件或软件,请访问 <https://serverproven.lenovo.com/>, 以确保您的产品 支持该硬件或软件。
- 访问 <http://datacentersupport.lenovo.com> 以查找可帮助您解决问题的信息。
	- 查看 Lenovo 论坛 ([https://forums.lenovo.com/t5/Datacenter-Systems/ct-p/sv\\_eg](https://forums.lenovo.com/t5/Datacenter-Systems/ct-p/sv_eg)) 以了 解是否其他人遇到过类似问题。

### **收集致电支持机构时所需的信息**

如果您的 Lenovo 产品需要保修服务,请在致电之前准备好必要信息,以便技术服务人员更高效 地为您提供帮助。您还可以访问 <http://datacentersupport.lenovo.com/warrantylookup> 了解有 关产品保修的详细信息。

请收集并向技术服务人员提供以下信息。这些信息有助于技术服务人员快速提供问题解决方案,确 保您享受到合同约定的服务水准。

• 硬件和软件维护协议合同编号(如果适用)

- <span id="page-97-0"></span>• 机器类型编号(Lenovo 四位数机器标识)
- 型号
- 序列号
- 当前系统 UEFI 和固件级别
- 其他相关信息,如错误消息和日志

除了致电 Lenovo 支持机构, 您还可以访问 <https://support.lenovo.com/servicerequest> 提交电子服 务请求。通过提交电子服务请求,技术服务人员将能够获知问题相关信息,从而启动问题解决流 程。在您完成并提交"电子服务请求"后, Lenovo 技术服务人员将立即为您寻求问题解决方案。

## **收集服务数据**

为了明确识别服务器问题的根本原因或响应 Lenovo 支持机构的请求, 您可能需要收集可用于进一 步分析的服务数据。服务数据包括事件日志和硬件清单等信息。

可通过以下工具收集服务数据:

• **Lenovo XClarity Provisioning Manager**

使用 Lenovo XClarity Provisioning Manager 的"收集服务数据"功能收集系统服务数据。可 收集现有系统日志数据,也可运行新诊断以收集新数据。

• **Lenovo XClarity Controller**

使用 Lenovo XClarity Controller Web 界面或 CLI 收集服务器的服务数据。可保存文件并将 其发送到 Lenovo 支持机构。

- 有关通过 Web 界面收集服务数据的更多信息,请参阅 <https://pubs.lenovo.com/lxcc-overview/> 上适用于您的服务器的 XCC 文档中的"下载服务数据"部分。
- 有关使用 CLI 收集服务数据的更多信息, 请参阅 <https://pubs.lenovo.com/lxcc-overview/> 上 适用于您的服务器的 XCC 文档中的"ffdc 命令"部分。
- **Chassis Management Module 2 (CMM 2)**

使用 CMM 2 的"下载服务数据"功能收集计算节点的服务数据。

有关从 CMM 2 下载服务数据的详细信息, 请参阅 [https://pubs.lenovo.com/cmm2/cmm\\_u](https://pubs.lenovo.com/cmm2/cmm_ui_service_and_support) i service and support.

• **Lenovo XClarity Administrator**

可设置 Lenovo XClarity Administrator,使其在 Lenovo XClarity Administrator 和受管端 点中发生特定可维护事件时自动收集诊断文件并发送到 Lenovo 支持机构。可选择将诊断文件 使用 Call Home 发送到 Lenovo 支持或使用 SFTP 发送到其他服务提供商。也可手动收集诊断 文件,开立问题记录,然后将诊断文件发送到 Lenovo 支持中心。

可在以下网址找到有关 Lenovo XClarity Administrator 内设置自动问题通知的更多信息: [http://sysmgt.lenovofiles.com/help/topic/com.lenovo.lxca.doc/admin\\_setupcallhome.html](http://sysmgt.lenovofiles.com/help/topic/com.lenovo.lxca.doc/admin_setupcallhome.html)。

• **Lenovo XClarity Essentials OneCLI**

Lenovo XClarity Essentials OneCLI 具有用于收集服务数据的清单应用程序。它可带内和带 外运行。当 OneCLI 在服务器主机操作系统中带内运行时, 除能够收集硬件服务数据外, 还可 收集有关操作系统的信息,如操作系统事件日志。

要获取服务数据,可运行 **getinfor** 命令。有关运行 **getinfor** 的更多信息,请参阅 [https://pubs.lenovo.com/lxce-onecli/onecli\\_r\\_getinfor\\_command](https://pubs.lenovo.com/lxce-onecli/onecli_r_getinfor_command)。

# <span id="page-98-0"></span>**联系支持机构**

可联系支持以获取问题帮助。

可通过 Lenovo 授权服务提供商获取硬件服务。要查找 Lenovo 授权提供保修服务 的服务提供商,请访问 <https://datacentersupport.lenovo.com/serviceprovider>, 然后使 用筛选功能搜索不同国家/地区的支持信息。要查看 Lenovo 支持电话号码,请参阅 <https://datacentersupport.lenovo.com/supportphonelist> 了解所在区域的支持详细信息。

# **索引**

[2.5 英寸硬盘背板](#page-63-0) [卸下 56](#page-63-0) [安装选件 32](#page-39-0)

### c

[CMOS 电池\(CR2032\) 17](#page-24-0) **[CPU](#page-53-0)** [安装选件 46](#page-53-0)

### d

[DCPMM 38](#page-45-0) [DIMM](#page-42-0) [安装选件 35](#page-42-0) [DIMM 安装顺序 38](#page-45-0) [DIMM 接口 17](#page-24-0)

### i

[I/O 扩展接口 17](#page-24-0) [I/O 扩展适配器](#page-46-0) [安装选件 39](#page-46-0) [Intel Optane DC Persistent Memory Module 38](#page-45-0)

### k

[KVM 线缆 20](#page-27-0)

## l

[LED](#page-20-0) [故障 13](#page-20-0) [标识 13](#page-20-0) [活动 13](#page-20-0) [电源 13](#page-20-0) [Lenovo Capacity Planner 9](#page-16-0) [Lenovo XClarity Essentials 9](#page-16-0) [Lenovo XClarity Provisioning Manager 9](#page-16-0)

#### m

[M.2 硬盘](#page-48-0) [安装选件 41](#page-48-0) [M.2 背板](#page-51-0) [安装选件 44](#page-51-0) [M.2 背板上的固定器](#page-50-0) [调整 43](#page-50-0)

### p

[PHM](#page-53-0)

[安装选件 46](#page-53-0) [PMem 73](#page-80-0) r [RAID 适配器](#page-65-0) [卸下 58](#page-65-0) [安装选件 52](#page-59-0) [RAID 配置 78](#page-85-0) s [SN850](#page-8-0) [简介 1](#page-8-0) u [USB 管理按钮 13](#page-20-0)  $\lambda$ [主板](#page-24-0) [布局 17](#page-24-0) [开关 18](#page-25-0) [接口 17](#page-24-0) [跳线 18](#page-25-0) [主板接口 17](#page-24-0) 人 [停止计算节点 64](#page-71-0) 八 [关闭服务器电源 64](#page-71-0) [关闭计算节点 64](#page-71-0) [关闭计算节点的电源 64](#page-71-0) 冂 内存 [38](#page-45-0), [73](#page-80-0) [内存条安装顺序 38](#page-45-0) [内存配置 73](#page-80-0) 冫 [准则](#page-35-0) [系统可靠性 28](#page-35-0) [选件安装 26](#page-33-0)

## 刀

[创建个性化支持网页 89](#page-96-0)

### 力

[功能 3](#page-10-0)

## 卩

[卸下](#page-63-0) [2.5 英寸硬盘背板 56](#page-63-0) [RAID 适配器 58](#page-65-0) [导风罩 31](#page-38-0) [计算节点外盖 29](#page-36-0)

## 口

[启动计算节点 64](#page-71-0)

## 囗

[固件更新 1](#page-8-0)

## 土

[在线文档 1](#page-8-0) [在计算节点内部进行操作](#page-35-0) [打开电源 28](#page-35-0)

### 夂

[处理器](#page-53-0) [安装选件 46](#page-53-0) [处理器接口 17](#page-24-0) [处理器散热器模块](#page-53-0) [安装选件 46](#page-53-0) [备份计算节点配置 79](#page-86-0)

# 夕

[外盖](#page-36-0) [卸下 29](#page-36-0)

#### 宀

[安全 iii](#page-4-0) 安全检查核对表 [iv,](#page-5-0) [27](#page-34-0) [安装 1](#page-8-0) [准则 26](#page-33-0) [快速充电模块 55](#page-62-0) [计算节点 63](#page-70-0) [计算节点外盖 60](#page-67-0) [安装准则 26](#page-33-0) [安装选件](#page-39-0) [2.5 英寸硬盘背板 32](#page-39-0) [CPU 46](#page-53-0) [DIMM 35](#page-42-0) [I/O 扩展适配器 39](#page-46-0) [M.2 硬盘 41](#page-48-0) [M.2 背板 44](#page-51-0)

[PHM 46](#page-53-0) [RAID 适配器 52](#page-59-0) [处理器 46](#page-53-0) [处理器散热器模块 46](#page-53-0) [微处理器 46](#page-53-0) [插转卡 48](#page-55-0) [热插拔硬盘或固态硬盘 33](#page-40-0) [容易被静电损坏的设备](#page-35-0) [搬动 28](#page-35-0) 寸 [导风罩](#page-38-0) [卸下 31](#page-38-0) [更换 59](#page-66-0) 巾 [帮助 89](#page-96-0) [常见安装问题 85](#page-92-0) 廾 [开关,主板 18](#page-25-0) [开启计算节点 64](#page-71-0) 彳 [微处理器](#page-53-0) [安装选件 46](#page-53-0) 心 [快速充电模块](#page-62-0) [安装 55](#page-62-0) 手 [打开服务器电源 64](#page-71-0) [打开计算节点的电源 64](#page-71-0) [按钮, 电源 13](#page-20-0) [插转卡](#page-55-0) [安装选件 48](#page-55-0) [操作容易被静电损坏的设备 28](#page-35-0) 支 [支持网页,自定义 89](#page-96-0)

## 攴

[收集服务数据 90](#page-97-0) [故障 LED 13](#page-20-0)

### 曰

[更换](#page-66-0)

```
导风罩 59
更新
 更新重要产品数据(VPD) 80
 资产标记 81
 通用唯一标识符 (UUID) 80
更新固件 69
```
## 月

[服务与支持](#page-98-0) [硬件 91](#page-98-0) [致电之前 89](#page-96-0) [软件 91](#page-98-0) [服务数据 90](#page-97-0)

# 木

[机箱中的计算节点](#page-70-0) [安装 63](#page-70-0) [构造接口](#page-24-0) [位置 17](#page-24-0) [标识 LED 13](#page-20-0)

# 气

[气态污染物 8](#page-15-0)

# 水

[污染物,颗粒和气体 8](#page-15-0) [活动 LED 13](#page-20-0)

# 火

[热插拔硬盘或固态硬盘](#page-40-0) [安装选件 33](#page-40-0)

## 田

[电源 LED 13](#page-20-0) [电源按钮 13](#page-20-0) [电话号码 91](#page-98-0)

# 石

[硬件服务和支持电话号码 91](#page-98-0) [硬件选件](#page-36-0) [安装 29](#page-36-0) [硬盘状态 LED 13](#page-20-0) [硬盘背板接口 17](#page-24-0) [确认计算节点设置 64](#page-71-0)

## 竹

[简介 1](#page-8-0)

[管理选项 9](#page-16-0) 糸 [系统可靠性准则 28](#page-35-0) [系统配置 - ThinkSystem SN850 67](#page-74-0) 纟 [组件](#page-24-0) [主板 17](#page-24-0) 自 [自定义支持网页 89](#page-96-0) 艹 [获取帮助 89](#page-96-0) 见 [规格 6](#page-13-0) 讠 [计算节点外盖](#page-36-0) [卸下 29](#page-36-0) [安装 60](#page-67-0) [计算节点设置 25](#page-32-0) [计算节点设置核对表 25](#page-32-0) [设备,容易被静电损坏的](#page-35-0) [搬动 28](#page-35-0) 足 [跳线,主板 18](#page-25-0) 车 [软件服务和支持电话号码 91](#page-98-0) 邑 [部件列表 21](#page-28-0) 酉 [配置 - ThinkSystem SN850 67](#page-74-0) [配置固件 72](#page-79-0) 页 [颗粒污染物 8](#page-15-0)

© Copyright Lenovo 2017, 2023 **95**

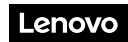

部件号: SP47A10189

Printed in China

(1P) P/N: SP47A10189

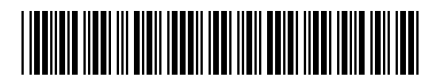